# NetDMR Permittee and Data Provider Training

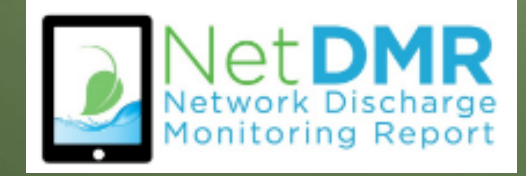

#### 2

# Webinar Details

- **EPA is using this webinar to present important** information on NetDMR reporting.
- Due to the expected large number of participants, we are muting all lines except for the lines of the EPA presenter.
- Listeners can use the webinar 'Question Box' to send in questions or comments.
	- $\blacktriangleright$  We will be monitoring and answering questions as they come.

# Agenda

- Introduction to NetDMR
- How to Create CDX Account Permittee (signature)
- How to Request Access Signatory
- Review My Account
- How to Enter DMR Data
- How to Import Data
- How to View COR

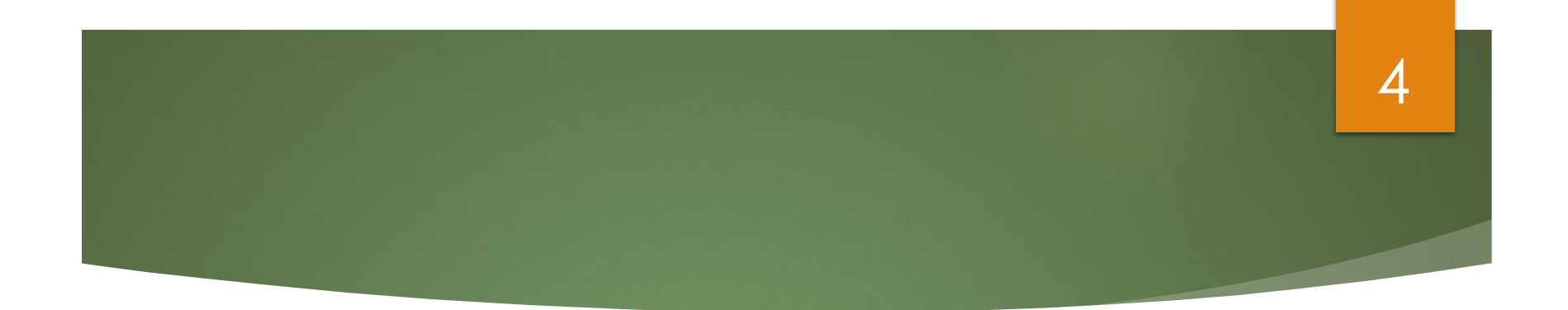

# **Introduction to NetDMR**

# What is NetDMR? (formal answer)

**National Pollutant Discharge Elimination System** (NPDES) permittees required to submit Discharge Monitoring Reports (DMRs) may use NetDMR after requesting and receiving permission from their permitting authority.

5

After the State or Region has approved the facility's request, the NetDMR tool enables permittees to complete their DMRs via a secure Internet connection.

#### 6

## What is NetDMR? (Key Point)

- Web-based application that will allow NPDES permittees to submit DMRs electronically to EPA's Integrated Compliance Information System (ICIS)
- ▶ Hosted on Central Data Exchange (CDX) servers
- Provides separate customizable "NetDMR Program Services"

# **CDX** vs **NetDMR** – What's the Difference?

#### Central Data **Exchange** (**CDX**)

- **Agency User account creation** and management tool used for access several different EPA systems with a single login
- Uses "Signature Agreement" to authenticate and authorize users who 'certify' data
- Signature Agreement need only be submitted/approved once per CDX account

#### Network Discharge Monitoring Report (**NetDMR**)

- Agency's system for the electronic reporting and management of DMR data
- **In Uses a "Subscriber Agreement"** to authenticate and authorize users who Sign and Submit DMRs at a permit level
- User must sign a Subscriber Agreement for each NPDES ID they are requesting Signatory Role for

## NetDMR as a Program Service 8 within CDX

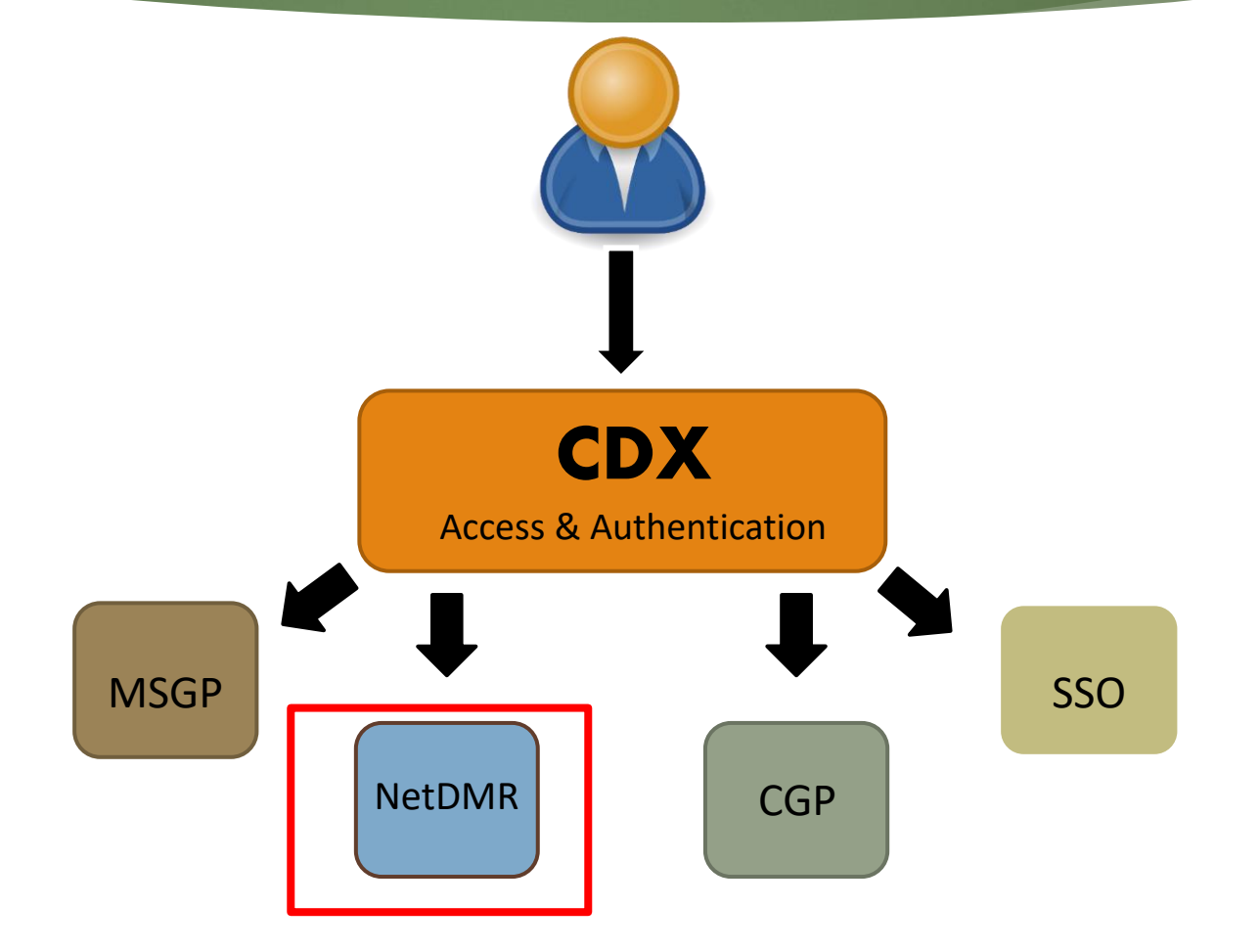

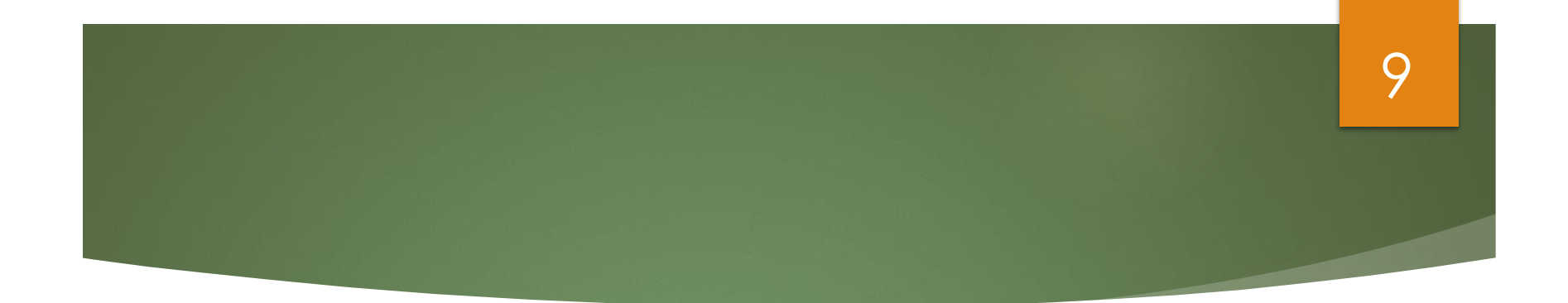

# **Creating a new Central Data Exchange (CDX) Account**

## Create a New CDX Account

- Go to NetDMR website: https://usepa.servic enowservices.com/ [oeca\\_icis?id=netdm](https://usepa.servicenowservices.com/oeca_icis?id=netdmr_homepage) r\_homepage
- Click on **Launch NetDMR** button

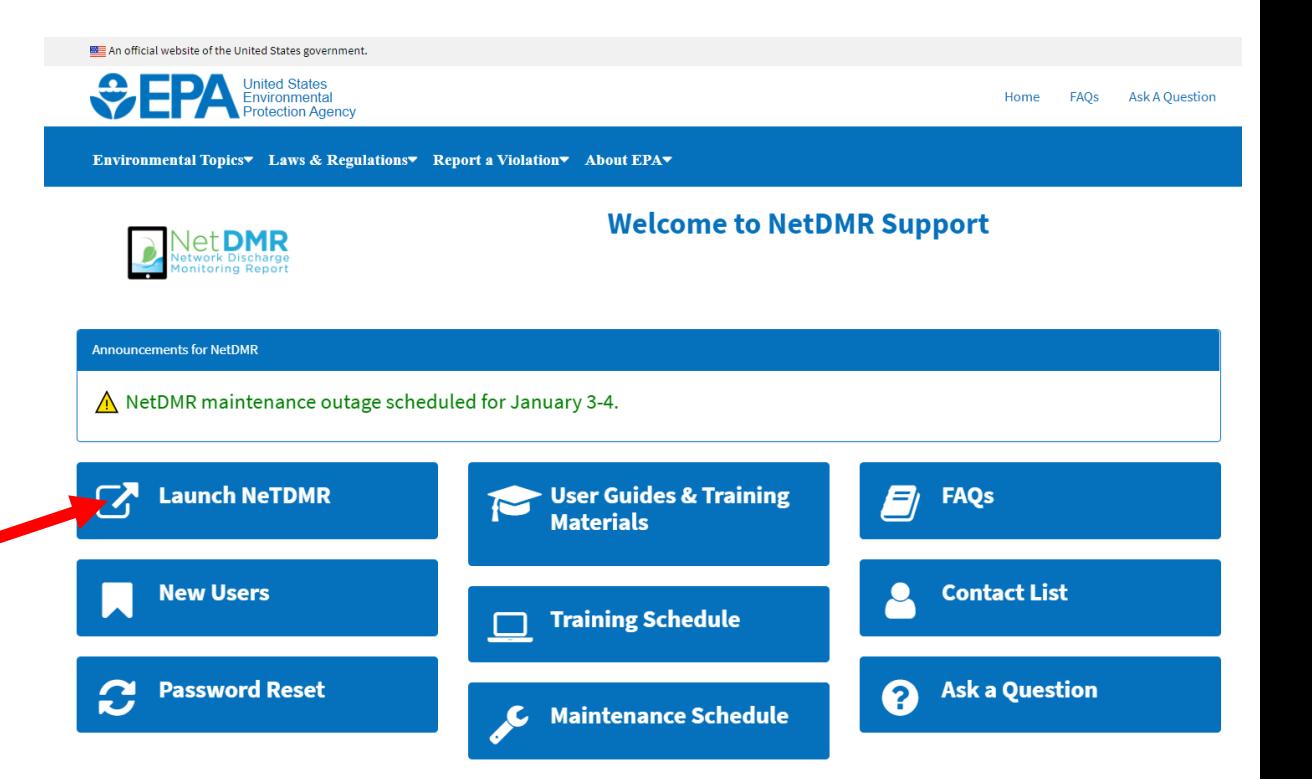

### 11

## Create a New CDX Account

**Login screen appears** 

 Click on **create a new account**

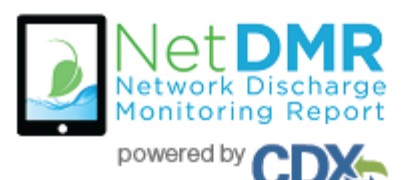

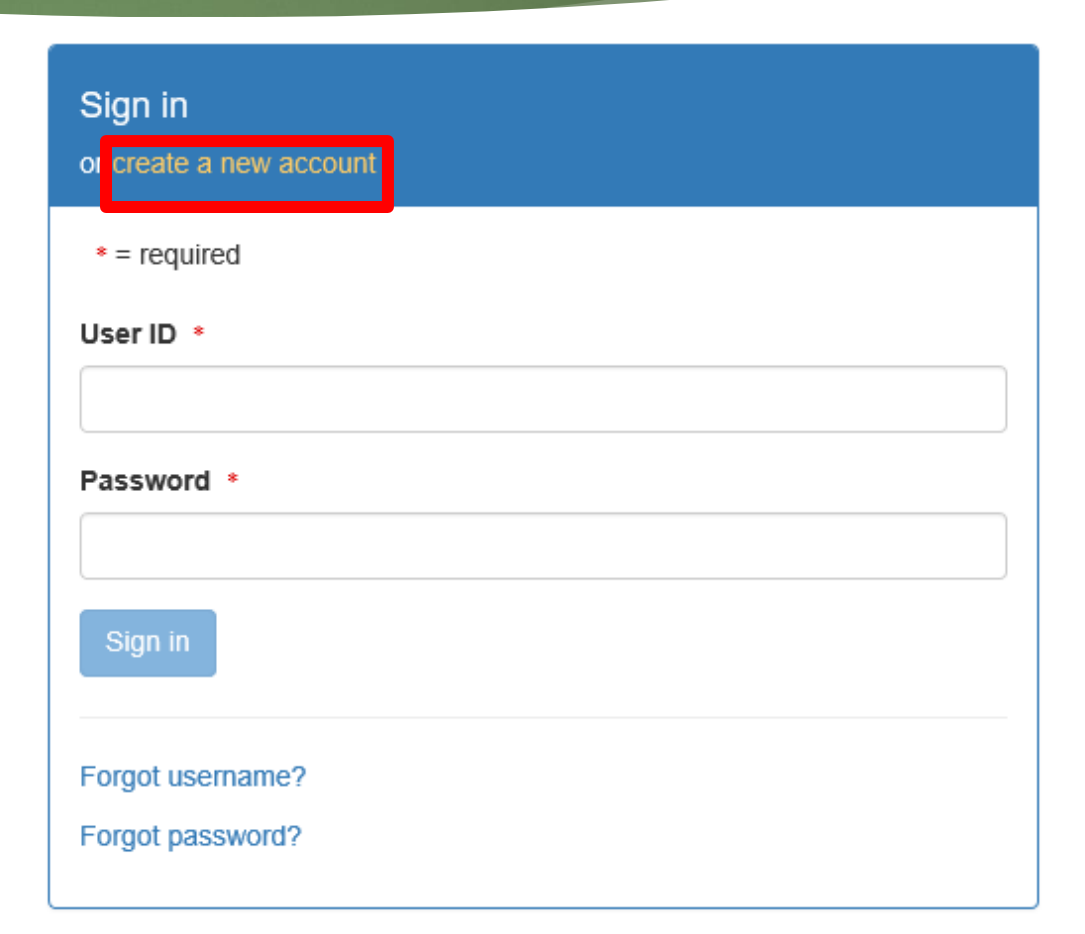

## 12

# Selecting **Instance** and **User Type**

- All \* fields are required
- Select **State Agency or EPA Region** (aka Instance Name) and **User Type**
	- Regulatory Agency where your DMRs are sent
- State Agency or EPA Region \* Select... User Type \* **Next**
- Choose your Instance from the pull-down menu

#### Create a New Account

Select State Agency or EPA Region and User Type

## Select **Instance**

## 13

- Select your Regulatory Authority
- For example:
	- Virgin Islands DMRs are sent to state agency
		- Choose **USVI DPNR - DEP**
	- **Puerto Rico facilities** submit DMRs to EPA
		- Choose **EPA Region 2 Instance**

### Create a New Account

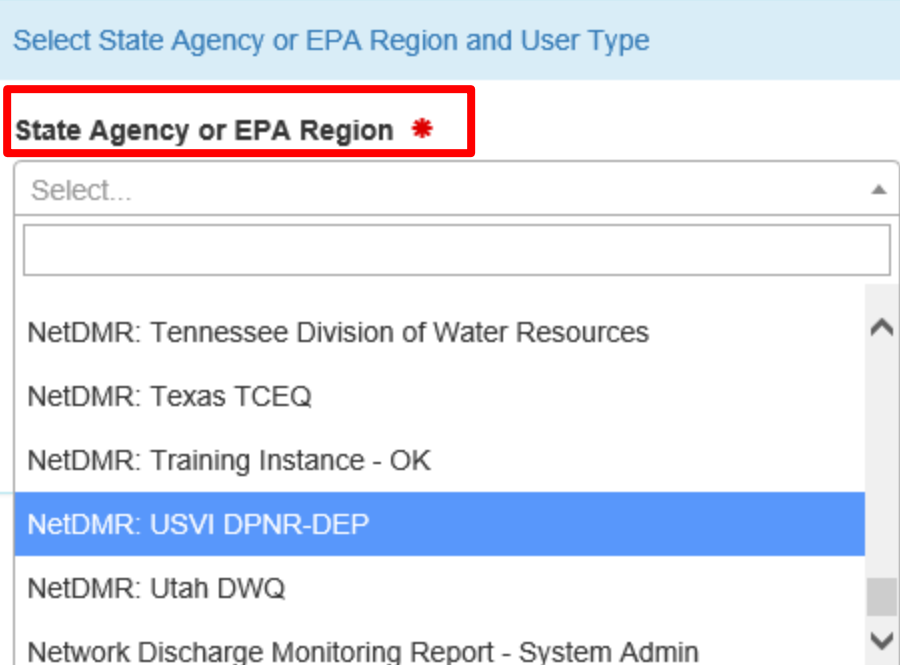

## Select **User Type**

### 14

- Select User Type
	- **Permittee (signature)**
	- **Permittee (no** signature)
	- **Data Provider**
- **Press NEXT** to continue

#### Create a New Account

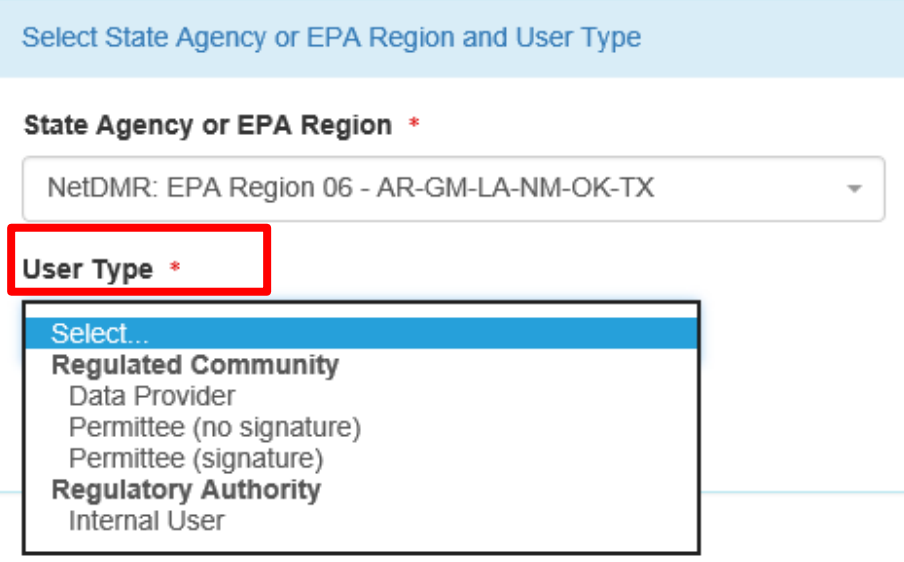

# CDX User Types 15

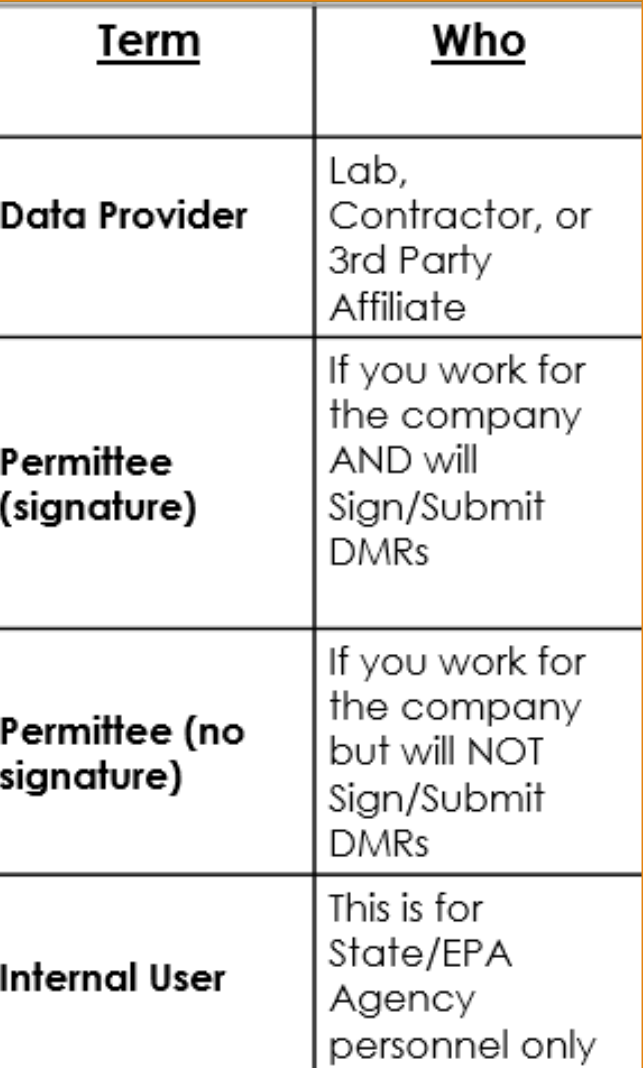

## Personal Information

16

- **Fill out required information** 
	- All boxes with asterisks  $*$
	- **For Permittee (signature)** 
		- ▶ Ensure First & Last Names are your legal names (e.g. Robert, not Bob)

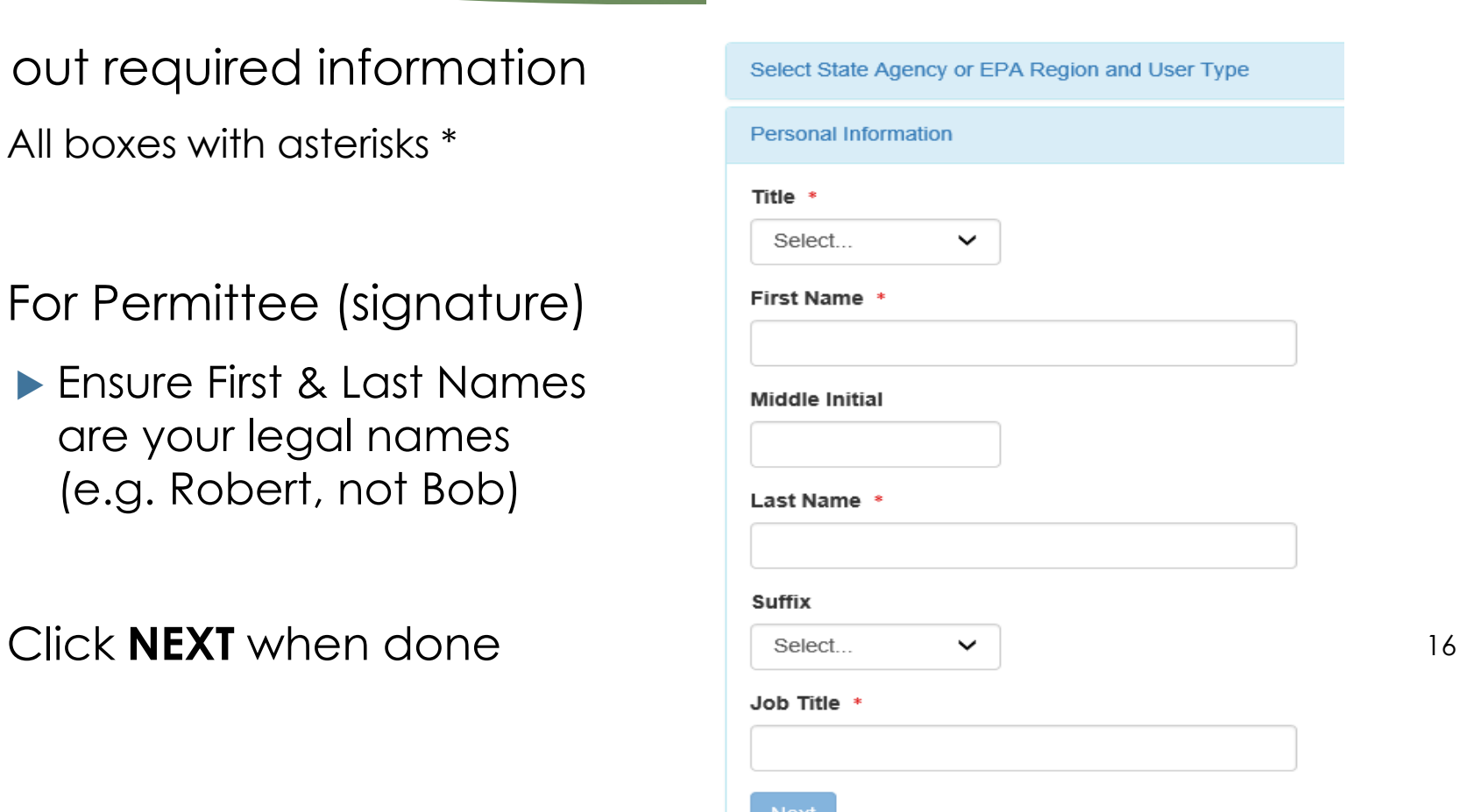

**Create a New Account** 

## Create a User ID and Password

#### Create **User ID** & **Password**

- Choose **3 Security questions**, and enter an answer
	- ▶ Case Sensitive
- Agree to the Terms and Conditions

Click **Next**

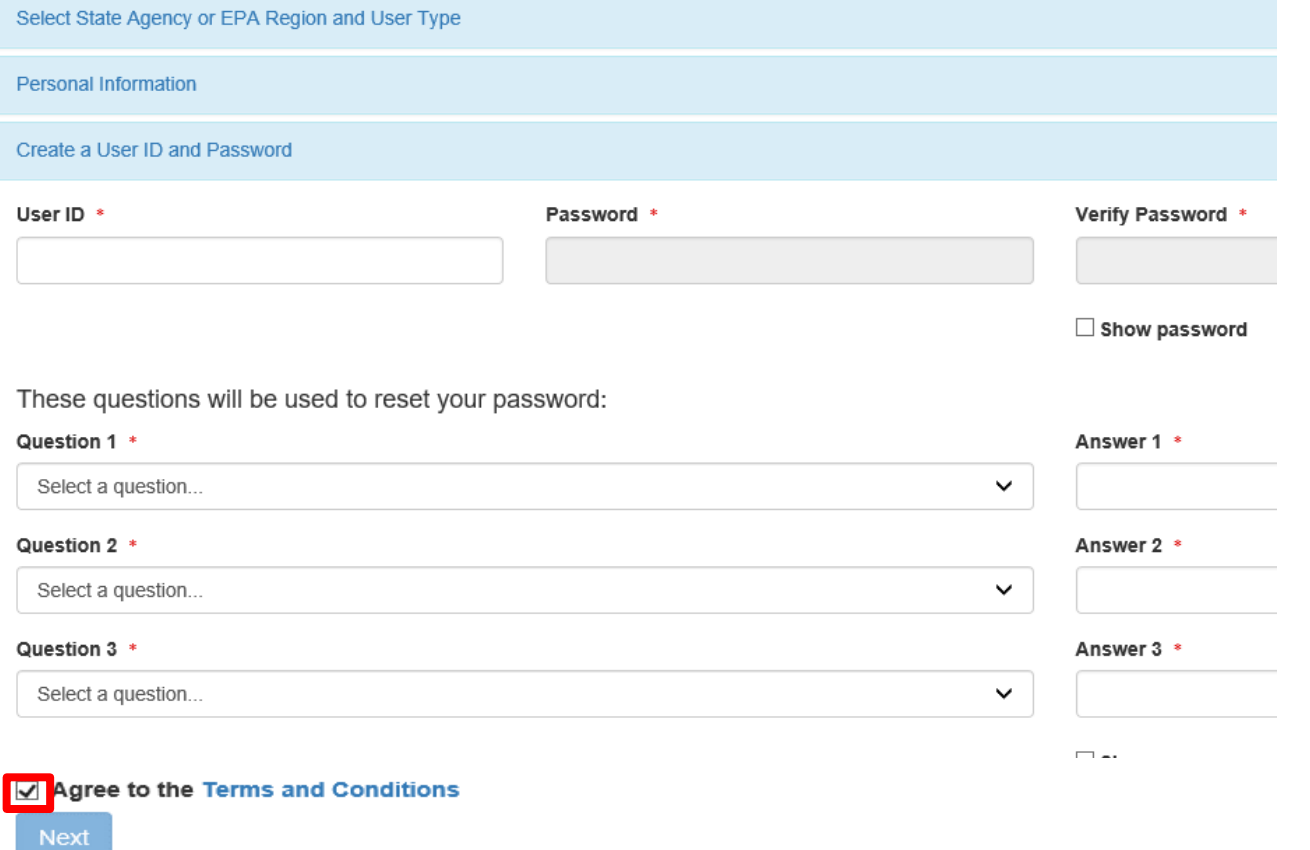

# Signatory Accounts

18

- Additional steps required if requesting the CDX role of **Permittee (signature)**
	- Required to answer **5 additional questions**  for digitally signing documents

#### AND

 Electronic Signature Agreement (**ESA**) or Paper ESA is required

# Electronic Signature Agreement (**ESA**) Setup **–**Permittee (signature) **Only**

- ▶ Select **5 security questions** from the drop-down list
- **Enter an answer** for each question selected
- Remember your answers!

**Electronic Signature Setup** 

These questions will be used for signing your document electronically:

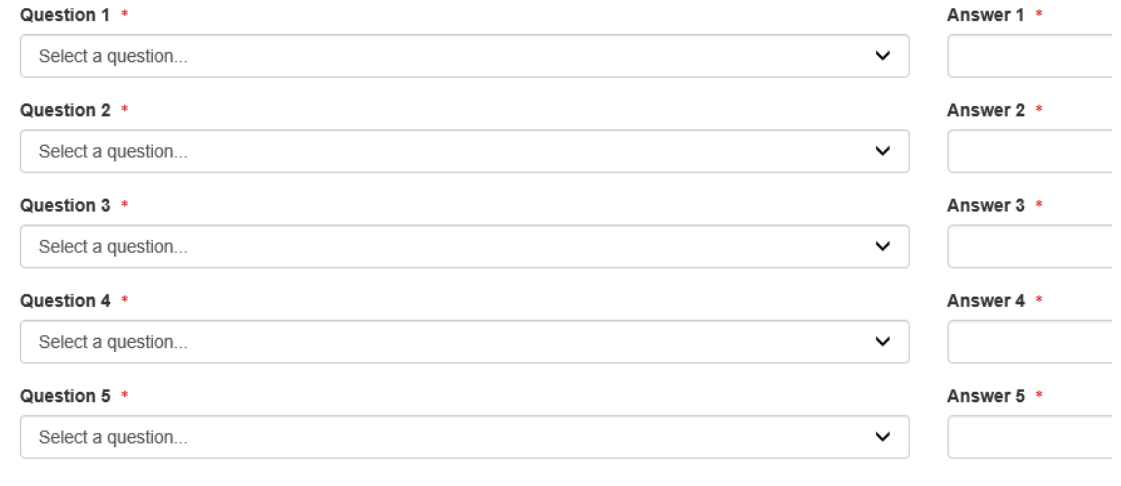

Show answers

# Updating Signatory Questions (Demo)

- ▶ How do I update my (5) Signatory Questions in CDX?
	- https://usepa.servicenowservices.com/oeca\_icis? sys\_kb\_id=b69f36171b940d182486eb9ce54bcbfa [&id=kb\\_article\\_view&sysparm\\_rank=1&sysparm\\_ts](https://usepa.servicenowservices.com/oeca_icis?sys_kb_id=b69f36171b940d182486eb9ce54bcbfa&id=kb_article_view&sysparm_rank=1&sysparm_tsqueryId=cd3660851b160950cb91a759bc4bcb7a) queryId=cd3660851b160950cb91a759bc4bcb7a

# Organizational Information

Organization Information

21

- Search for your organization
	- **Organization name** and State are required
		- Other search fields are optional

**This is the** organization you work for *(your employer)*

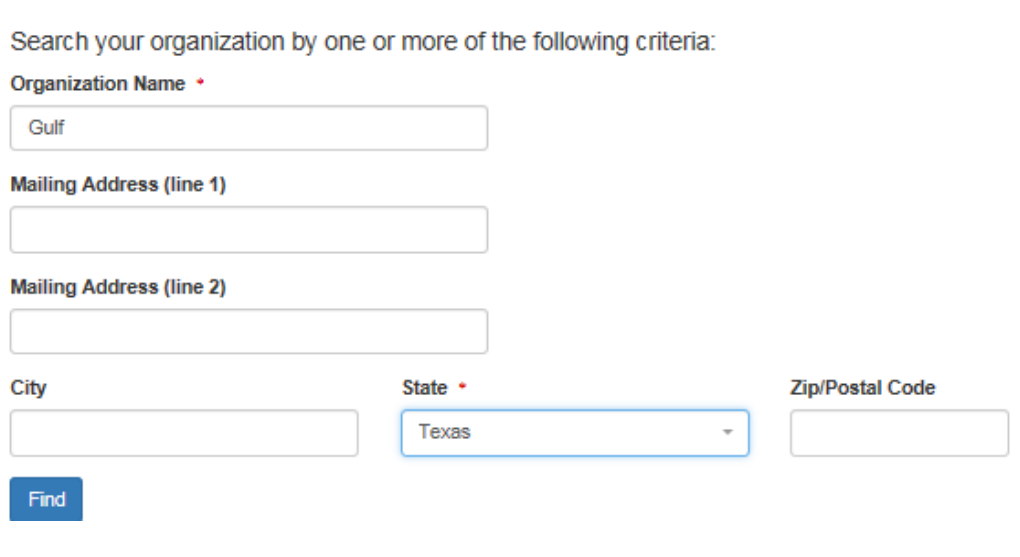

# Select Organization

#### ▶ Click on the **Select** button to choose your **Organization**

#### Organization Information

#### Select your organization:

Show 10  $\vee$  entries

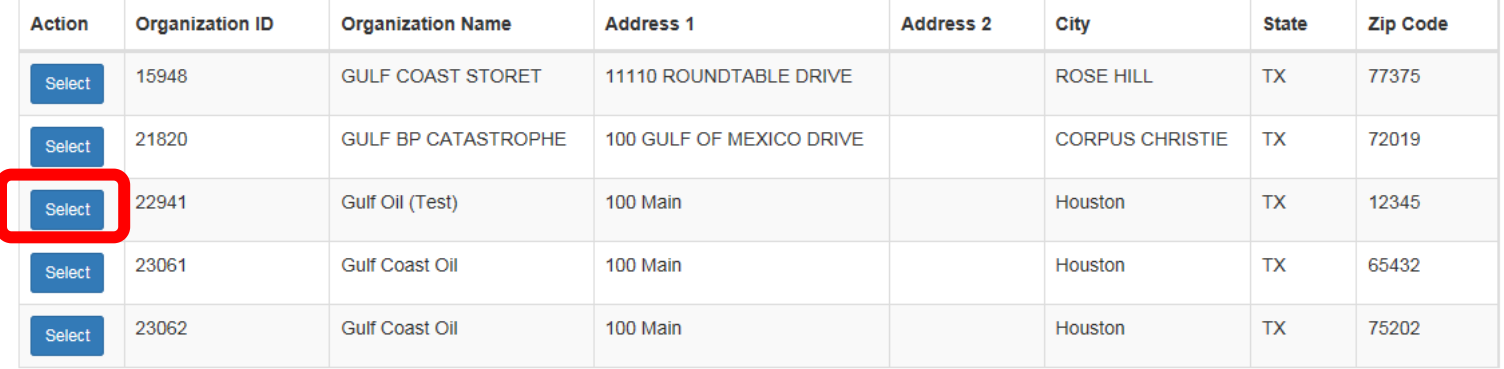

Showing 1 to 5 of 5 entries

**Next** Previous

## **Organization**

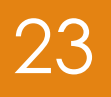

#### Confirm your Organization

Organization Information

Gulf Oil (Test) 100 Main Dallas, TX 75202 **US** 

Wrong organization information? Back to search results or request that we add your organization.

Next

# How to Add Organization

- If you cannot find your organization
- "Request that we add your organization"

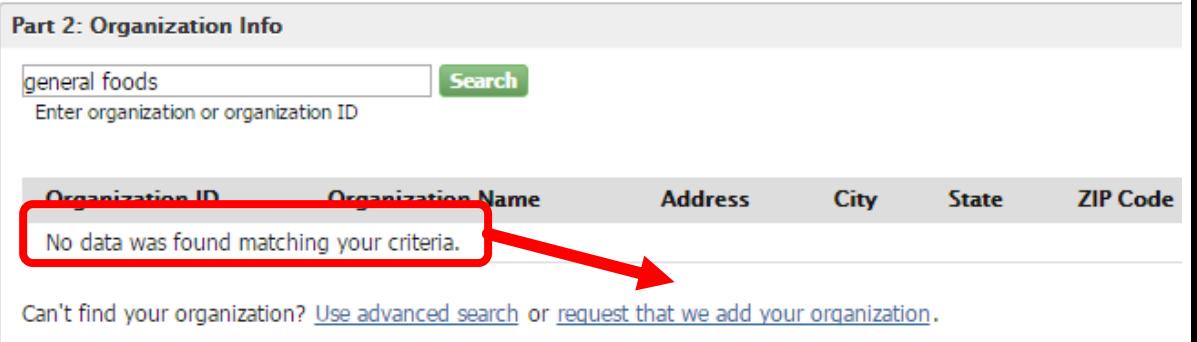

# Add Organization – Continued

- Fill out the required information for your organization
- ▶ Click "Submit Request for Access"

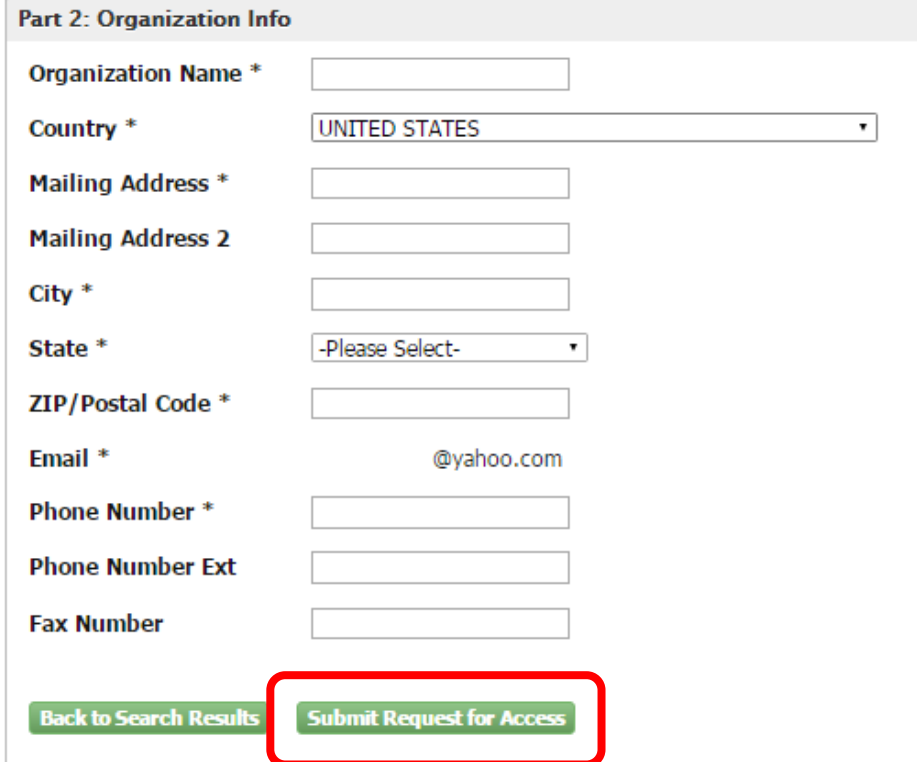

# Add Organization - Continued

**Part 2: Organization Info** 

Select your **Organization** 

**Enter your** phone number

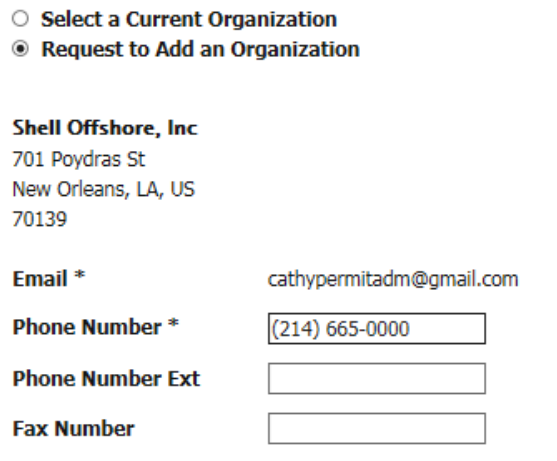

Wrong organization information? Back to Search Results, Use advanced search or request that we add your organization.

26

**Submit Request for Access** 

## Contact Information

- Enter required fields.
- Click **SEND VERIFICATION CODE.**
- **A green pop-up note will appear on screen informing an email was sent to this email.**
- You will receive an email from CDX support with a Verification Code within a few minutes.

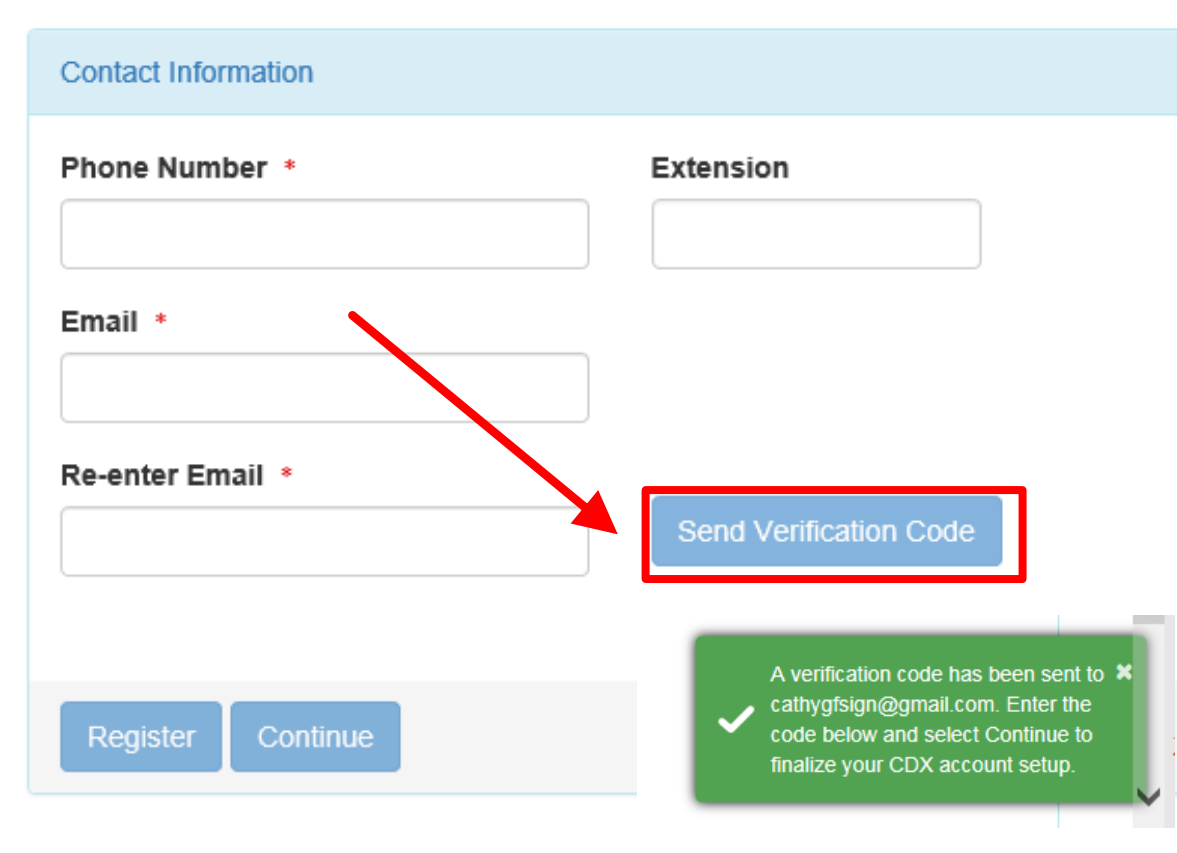

# Email Verification <sup>28</sup>

To dianacdxns@yahoo.com

You are requesting an account with the EPA Central Data Exchange (CDX). You will be able to add additional Program Services, including the NPDES eReporting Tool (NeT), to meet any additional obligations that require electronic reporting to EPA.

In order to complete your registration and begin using the system, you will need to confirm your account by entering the following code in the registration form you are currently editing:

#### 53a61172-b391-4ded-a162-a45dc76dedc5

Once you confirm your account using the code above, you may be required to provide additional information. Any additional information will need to be completed before you are able to access your Program Service. Please do not respond to this message. If you have questions concerning this request, you may contact us by email at helpdesk@epacdx.net or by calling the CDX Technical Support Staff through our toll free telephone support on 888-890-1995 between Monday through Friday from 8:00 am to 6:00 pm EST/EDT. For International callers, the CDX Help Desk can also be reached at (970) 494-5500. Sincerely

CDX Help Desk

United States Environmental Protection Agency - Central Data Exchange

Reply to All Reply Forward More Today at 2:31 PM

# Contact Information/ Registration

- After clicking SEND VERIFICATION CODE a verification box will appear
	- **Enter Verification** Code
	- You can COPY & PASTE code from email directly into box.
- Click **Register**

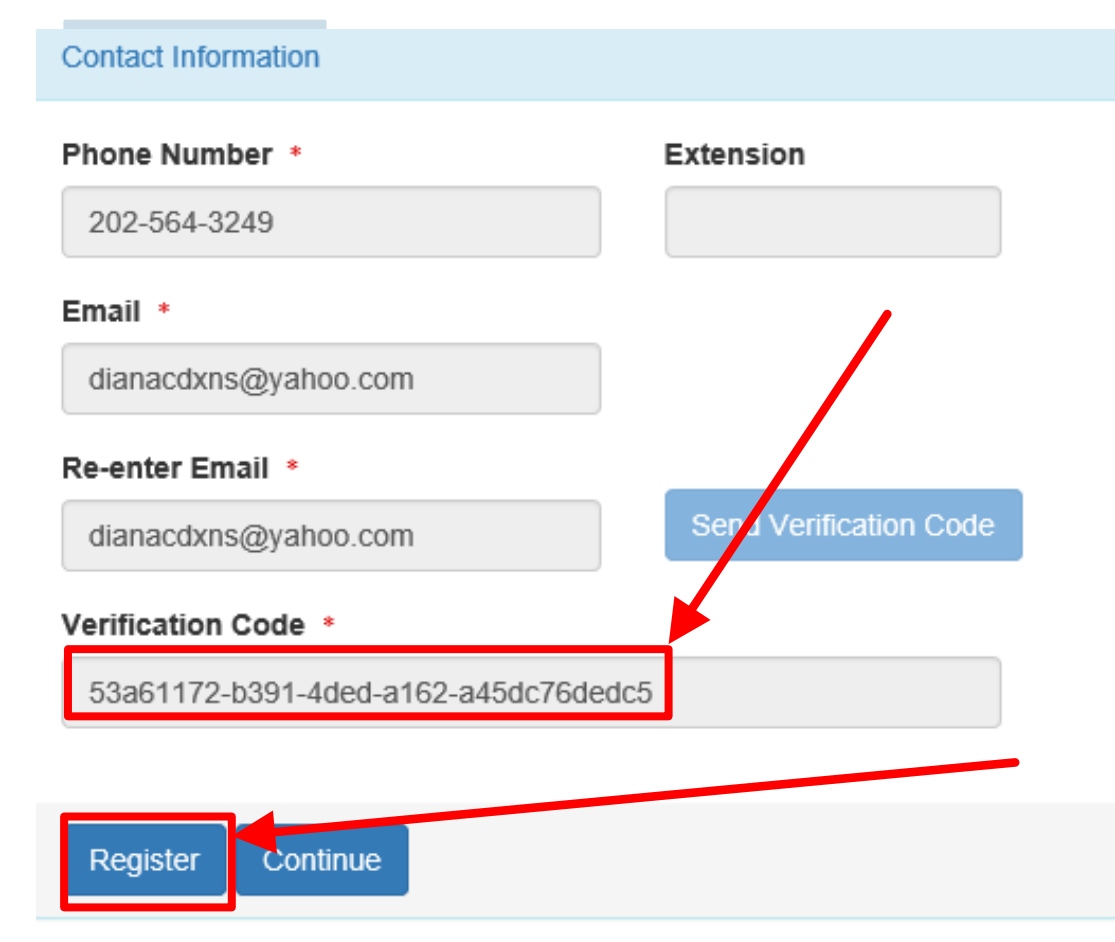

### Organization Registration **Completed**

**After clicking on REGISTER**, this pop-up will appear confirming completion

#### Success!

You have completed core CDX account registration. Click Continue to proceed. Depending on your NetDMR role, you may be asked to complete Identity Proofing before your role is activated.

Continue

#### Click **CONTINUE**

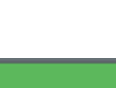

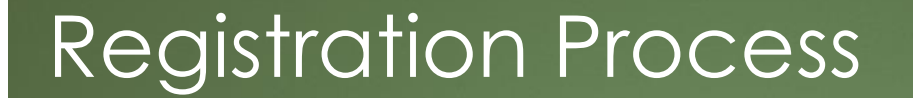

31

## At this stage, Permittee *(no signature)*  and Data Providers are finished and **now have access to NetDMR**

 Permittee (signature) **must** continue with Identity Proofing

# Permittee **(signature) -** Additional Requirements

▶ Permittee (signature) will need to continue as additional information is required

- **Identify Proofing** 
	- **Electronic Signature Agreement** (ESA)
	- **Paper ESA option**

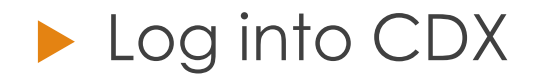

# Identity Proofing

- Enter required fields with an asterisk
- **Agree Electronic** Signature Agreement (ESA)
- ▶ Verify and Sign
- Paper option available
	- ▶ Click on white tab for paper

#### **Identity Proofing**

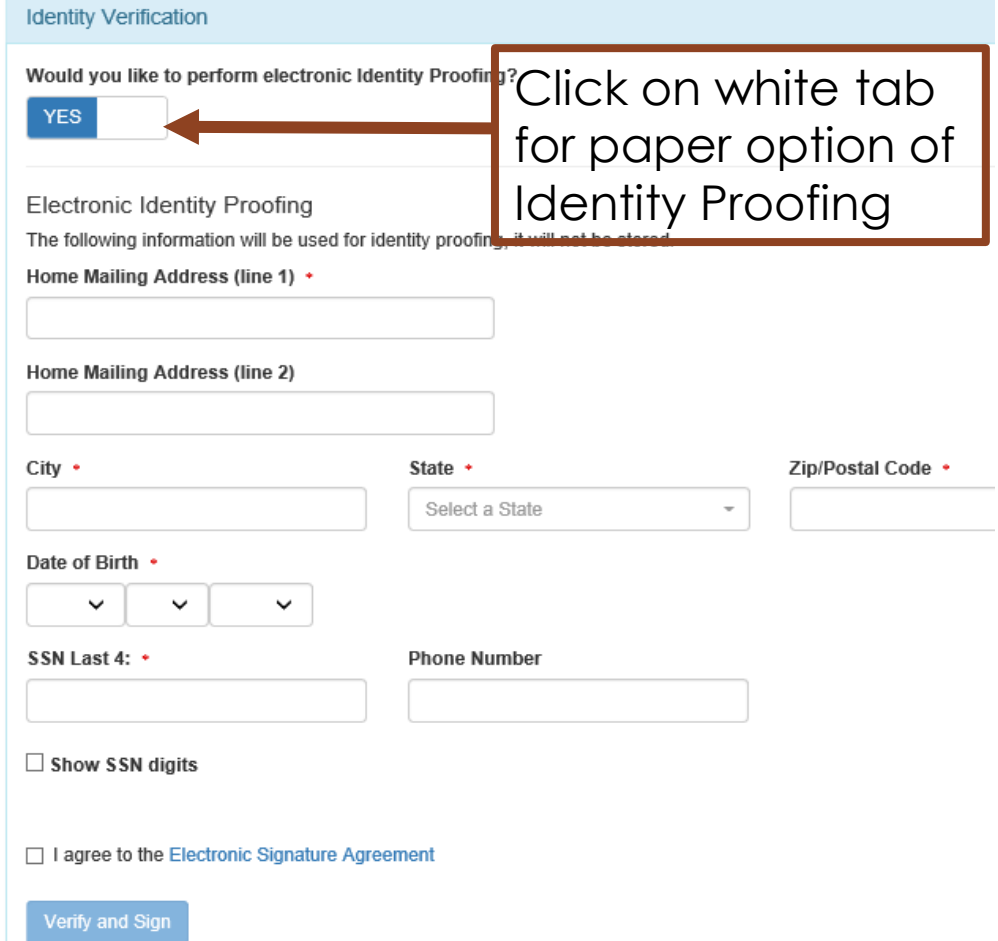

#### **Approved** ESA - MyCDX

## 34

- This is the landing page when logging into NetDMR
- Clicking on your **ROLE**  hyperlink will take you to the NetDMR homepage

#### **CDX** Central Data Exchange

MyCDX My Profile **Submission History** Inbox

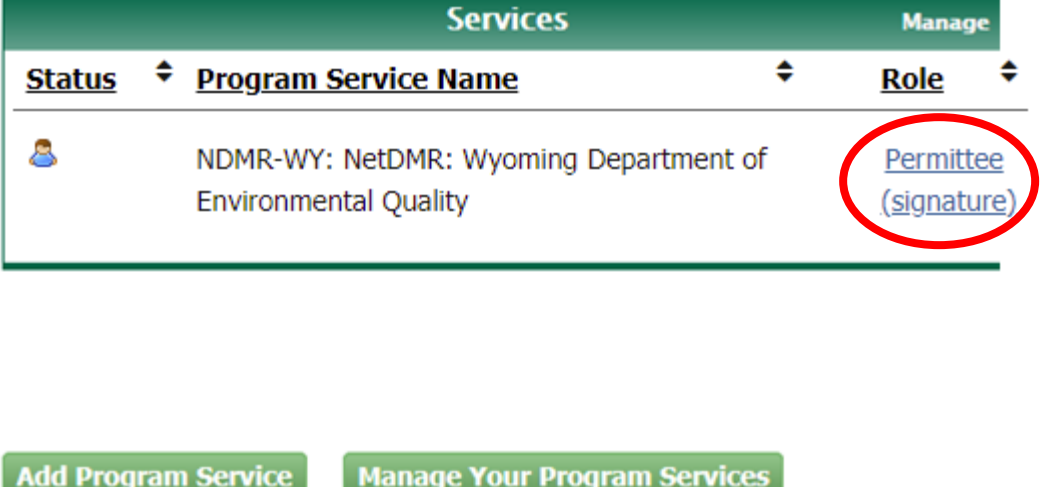

### **Failed** Identity Proofing/**Paper** ESA-35

If you failed identity proofing, you will not be able to access NetDMR

MyCDX

- ▶ Your role will not be clickable(not a hyperlink)
- You must sign a paper ESA and submit with wet signature to your RA

#### **CDX** Central Data Exchange

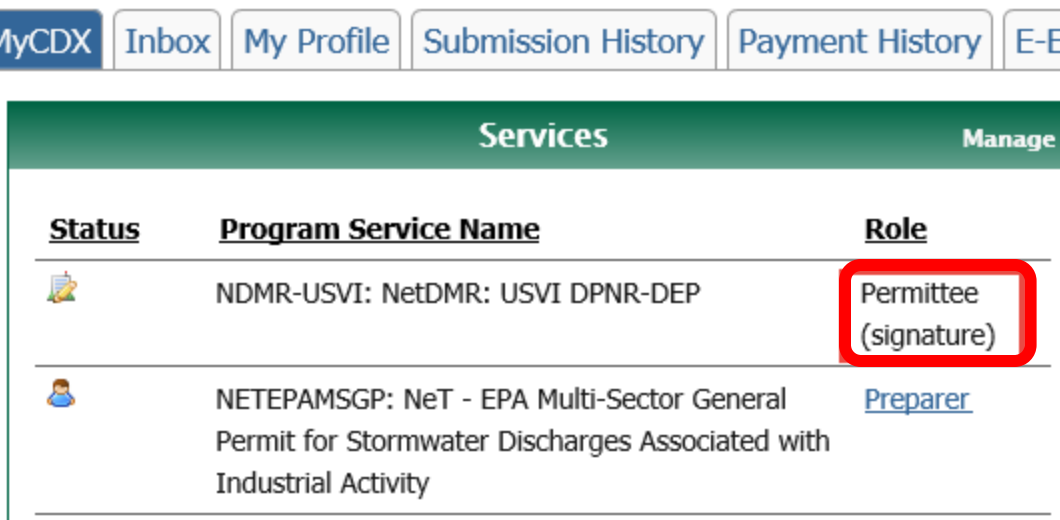

# Identity Proofing- Paper ESA

#### If LexisNexis is **unable** to verify your identity – you **Must** Submit Paper ESA

**Identity Verification** 

We were unable to verify your identity with the provided information. Please print, review, sign, and mail your paper Electronic Signature Agreement.

36

You have selected to perform identity proofing via the paper based option. Please be aware that the paper based option requires you to mail a wet ink signed version of the ESA and does take longer to process. You will not be able to access the NetDMR system until this document is received and processed.

Paper ESA

**U.S. Environmental Protection Agency** Office of Enforcement and Compliance Assurance NPDES e-Reporting Tool Electronic Signature Agreement

In accepting the electronic signature credential issued by the U.S. Environmental Protection Agency (EPA) to sign electronic documents submitted to EPA's Central Data Exchange (CDX), and as a representative for:

**Electronic Signature Holder Company Information**
## Reseting CDX password (Demo)

37

### How to reset password in CDX:

- https://usepa.servicenowservices.com/oeca\_icis?sys\_kb\_id=15 77d7da1b8601d4ea6942ecac4bcb52&id=kb\_article\_view&sys [parm\\_rank=3&sysparm\\_tsqueryId=a3f6ac891b160950cb91a759](https://usepa.servicenowservices.com/oeca_icis?sys_kb_id=1577d7da1b8601d4ea6942ecac4bcb52&id=kb_article_view&sysparm_rank=3&sysparm_tsqueryId=a3f6ac891b160950cb91a759bc4bcb60) bc4bcb60
- How Do I Use My Mobile Phone To Reset My Password In CDX?
	- https://usepa.servicenowservices.com/oeca\_icis?sys\_kb\_id=05 [8f36171b940d182486eb9ce54bcb38&id=kb\\_article\\_view&syspa](https://usepa.servicenowservices.com/oeca_icis?sys_kb_id=058f36171b940d182486eb9ce54bcb38&id=kb_article_view&sysparm_rank=1&sysparm_tsqueryId=a217e40d1b160950cb91a759bc4bcb21) rm\_rank=1&sysparm\_tsqueryId=a217e40d1b160950cb91a759b c4bcb21

## Entering NetDMR

38

 Click on role to access NetDMR landing page

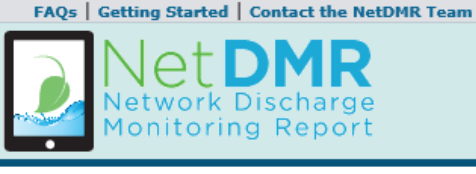

 Click on '**Continue to NetDMR'** to continue.

 Will need to continue by Requesting Access to specific NPDES ID(s) within NetDMR.

#### Welcome

Weib, the to the EPA Region 06 - AR-GM-LA-NM-OK-TX Installation of NetDMR! NetDMR is a web-based application that allows Nan, al Pollutant Discharge Elimination System (NPDES) Permittee Users to enter and electronically submit Discharge Monitoring Report (DMR) data through the Central Data Exchange (CDX) to EPA. All facilities required to provide DMR data as part of the ANPDES permit will need to do so electronically using NetDMR as of December 21, 2016. If you are interested in learning more as we NetDMR please check out the NetDMR Support https://netdmr.zendesk.com/home

**Access NetDMR** 

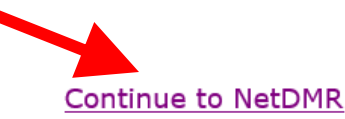

- . First time users should check to see if your permit is available in NetDMR yet by Checking your Permit ID
- . If you have any questions about NetDMR, please contact Nguyen.helen@epa.gov.

#### **News**

• There are no news items

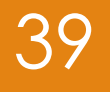

# User Types and Roles

# User's Types in CDX 40

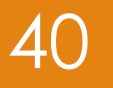

### **Permittees**

**Permittee (signature)**

**Permittee (no signature)**

### ▶ Data Providers (Contractors and Labs)

**Internal Users (EPA & State Regulatory Authority)** 

# <sup>41</sup> User's Roles in NetDMR

### **Permit Administrator**

- **Permittee (signature) OR**
- **Permittee (no signature)**

### **Signatory**

- MUST be Permittee (signature)
- **Edit**
	- **ALL users**
- **View**
	- **ALL users**

## How Types and Roles are  $\begin{array}{|c|c|} \hline \text{42} & \text{42} \end{array}$ related

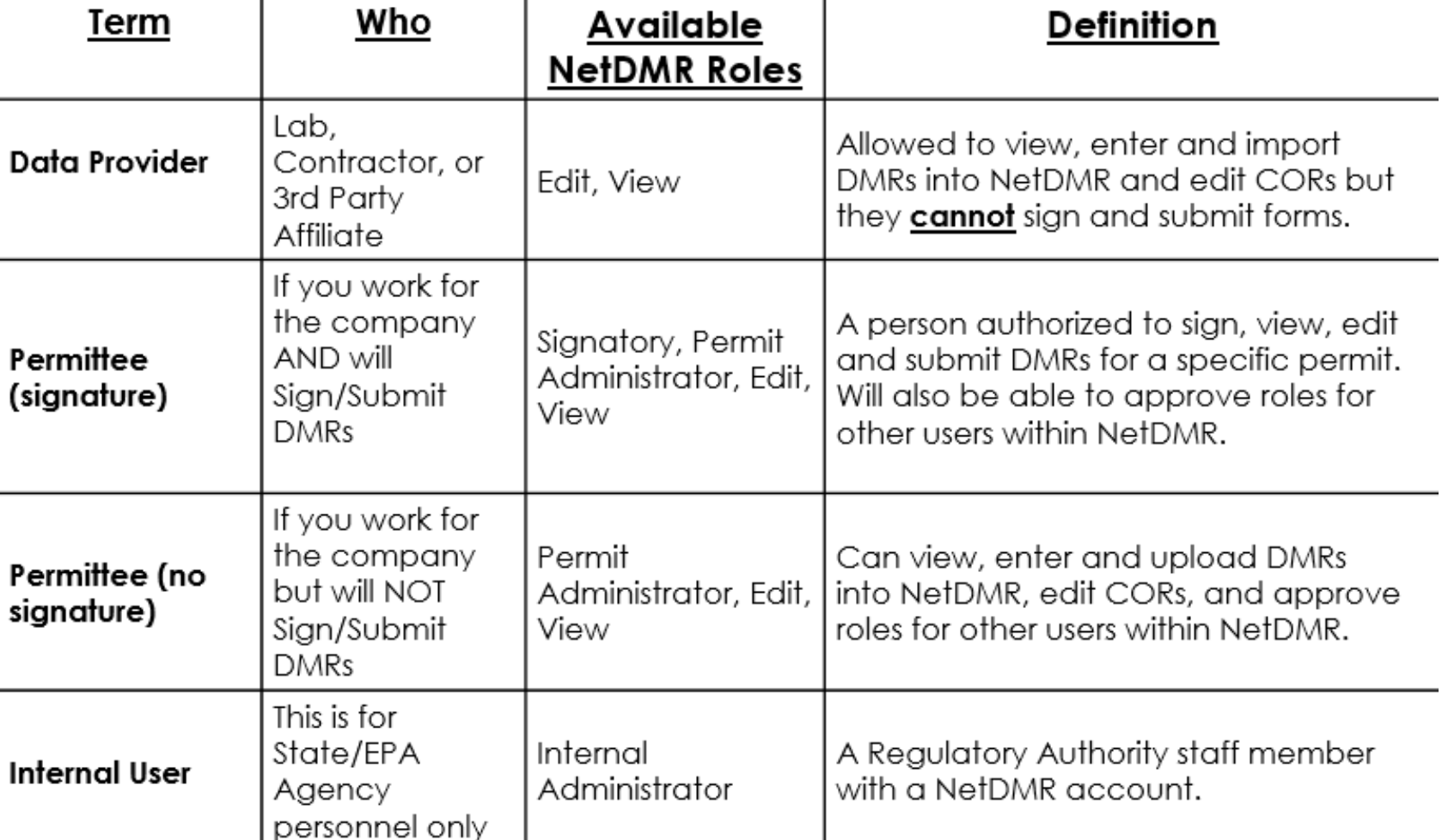

Signatory Role 43 (Permittee (**signature**) User)

You will be able to:

**Sign and submit the Subscriber Agreement** 

View, edit, import, sign and delete DMRs

▶ Submit corrected DMRs – generate CORs

**Initiate the repudiation of unauthorized DMRs** 

**Note: ALL Signatory role automatically get Permit Administrator role**

# Permit Administrator Role<sup>44</sup>

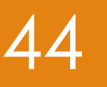

### **Manage Access for their NPDES permit(s)**

- **Permit Administrator**
- $\blacktriangleright$  Edit
- View (DMRs and CORs)
- Approve Regulatory personnel requesting view partial DMRs
- ▶ To edit, import, refresh, and delete DMRs
	- ▶ Request "Signatory" or "Edit" role
- ▶ To Sign DMRs
	- **Request "Signatory" role**

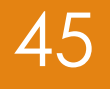

# Preparing for NetDMR

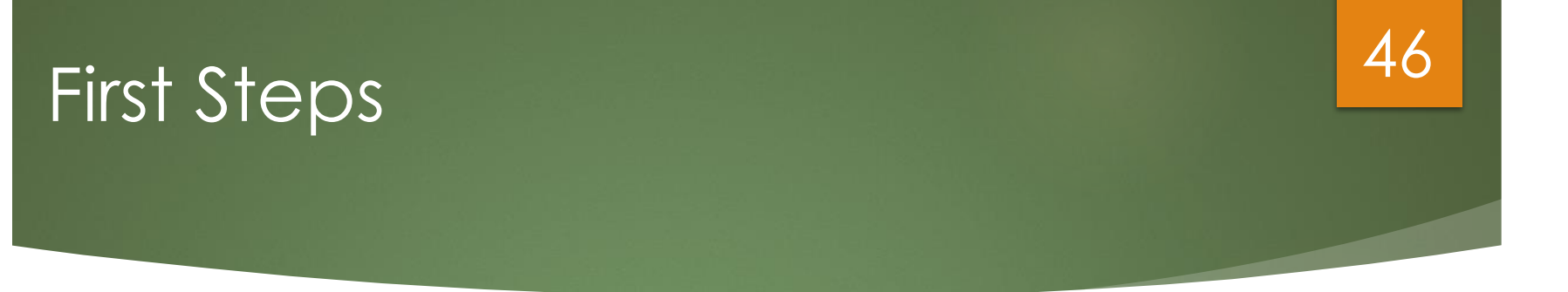

- Determine who will be your **initial** Signatory with Permit Administrator role
	- This person should log on first
		- ▶ Create account, finalize account, request access
		- ▶ Verify that Regulatory Agency approved
- I Identify others at your facility that would need the Edit, Permit Administrator, View or Signatory role(s)

### **Other users will have to wait to request access after 1st Signatory is approved**

# First Permit ID Request 147

### **Initial Signatory request from your facility**

- Will have Signatory and Permit Administrator roles automatically
- **Others at your company can apply for one or more roles**
	- **Signatory, Permit Administrator role, Edit, or View role**
		- **(After Initial Signatory is approved)**
		- **Permit Administrators can grant access for** anyone with Permit Administrator, Edit or View roles

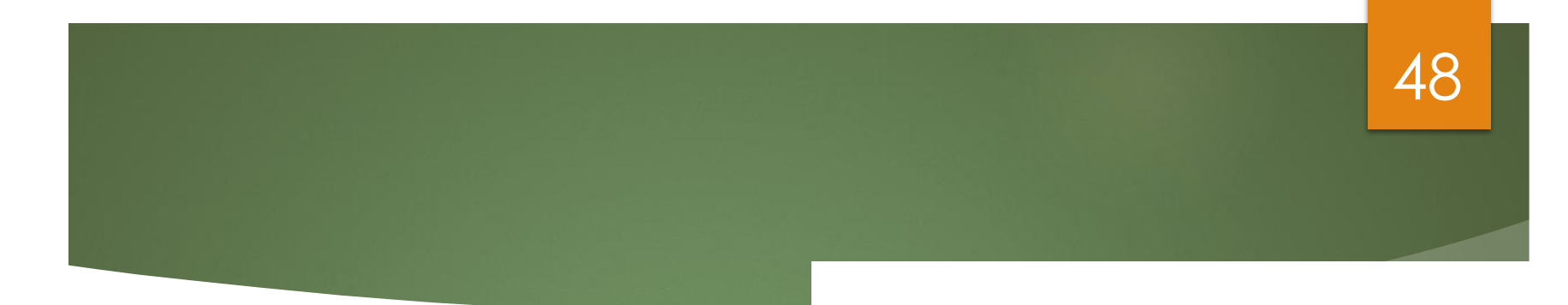

### **NetDMR**

### **Some of the Basics**

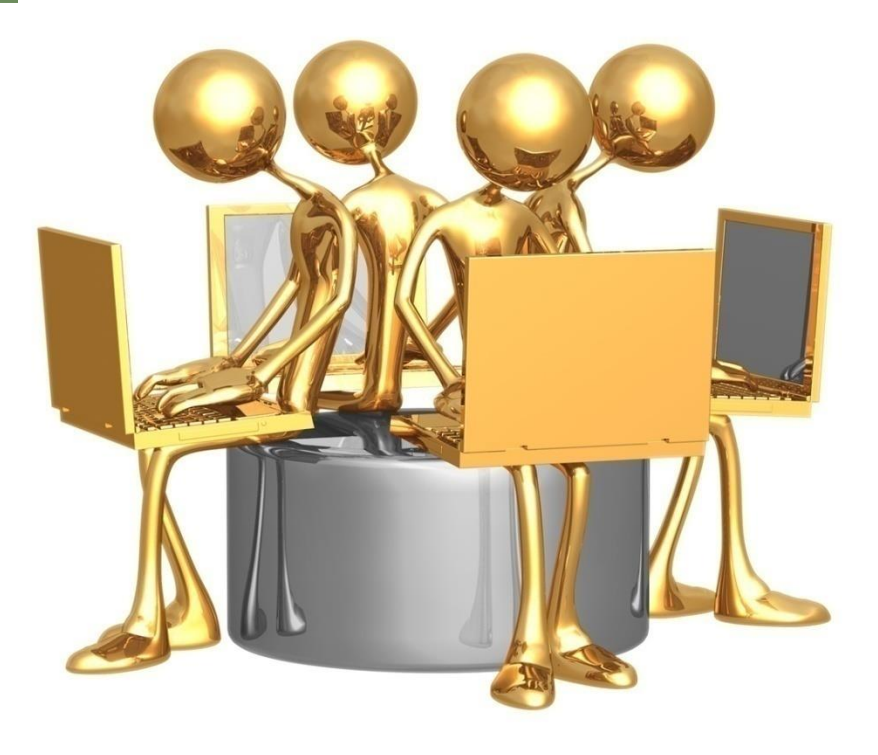

# Header Options 149

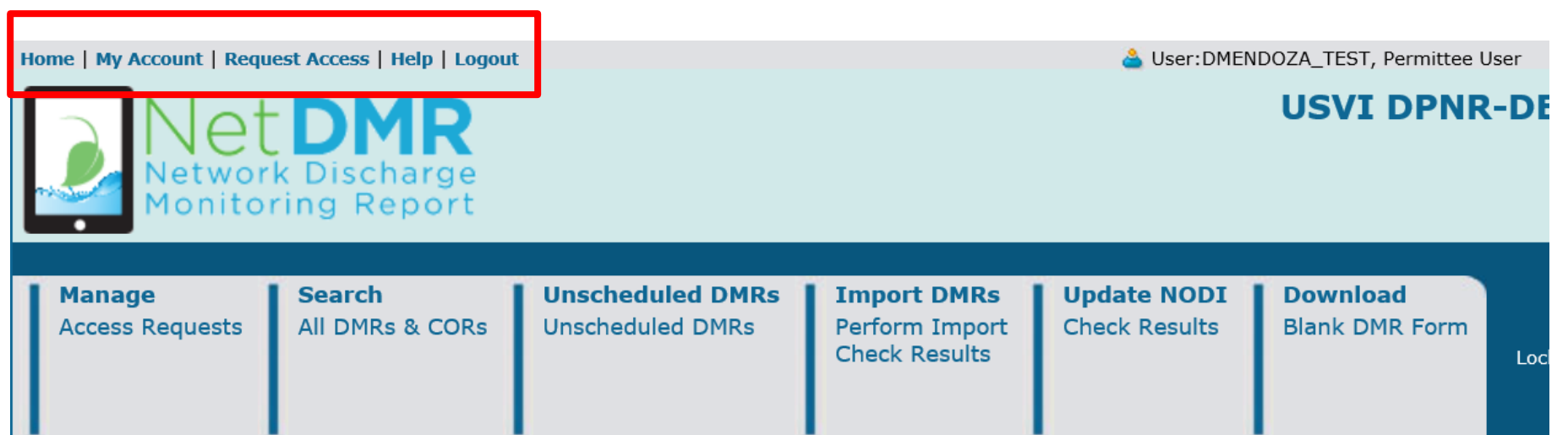

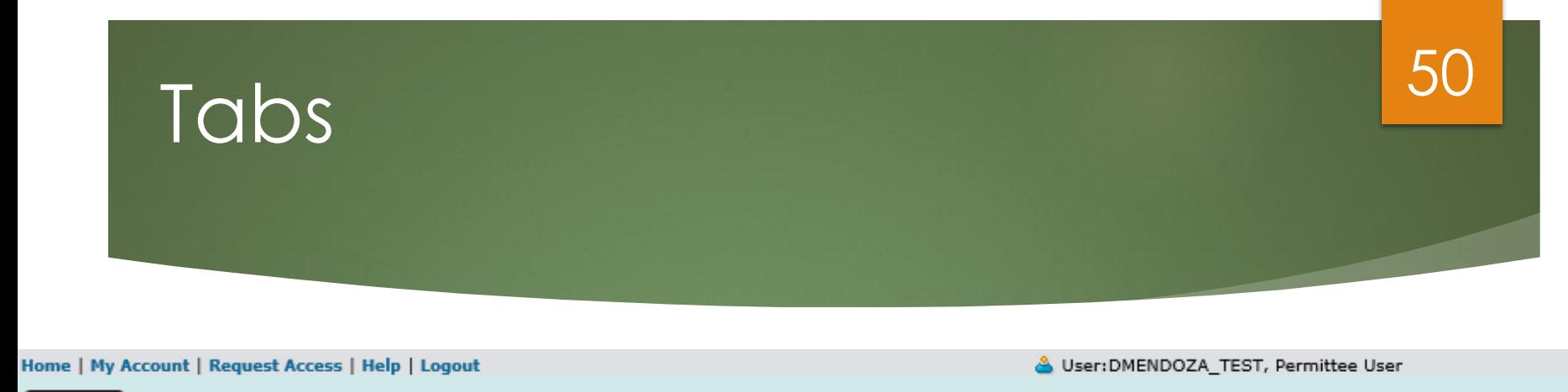

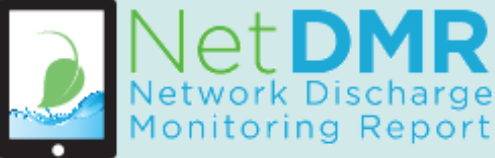

### **USVI DPNR-DEP**

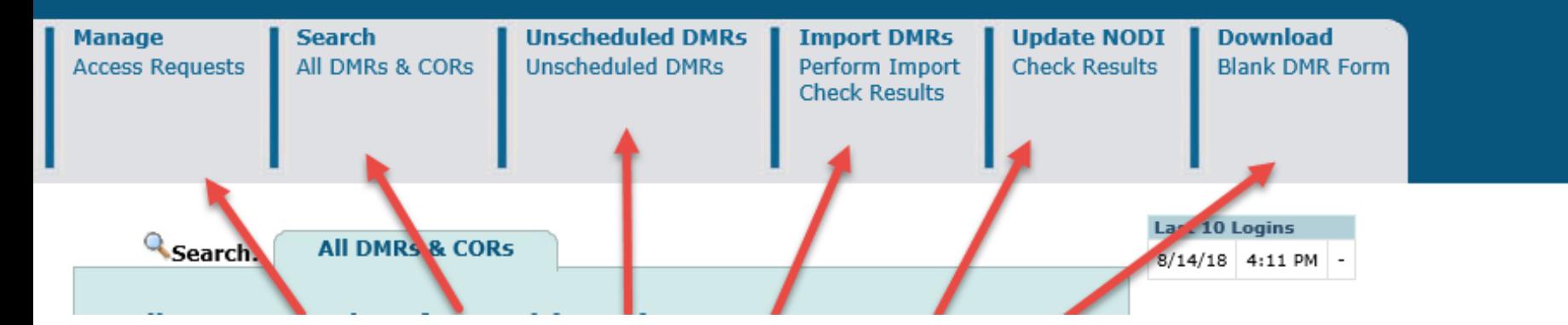

### **Several Options**

**(depending on your User Type and Roles)**

# Manage Access Requests 51

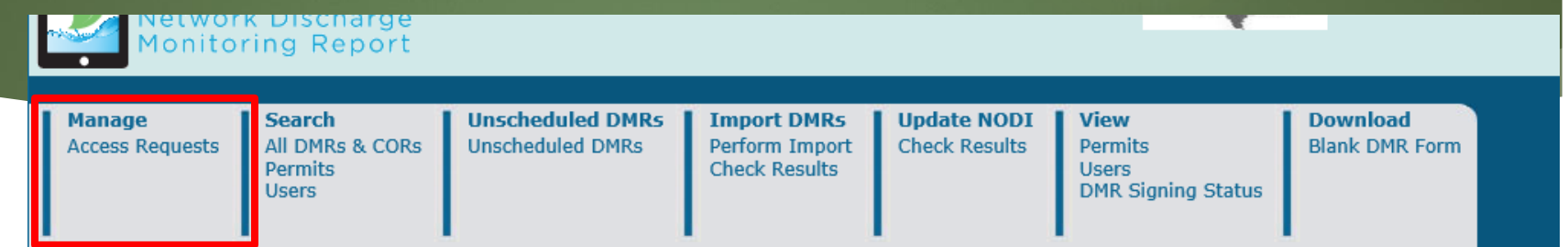

#### *El Manage Access Requests*

#### Pending Access Requests - External

#### Permits 1 through 5 of 5

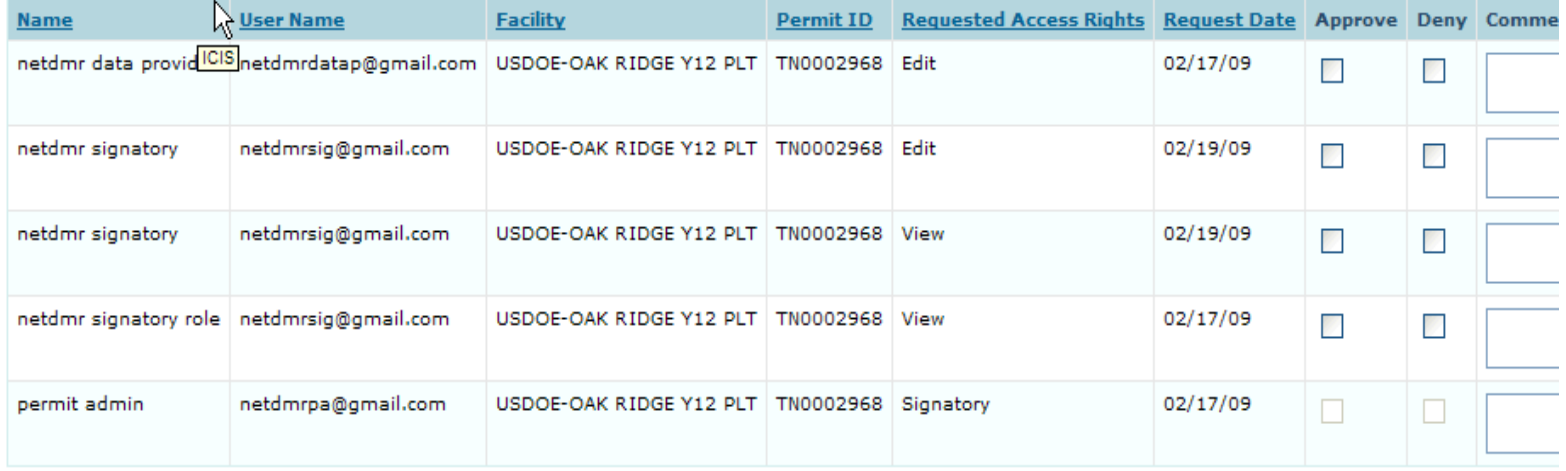

#### Pending Access Requests - Internal

One item found

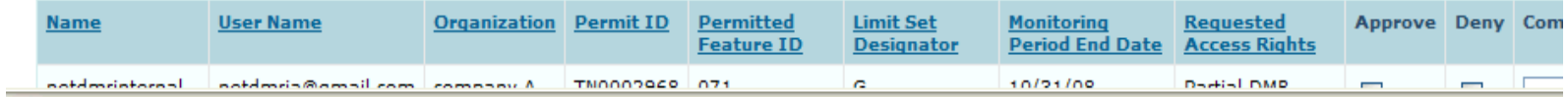

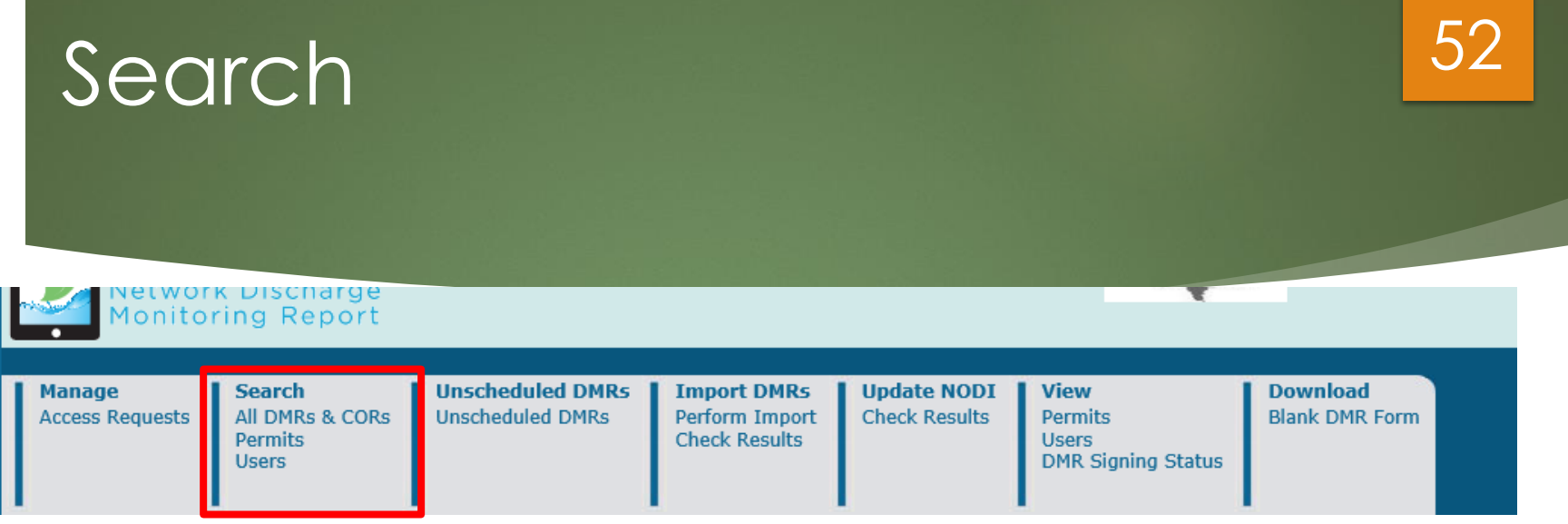

- **Permits**
- Copy of Records (COR)
- **List of Users**
- **DMRs to edit, correct or delete**
- DMRs Ready to submit

### **Detailed instructions are contained in the Permittee/ Data Provider User Guide**

## DMR Search & Status 53

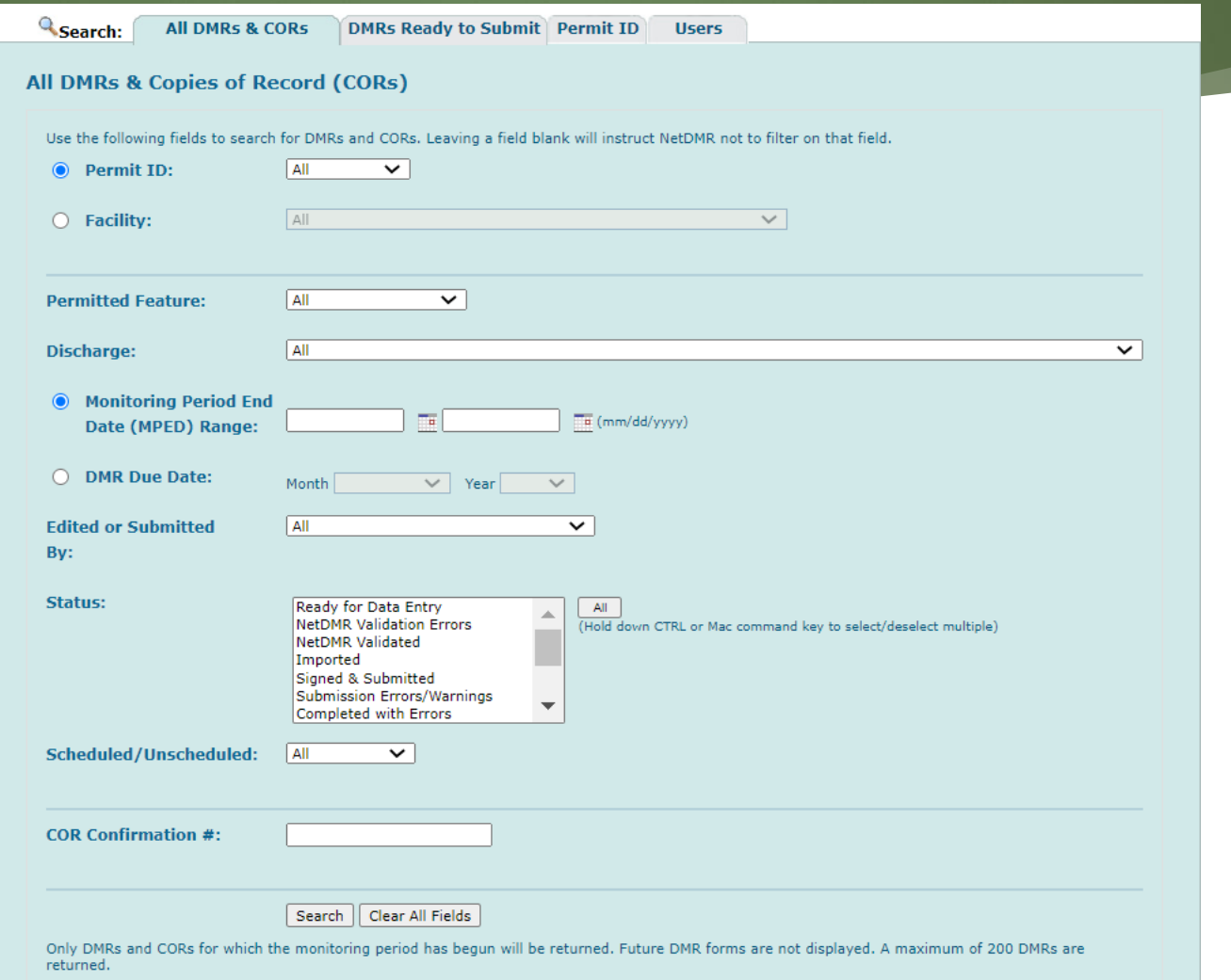

## How To Search The DMR With DMR Due Date?

#### **DMR Search**

 $\overline{f}$ 

From the All DMR's and Copies of Record (CORs), pick your Permit ID number from the drop down. The Monitoring Period End Date (MPED) Range and DMR Due Date have Radio buttons. Then select either the MPED range or DMR Due Date, or no dates at all. If data are entered for one option, and then the user selects the other radio button, the data for the first option should be blanked out.

54

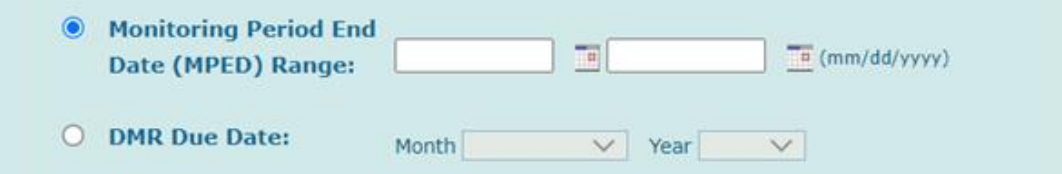

When MPED Range button selected, then user should add the start and end date of monitoring. **For example:** User wants to see all the DMRs started from 01/01/2021 and ended at 12/31/2021.

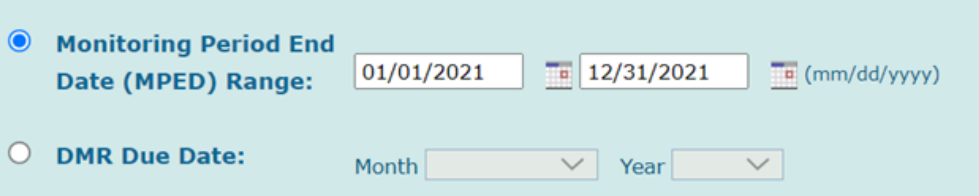

When DMR Due Date button selected, then user can select Month and Year. **For example:** User wants to see all the DMRs due in January of 2021.

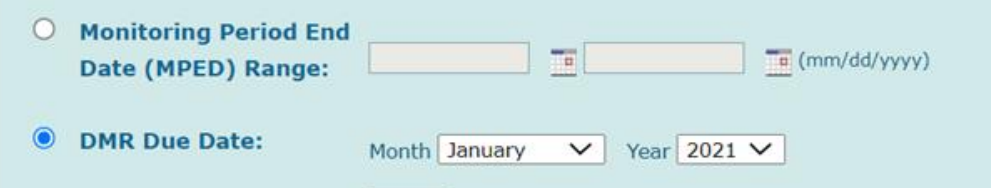

Please notice the MPED Range is gray out since DMR Due Date button was selected.

**NOTE: Only DMRs and CORs for which the monitoring period has begun will be returned. Future DMR forms are not displayed. Only a maximum of 200 DMRs are returned.**

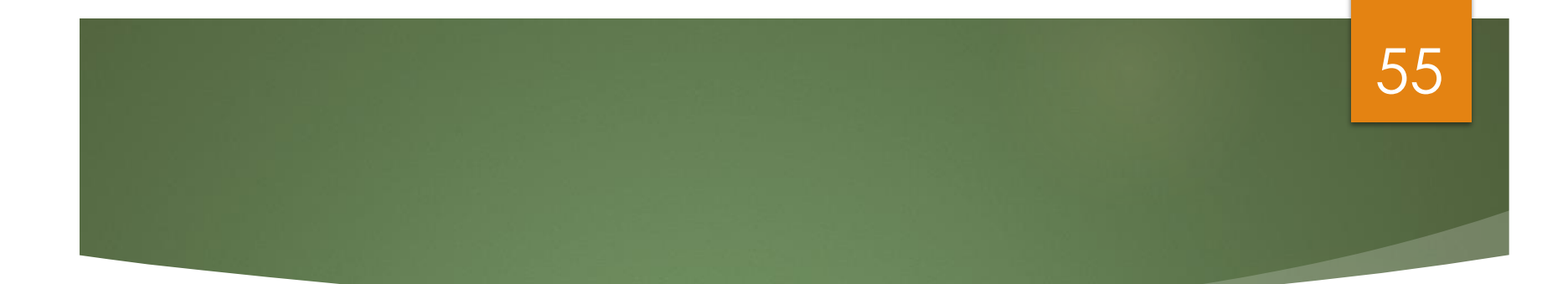

## **Requesting Access (For Permit Administrator, Edit, or View Roles)**

**Live Demo**

# Request Access 56

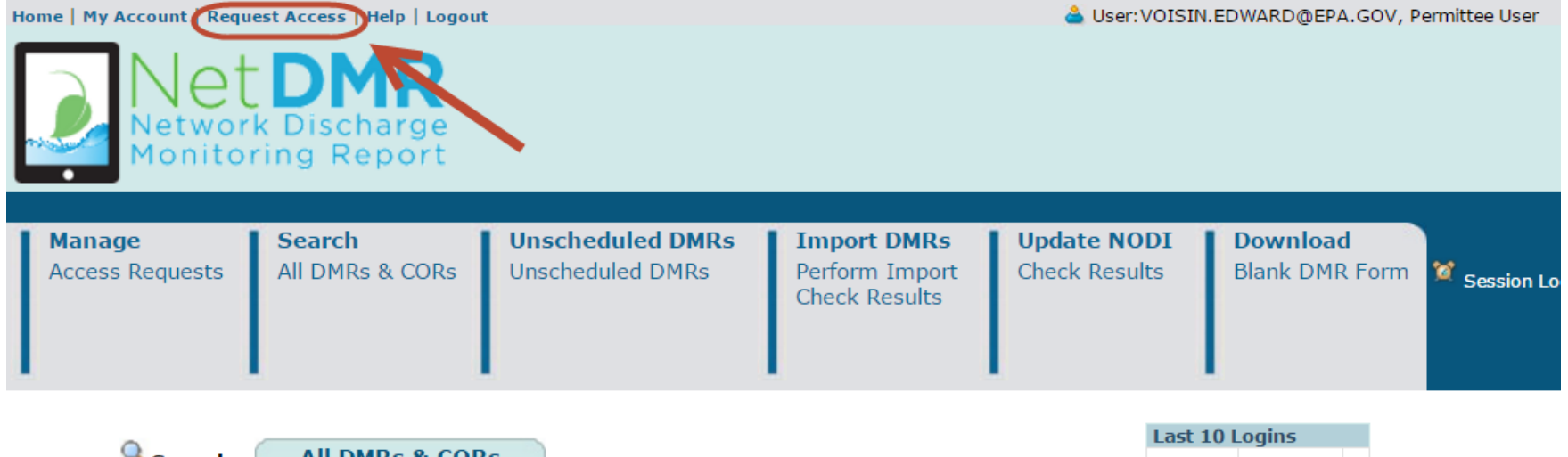

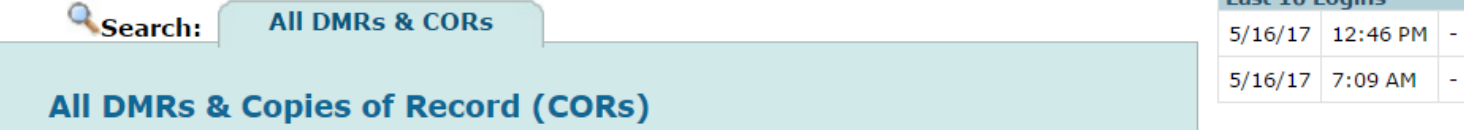

## Enter Permit ID (Click Update) 57

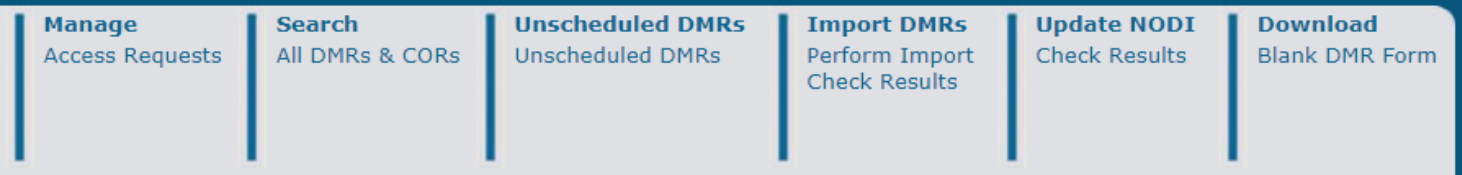

#### Request Access to Permits and Associated DMRs

Enter the ID for the permit whose DMRs you would like to access and click the Update button to see the roles that you can request. Repeat this process for each permit you would like to request access to. You can make one or more access requests from this page.

Only users with the Permittee (signature) role in CDX can request Signatory roles.

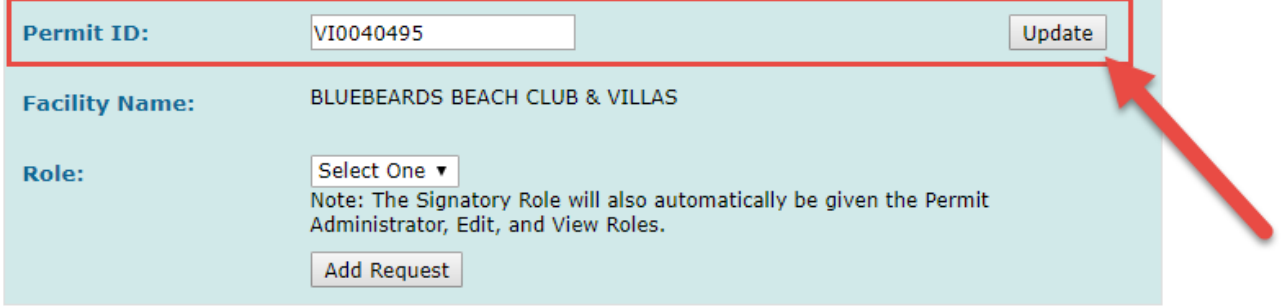

## Select Role 58

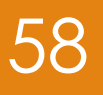

### Request Access to Permits and Associated DMRs

Enter the ID for the permit whose DMRs you would like to access and click the Update button to see the roles that you ca Repeat this process for each permit you would like to request access to. You can make one or more access requests from

Only users with the Permittee (signature) role in CDX can request Signatory roles.

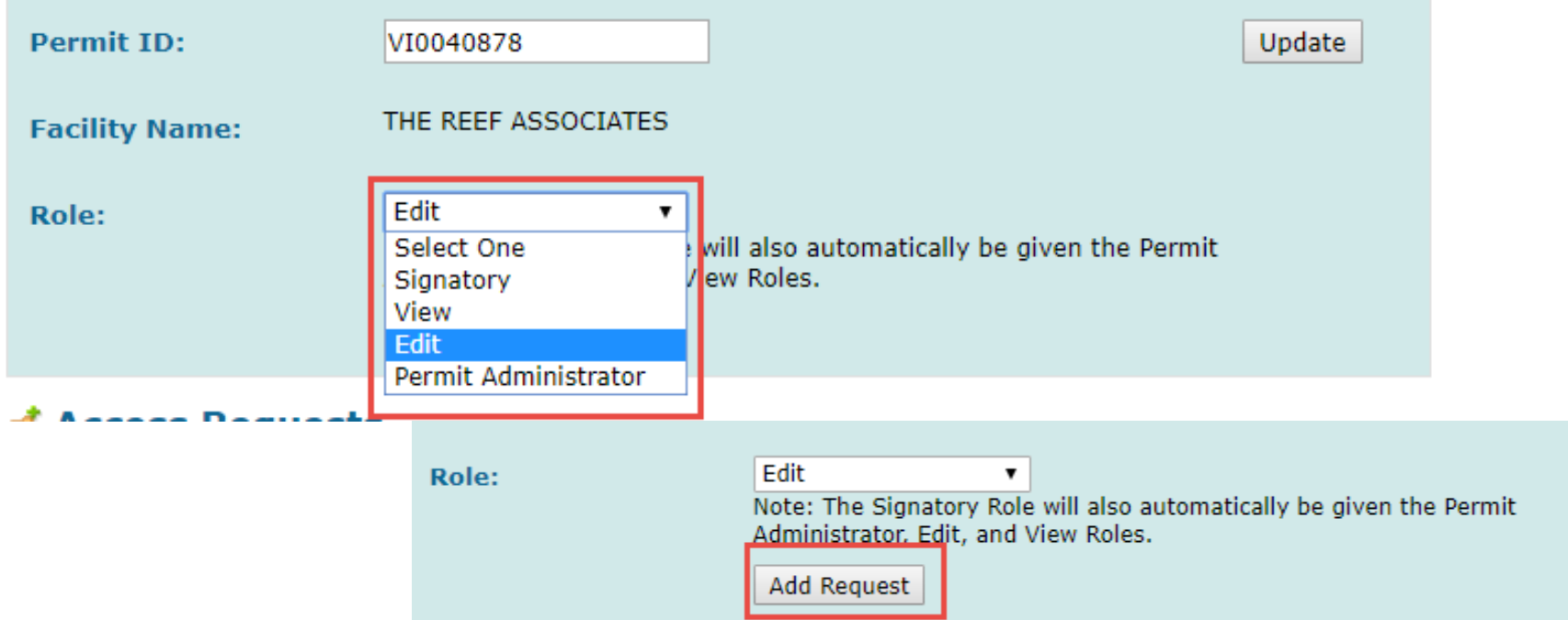

## Submit Request 59

### **d** Access Requests

A summary of the current access requests is presented below.

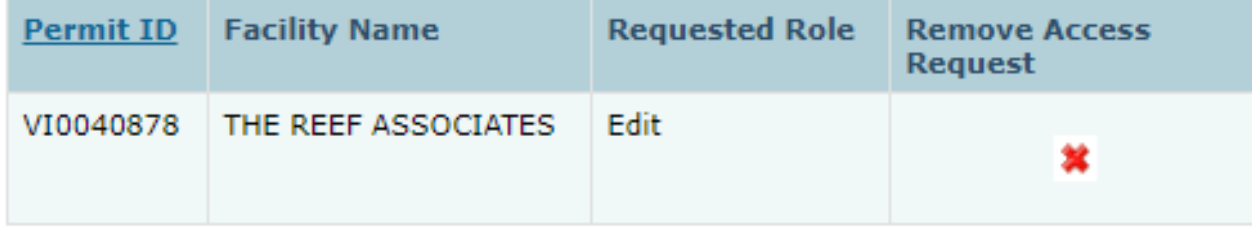

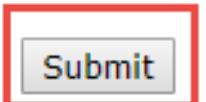

# Confirm Request 60

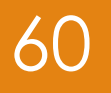

### **T** Confirm Access Requests to a Permit and Associated DMRs

The table below contains the access requests that you have entered.

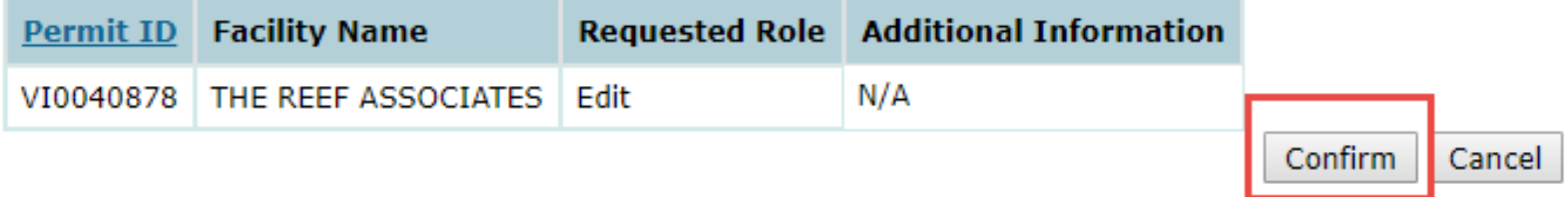

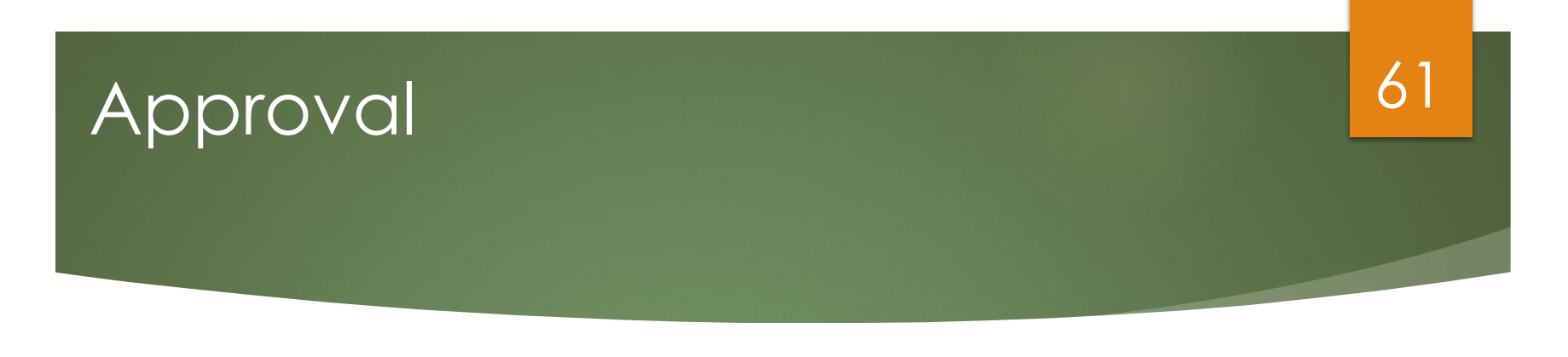

Wait for your Permit Administrator to approve you

### Request Access to a Permit and Associated DMRs

Your access request(s) have been submitted for approval.

**Back** 

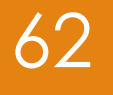

# **How to Request a Signatory Role**

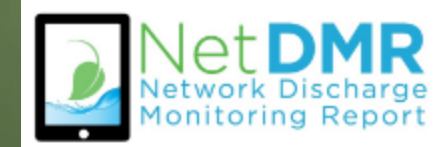

## RO or DAR? (Signatories Only)

- Are you a Responsible Official (RO) or a Duly Authorized Representative (DAR)?
- **Responsible Officials** are authorized to sign and submit DMRs themselves (in accordance with 40 CFR 122.22)
- **Duly Authorized Representatives** are authorized to sign and submit DMRs on behalf of a Responsible Official
	- When Requesting Access as a Signatory, DARs will need to enter the Responsible Official Information to complete the Subscriber Agreement

63

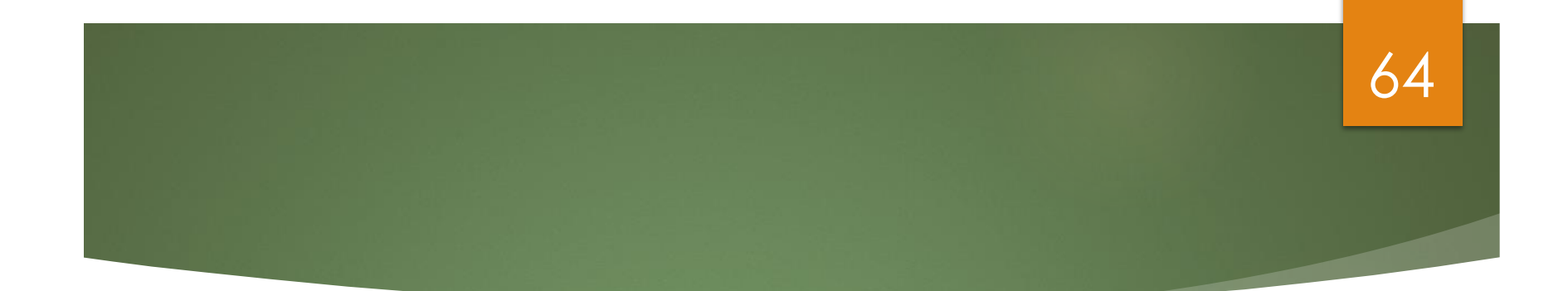

## **Signatory Access Role (Responsible Official)**

**Live Demo**

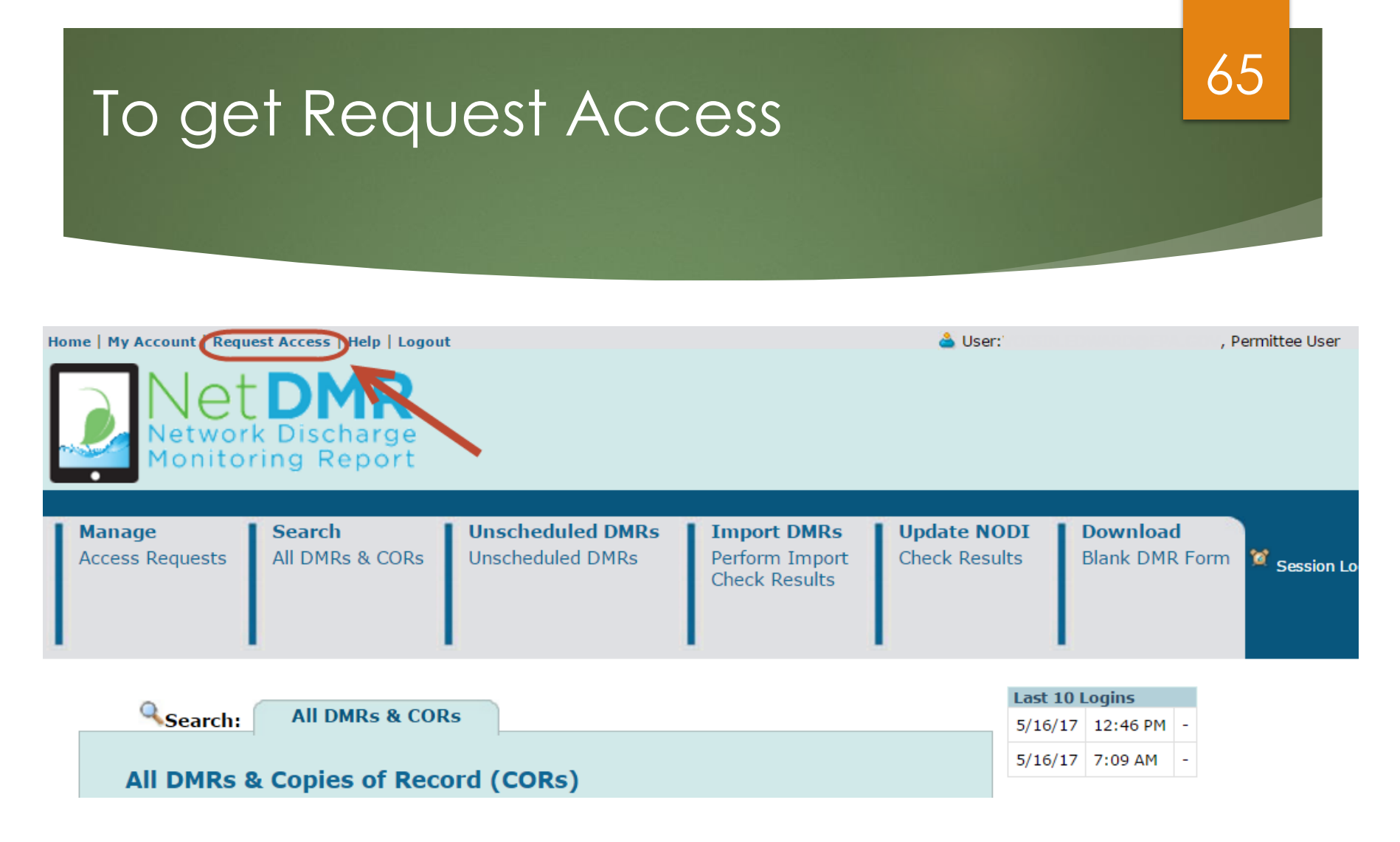

➢ Click on "**Request Access"** to type in the permit you want to have Signatory access to

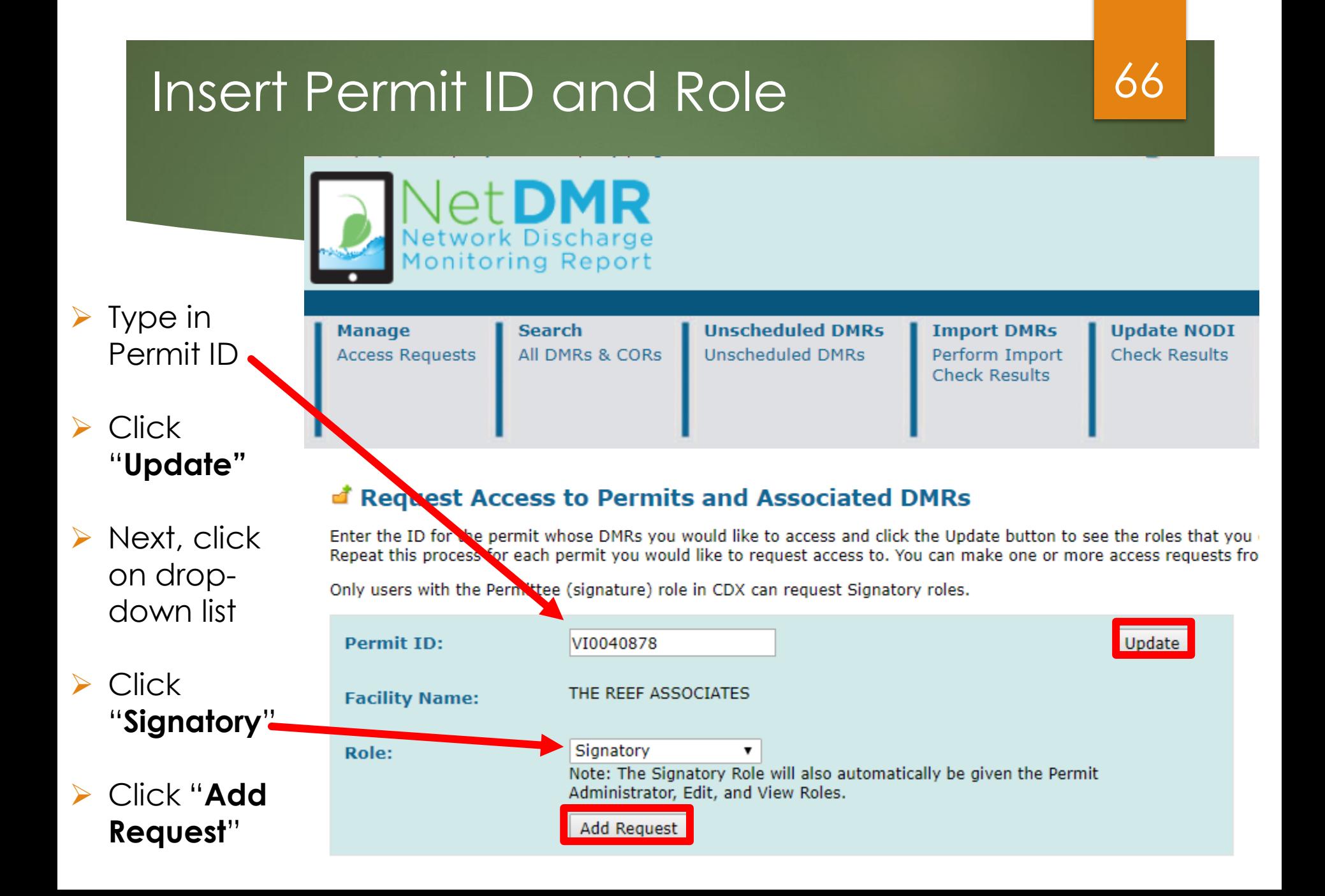

### Submit Request

 $\triangleright$  Make sure you typed in the correct Permit ID and Role

➢ If correct, click **Submit**

67

Subm

**d' Access Requests** 

A summary of the current access requests is presented below.

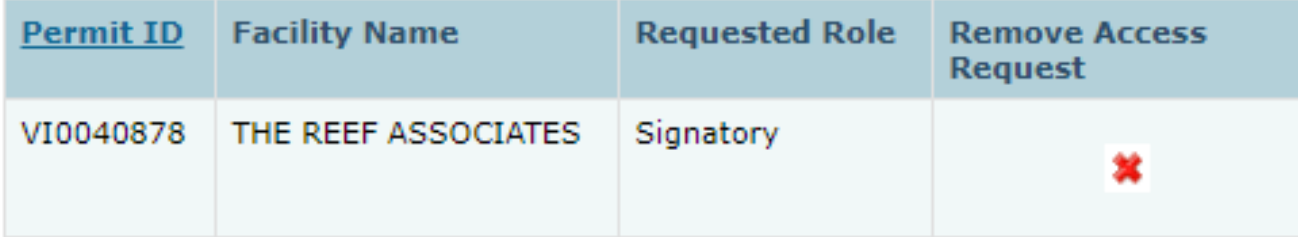

### Select Radio Button for **Responsible Official**

### ◆ Additional Information Required

Please provide additional information associated with the Signatory role.

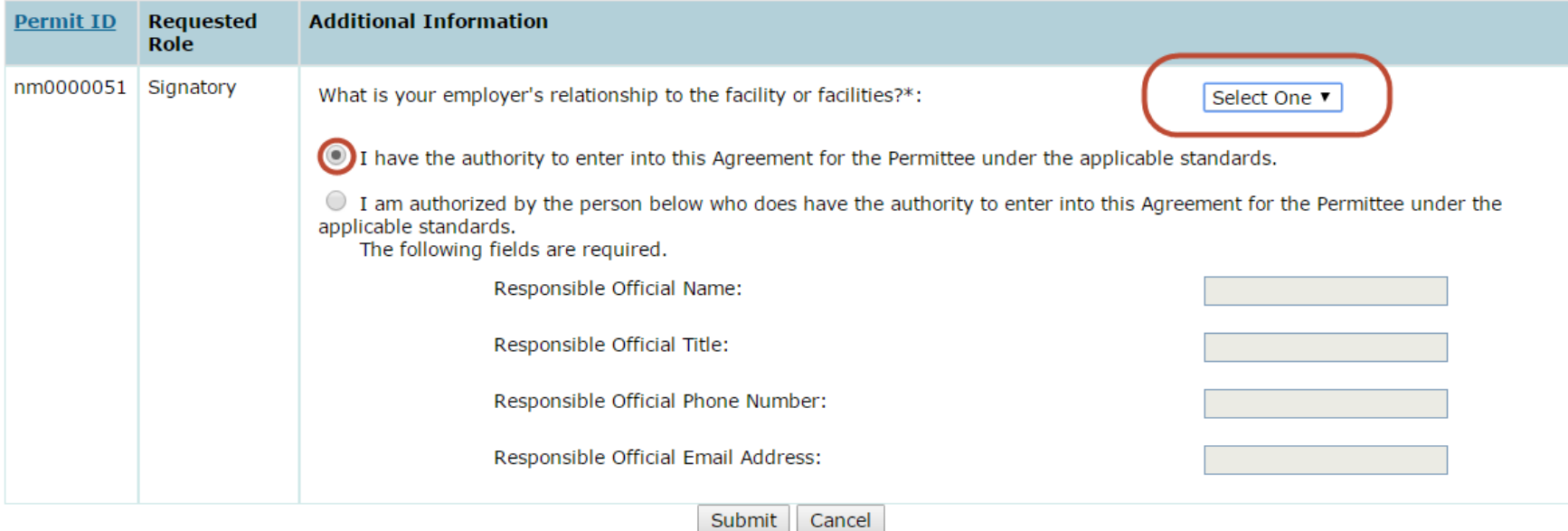

68

 $\triangleright$  Click on employer's relationship to facility

➢ Click on first radio button if you are the RO

# Paper or Electronic Signature 69

#### *d* Confirm Access Requests to a Permit and Associated DMRs

The table below contains the access requests that you have entered.

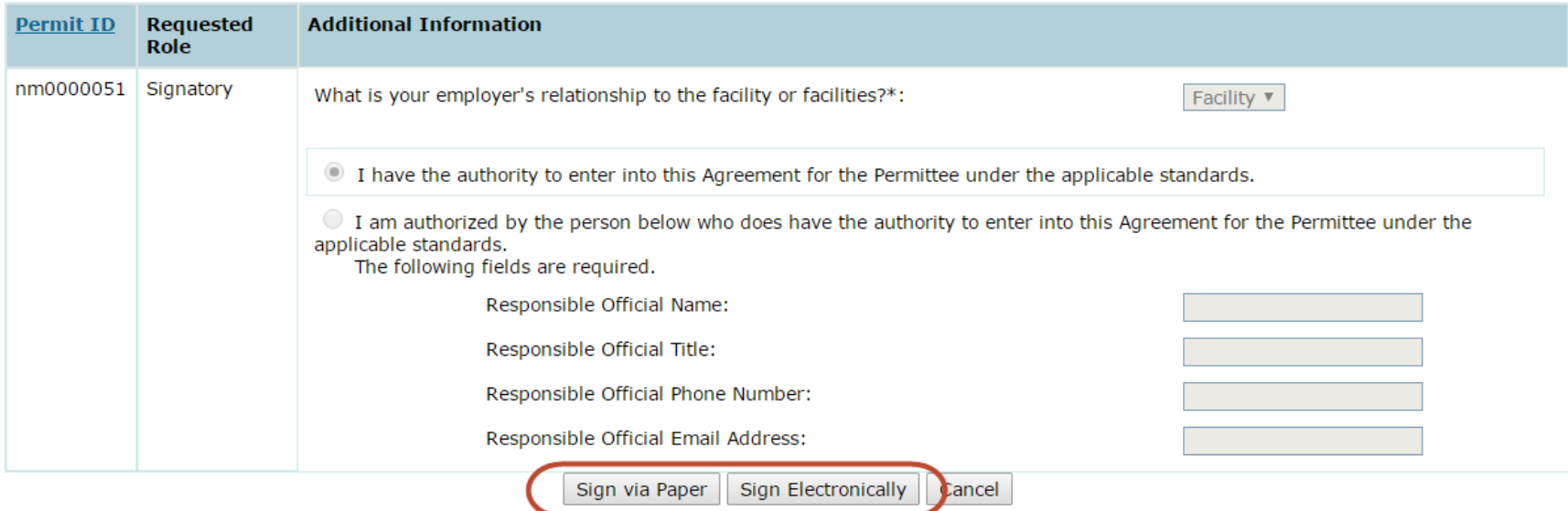

➢ Click either sign electronically or sign via paper

# Paper Signature 1996 1997 1998

## A pop-up window with your SA will appear ▶ Click on print

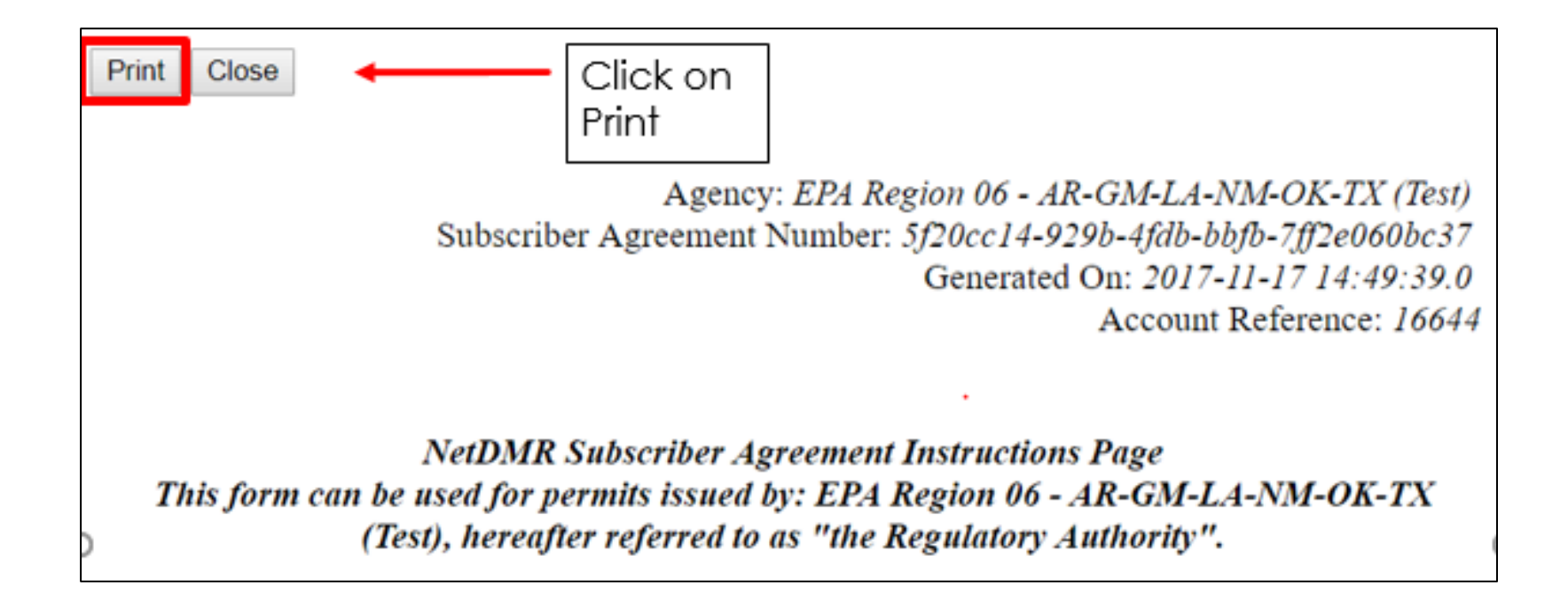

## Paper ESA  $(IE)$

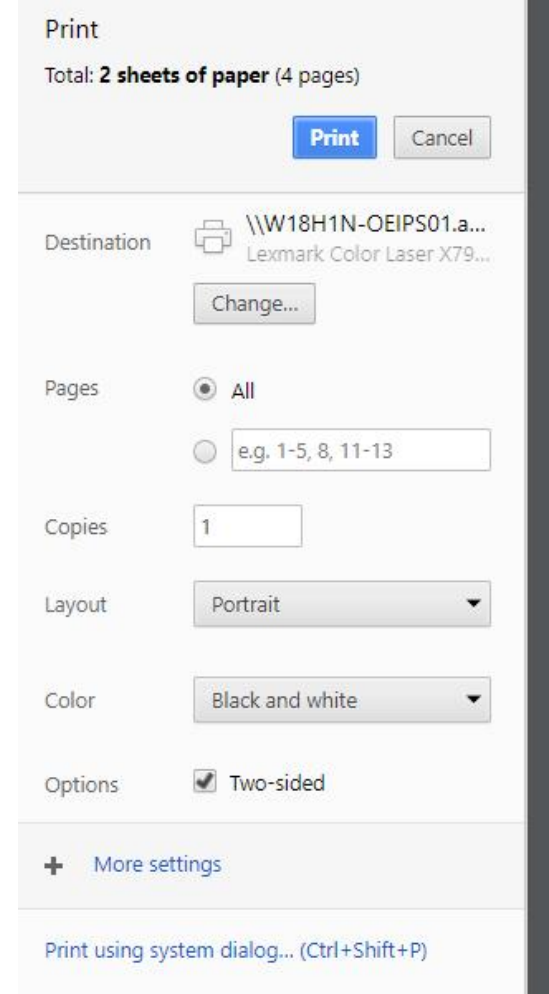

## 71

11/17/2017

**Subscriber Agreement** 

Agency: EPA Region 06 - AR-GM-LA-NM-OK-TX (Test) Subscriber Agreement Number: 5f20cc14-929b-4fdb-bbfb-7ff2e060bc37 Generated On: 2017-11-17 14:49:39.0 Account Reference: 16644

#### **NetDMR Subscriber Agreement Instructions Page** This form can be used for permits issued by: EPA Region 06 - AR-GM-LA-NM-OK-TX (Test), hereafter referred to as "the Regulatory Authority".

#### **A. Signatory Authority Information**

The Signatory Authority is the individual that intends to sign DMRs and signs this Subscriber Agreement in Section E.

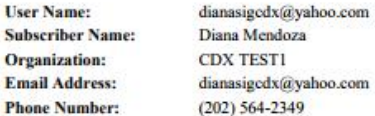

#### **B. Permit Information**

Ph

Signing privileges are requested for the following permits:

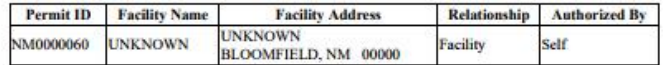

#### **C. Terms and Conditions**

- PURPOSE: This agreement creates a legally binding obligation for the signer of the Agreement (the Responsible Official and/or Signatory Authority) to abide by the terms and conditions for use of the NetDMR System, and memorializes a mutual understanding that the signer of this agreement is as legally bound, obligated, and responsible by use of the assigned electronic signature as by a hand-written signature.
- ACCEPTANCE & EFFECT: Acceptance of this agreement by the Regulatory Authority shall be evidenced by notice from the Regulatory Authority, provided electronically, that this agreement has been approved.

# Paper Signature 172

### Upon clicking "**Sign via Paper**" you will receive a message stating you will have to go to **My Account** to print paper SA

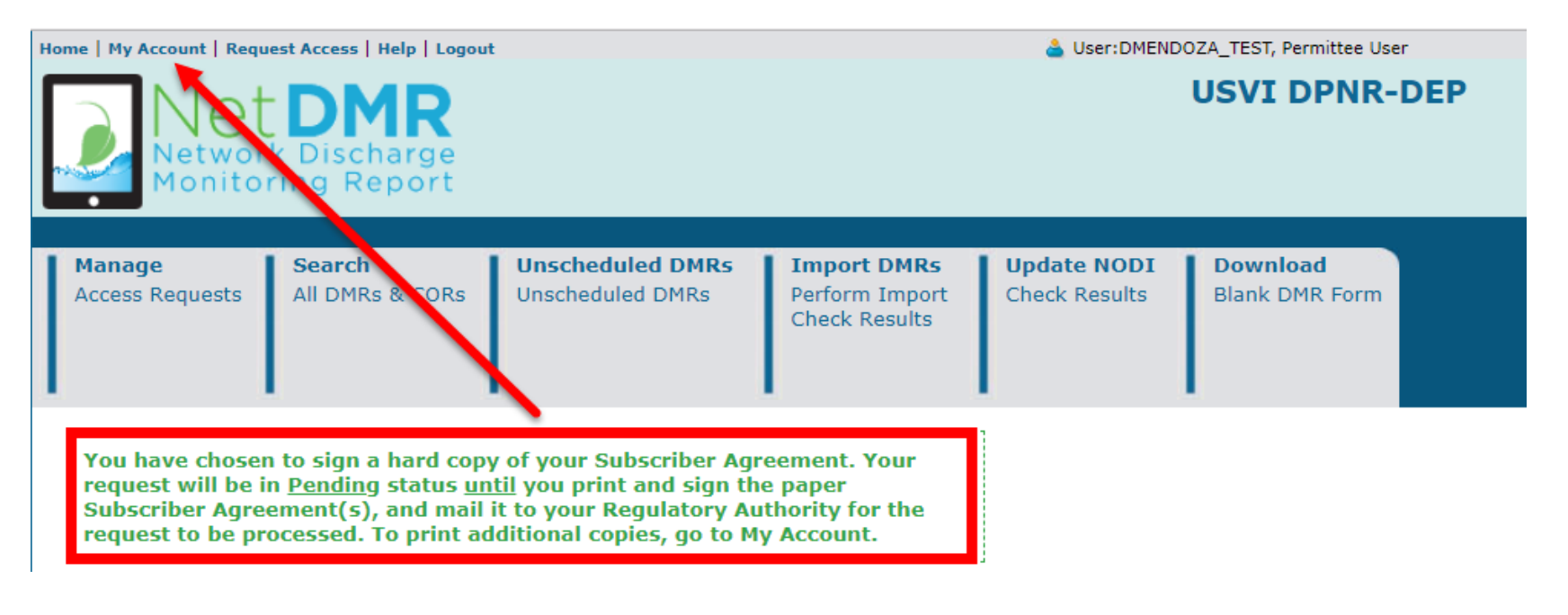
### **△My Account**

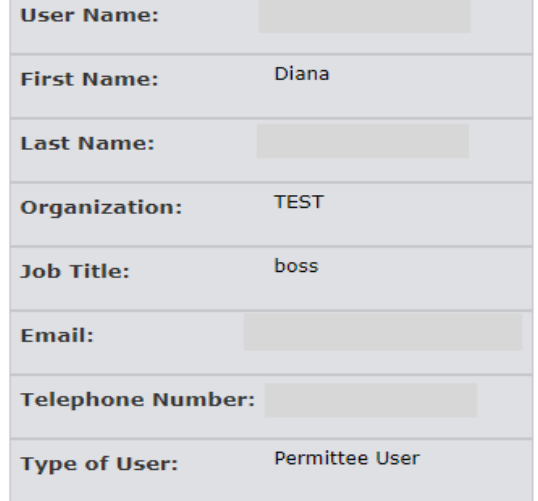

### To print SA, click on **printer icon**

ℐ

**Edit Account** 

### **My Permits**

Click any underlined column title to sort the table rows in ascending or descending order by the information in that column. If you click View All or View Partial, the table will be the default sort order applied.

### Showing 3 Permits

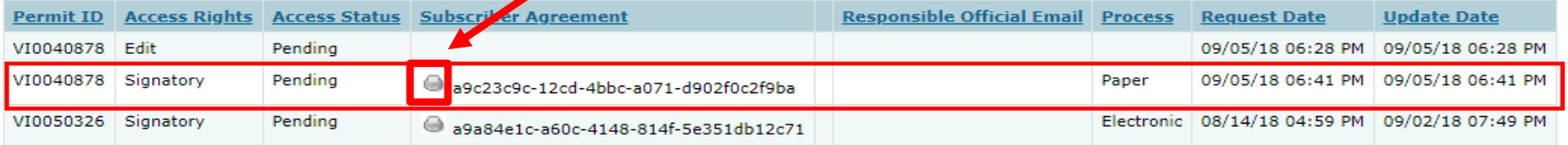

## A pop-up window with your SA will appear ▶ Click on print

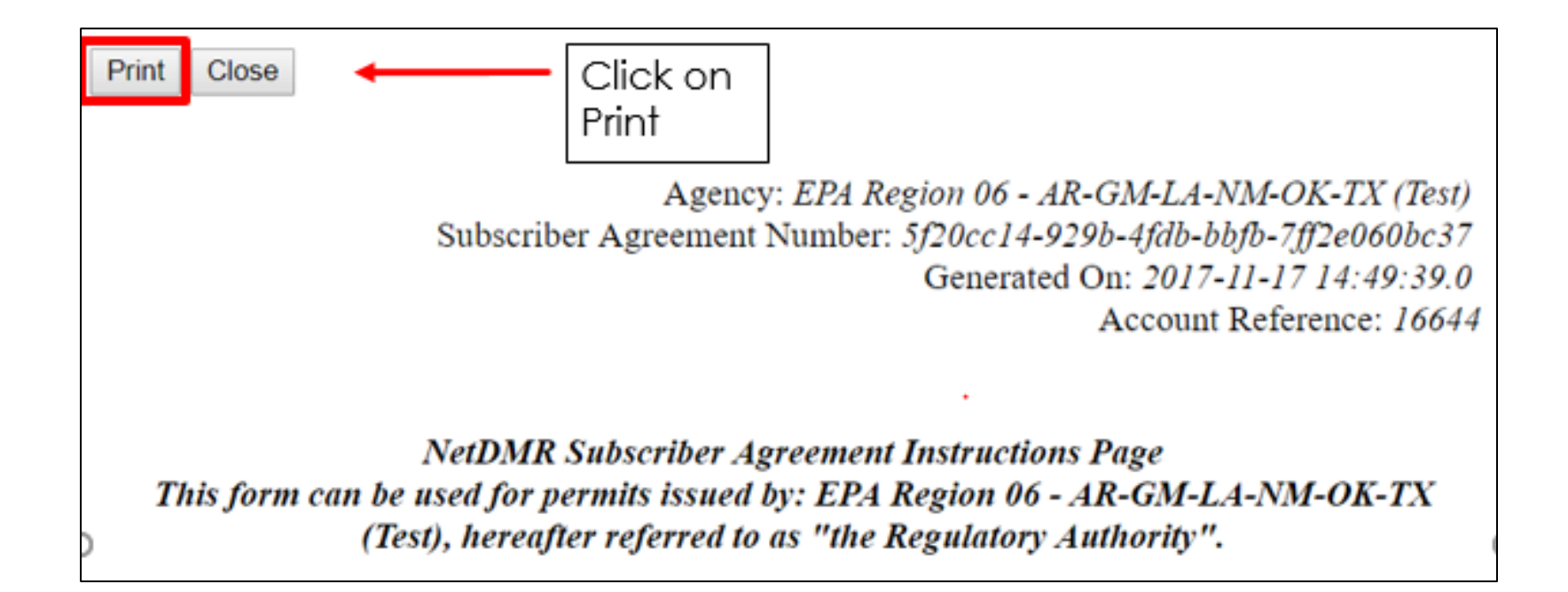

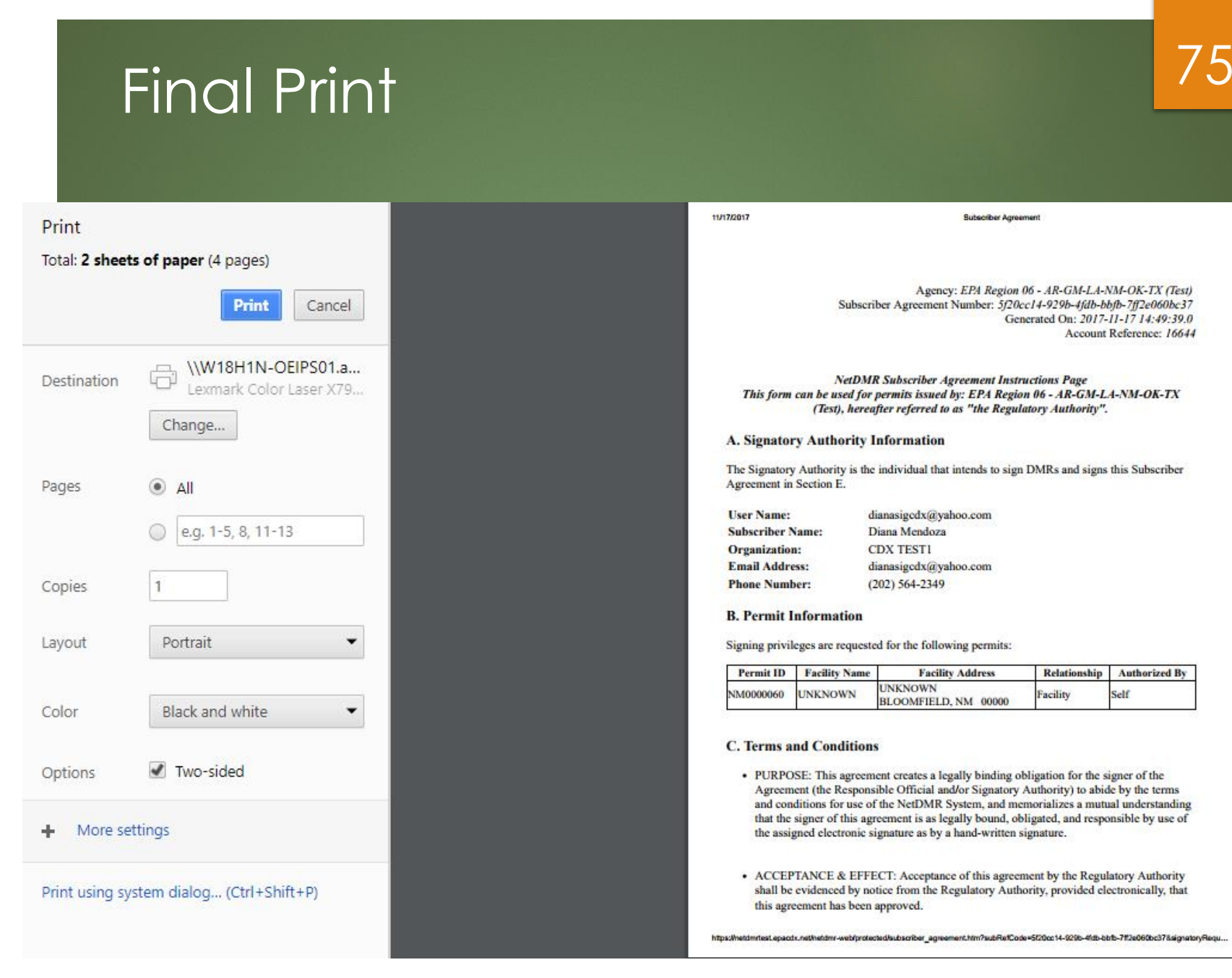

Generated On: 2017-11-17 14:49:39.0 Account Reference: 16644

Subscriber Agreement Number: 5f20cc14-929b-4fdb-bbfb-7ff2e060bc37

**Subscriber Agreement** 

Agency: EPA Region 06 - AR-GM-LA-NM-OK-TX (Test)

### **NetDMR Subscriber Agreement Instructions Page** This form can be used for permits issued by: EPA Region 06 - AR-GM-LA-NM-OK-TX (Test), hereafter referred to as "the Regulatory Authority".

### **A. Signatory Authority Information**

The Signatory Authority is the individual that intends to sign DMRs and signs this Subscriber Agreement in Section E.

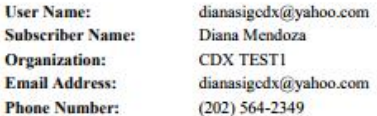

### **B. Permit Information**

Ph

11/17/2017

Signing privileges are requested for the following permits:

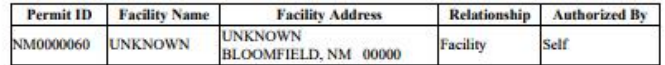

### **C. Terms and Conditions**

- PURPOSE: This agreement creates a legally binding obligation for the signer of the Agreement (the Responsible Official and/or Signatory Authority) to abide by the terms and conditions for use of the NetDMR System, and memorializes a mutual understanding that the signer of this agreement is as legally bound, obligated, and responsible by use of the assigned electronic signature as by a hand-written signature.
- ACCEPTANCE & EFFECT: Acceptance of this agreement by the Regulatory Authority shall be evidenced by notice from the Regulatory Authority, provided electronically, that this agreement has been approved.

76

## Where to mail Subscriber Agreement

▶ Once signed, mail Subscriber Agreement (SA) to your Regulatory Authority (RA)

▶ You can find your RA's mailing information on the bottom of SA form

Print this form, save a copy for your records, and mail to: USVI DPNR-DEP Attn: Mr. Norman D. Williams 45 Mars Hill **TPDES Permitting Program** Frederiksted, VI 00840

## Approving/ Denying Paper Subscriber Agreement

▶ RA accesses NetDMR to approve/deny pending Signatory access role

77

**Note: Paper process can take several** weeks to complete

# Electronical Signature 178

- Upon clicking on "**Sign Electronically"**, a pop-up box will appear confirming you have chosen to sign your Subscriber Agreement electronically
- As an RO, your request will be sent directly to your RA via email
- Click on **Sign Electronically** to sign SA

Please sign the Subscriber Agreement(s) by clicking the 'Sign Electronically' button below.

If you are a Responsible Official, your request will be sent directly to the Regulatory Authority via email. If you are a Duly Authorized Representative, your Responsible Official must access NetDMR to approve your request before it is sent to the Regulatory Authority.

Your status will be Pending until your request is approved by the Regulatory Authority. Thank you for choosing to sign your Subscriber Agreement electronically.

Sign Electronically Cancel

# Electronical Signature 79

### eSignature Authorization

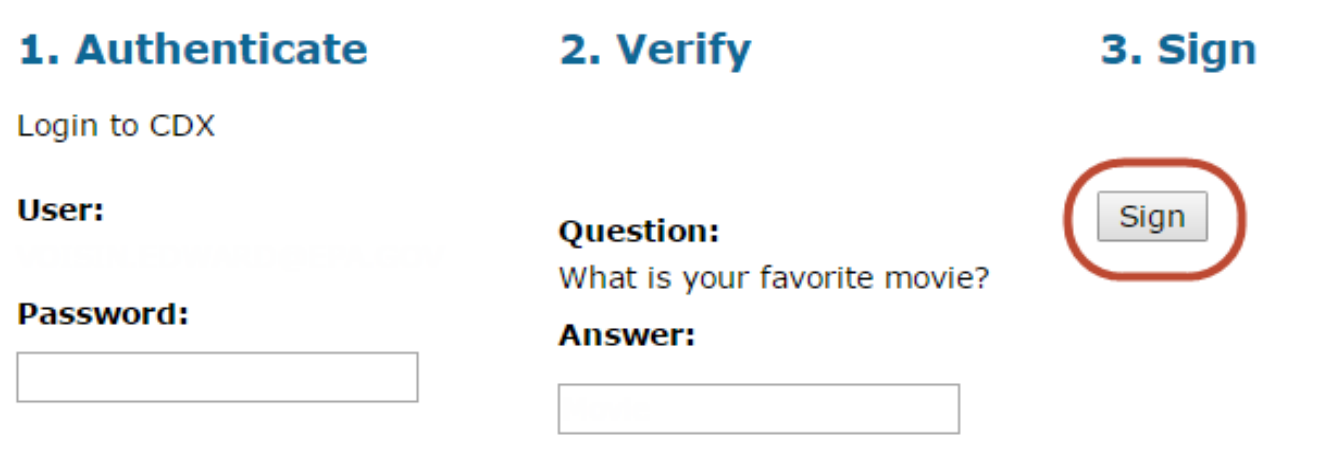

➢ Complete the following steps for authorization:

- **Enter password to start authenticate eSignature process.**
- **E** Answer security question
- Click on "**Sign"**

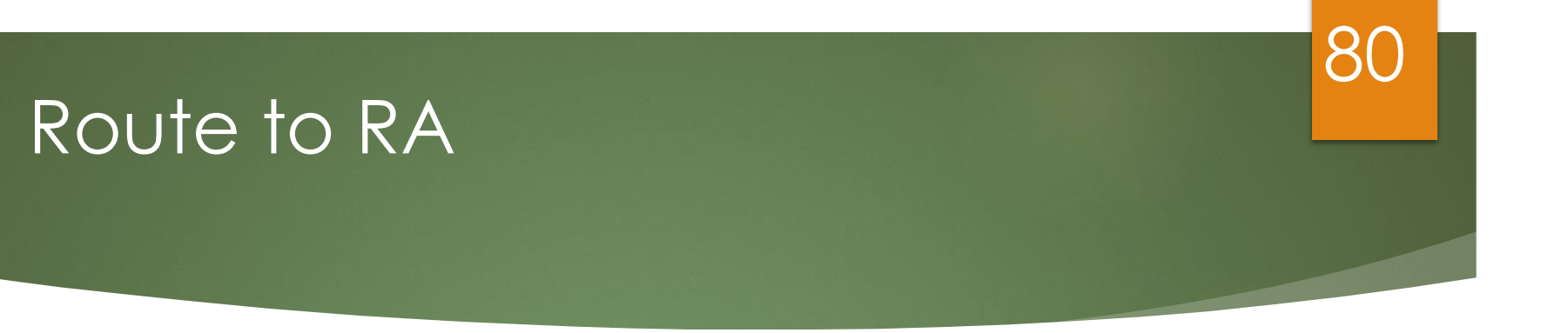

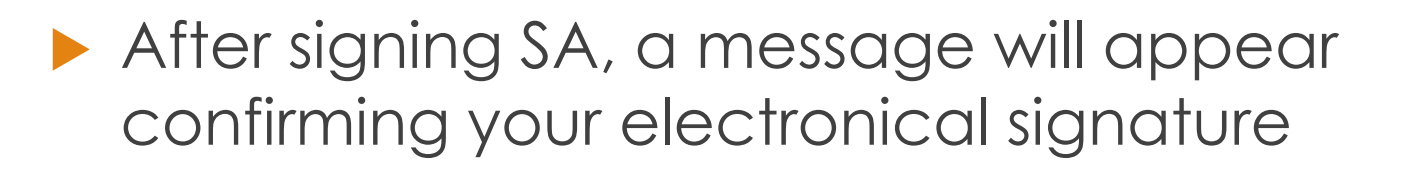

### **Request Access to a Permit and Associated DMRs**

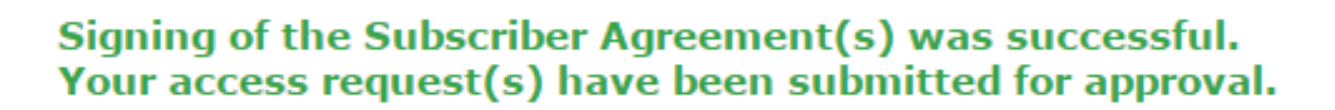

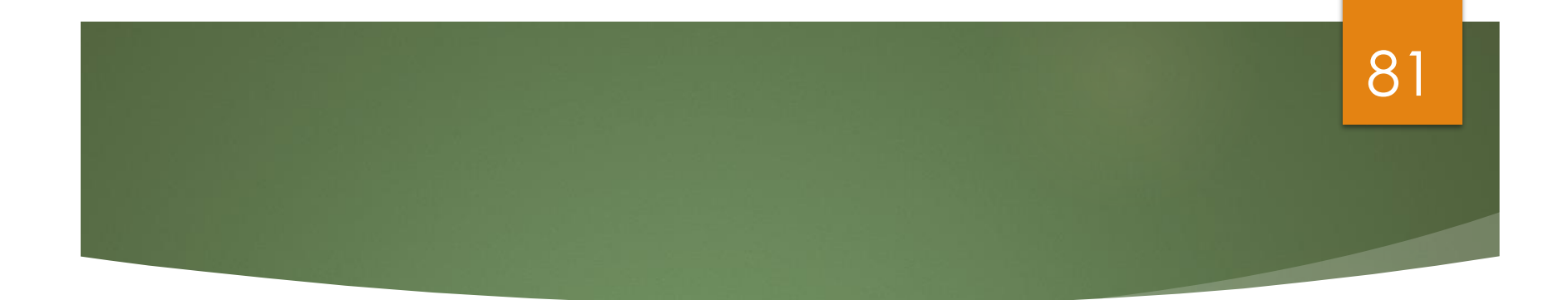

## **Signatory Access Role (Duly Authorized Representatives)**

## Prerequisites 82

- User must be User Type: Permittee (signature).
- DAR **MUST** first consult with RO to determine if RO will sign Subscriber Agreement via electronic process or paper process.
	- If RO will sign electronically, RO will be required to create a CDX account.
	- If RO does not want to create a CDX account, RO must sign paper Subscriber Agreement, which forces the DAR to submit paper Subscriber Agreement.
- Signatory must be first person to request access to a Permit ID.
	- Regulatory Authority must approve all Signatory requests.

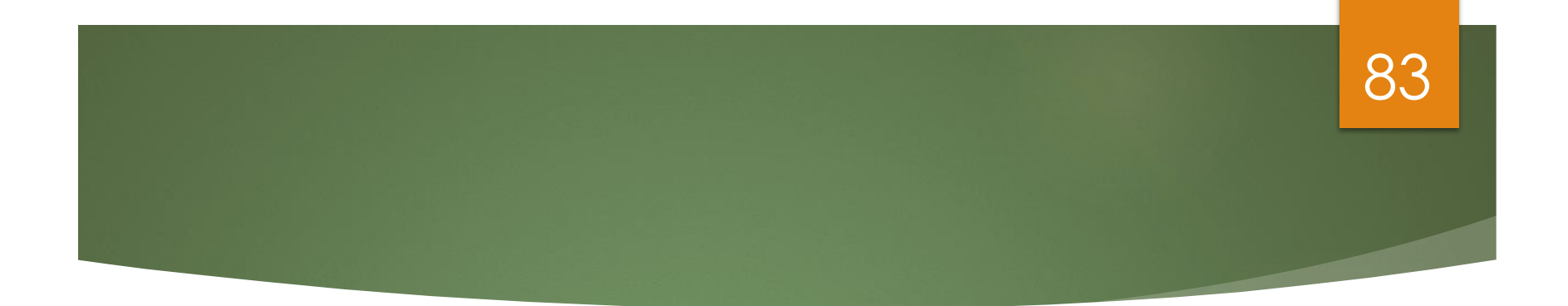

## **Signatory Access Role (Duly Authorized Representatives)**

### **Live Demo**

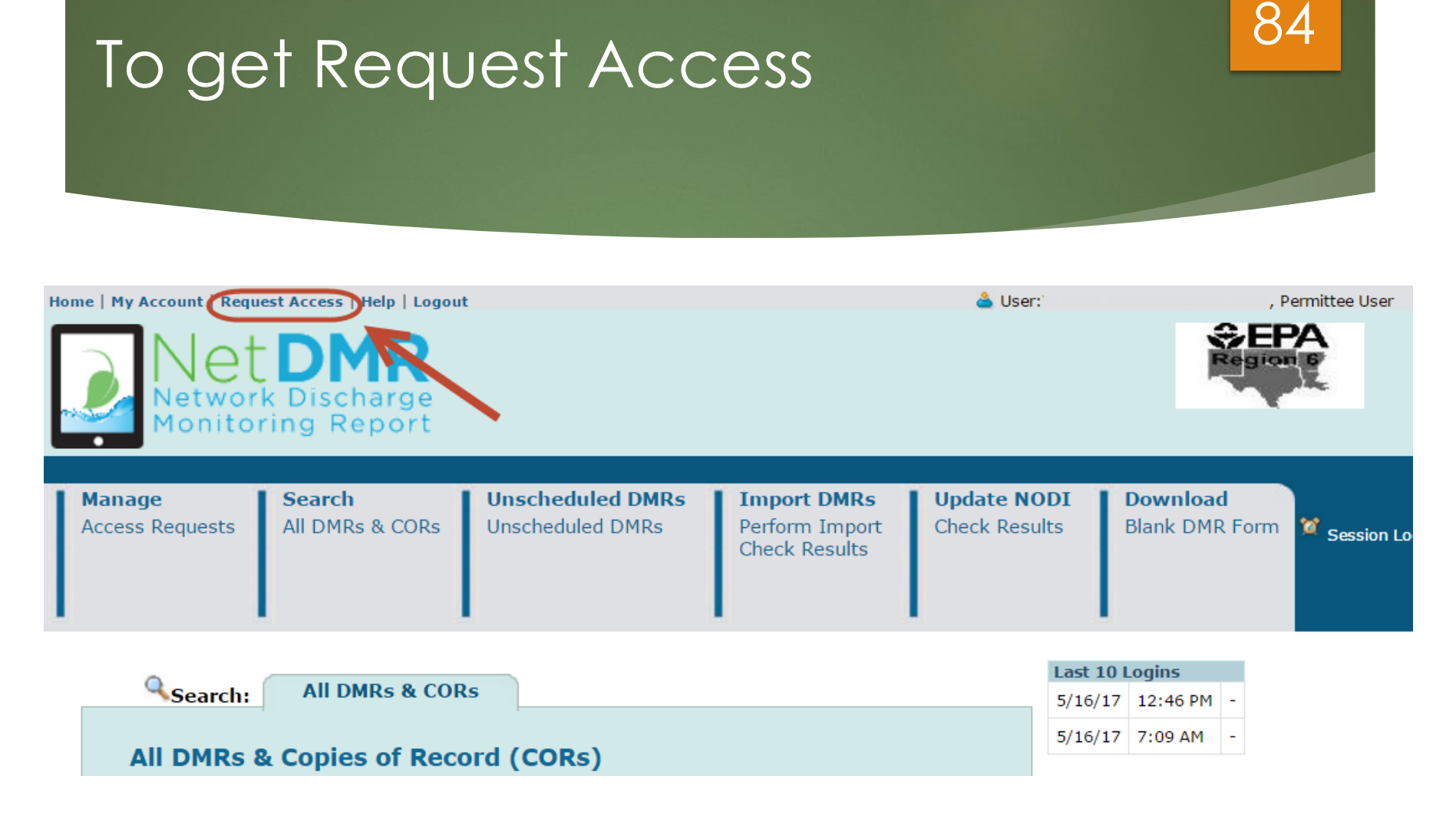

➢ Click on "**Request Access"** to type in the permit you want to have Signatory access to

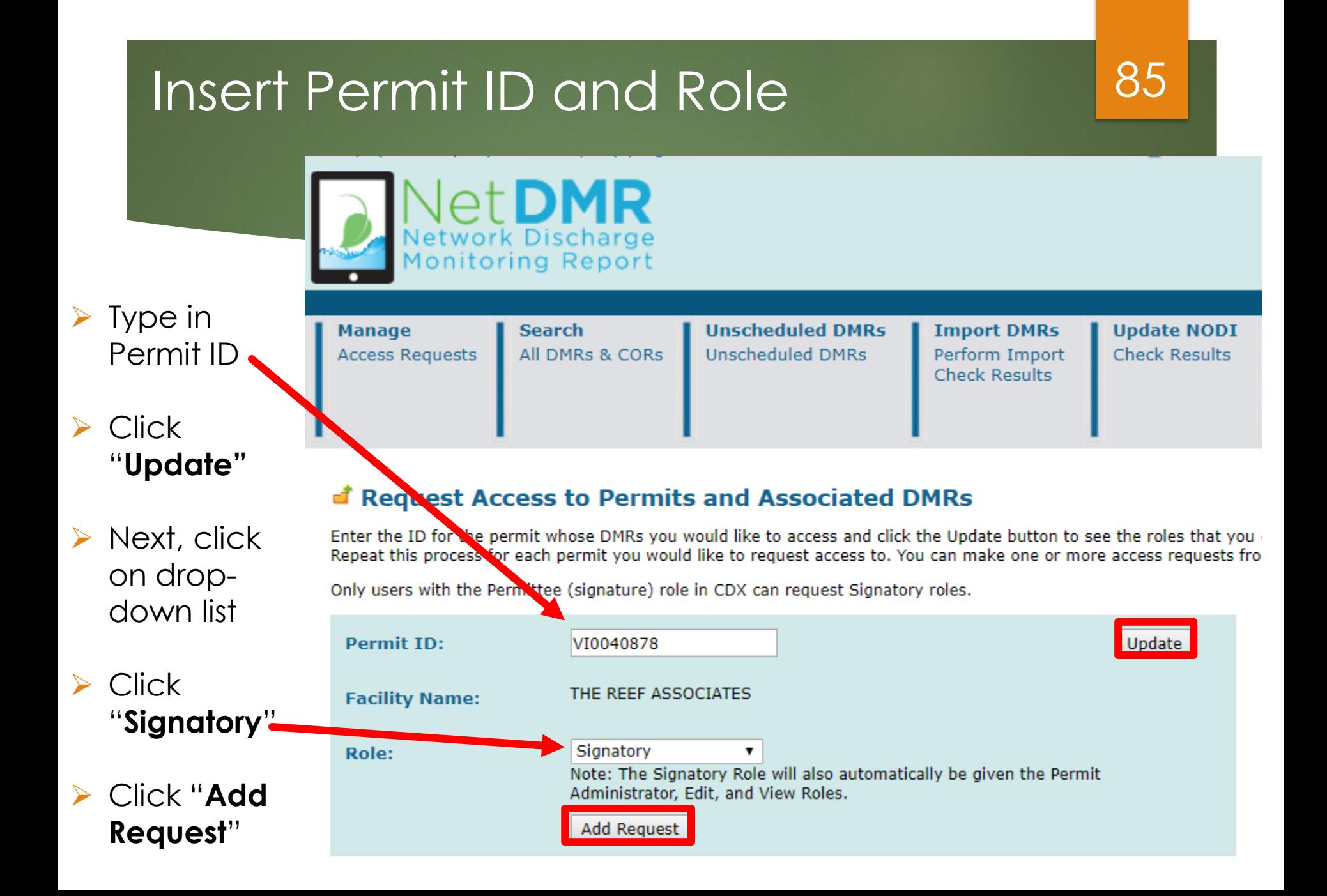

## Submit Request

 $\triangleright$  Make sure you typed in the correct Permit ID and Role

➢ If correct, click **Submit**

86

Subm

**d' Access Requests** 

A summary of the current access requests is presented below.

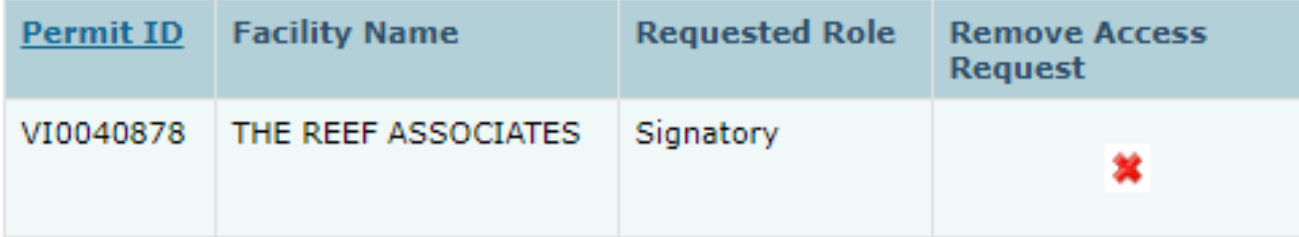

## Enter Responsible Official Information

### **Confirm Access Requests to a Permit and Associated DMRs**

The table below contains the access requests that you have entered.

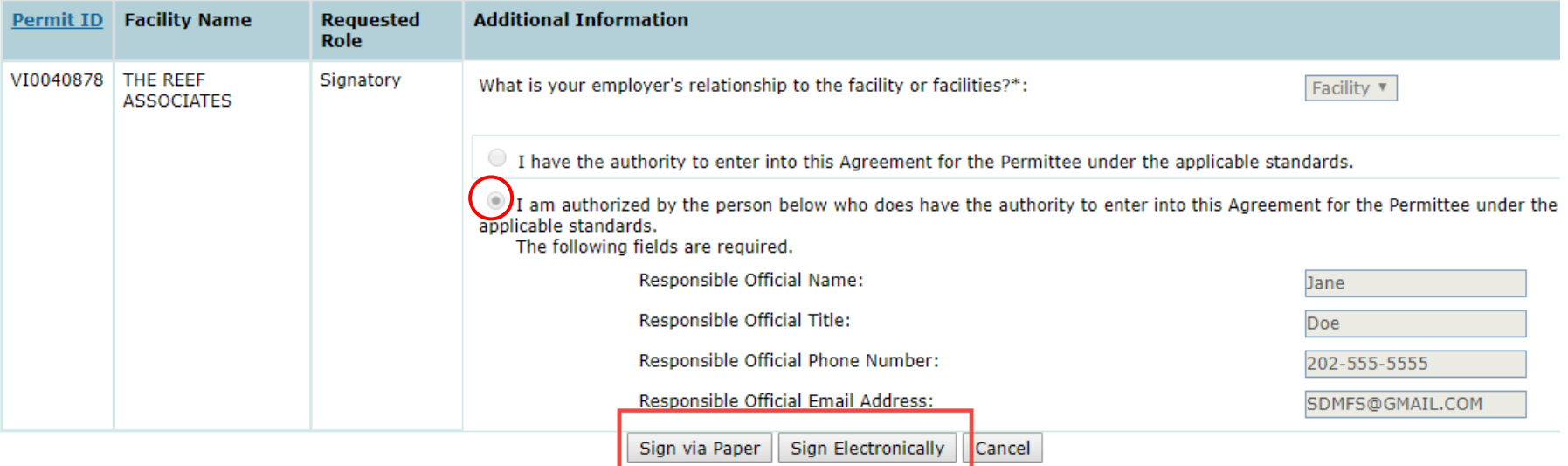

87

➢ Click on employer's relationship to facility

- ➢ Click on second radio button if you are the DAR
- Make sure to type in your RO's email address correctly

# Paper or Electronic Signature 88

### **d'** Confirm Access Requests to a Permit and Associated DMRs

The table below contains the access requests that you have entered.

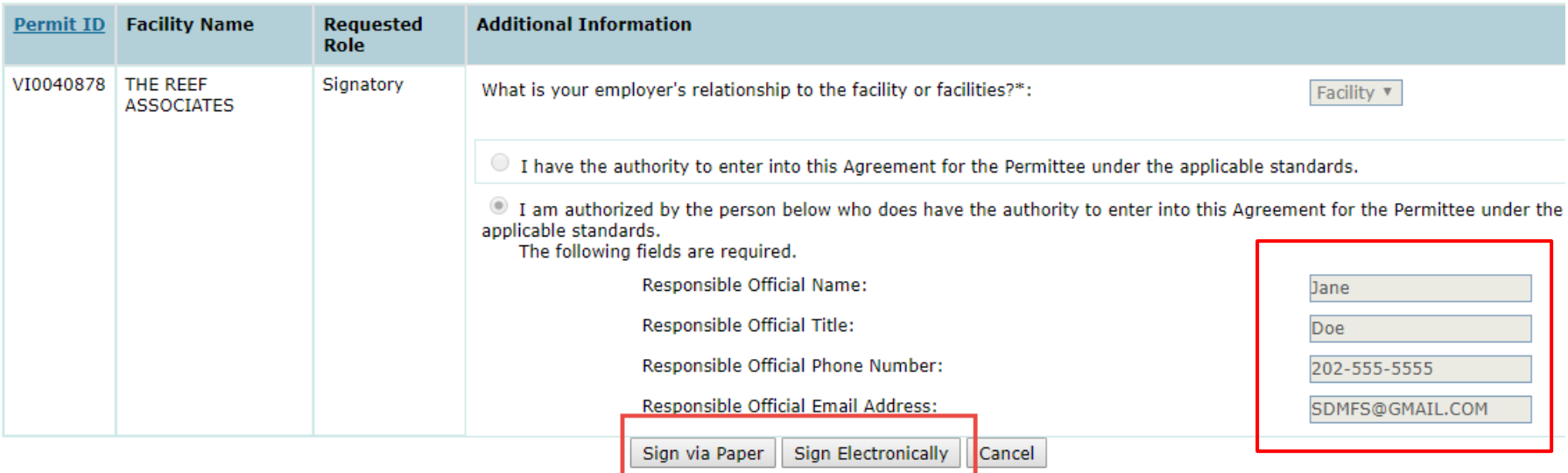

➢ Click either sign electronically or sign via paper

## Paper or Electronic Signature 89

- **Remember**, this determination( to sign via paper of electronically) is made in consultation with your RO.
	- If RO requires paper, DAR must choose Sign via Paper.
	- **If RO requires electronic, DAR must choose** Sign Electronically.

## Upon clicking "**Sign via Paper**" you will receive a message stating you will have to go to **My Account** to print paper SA

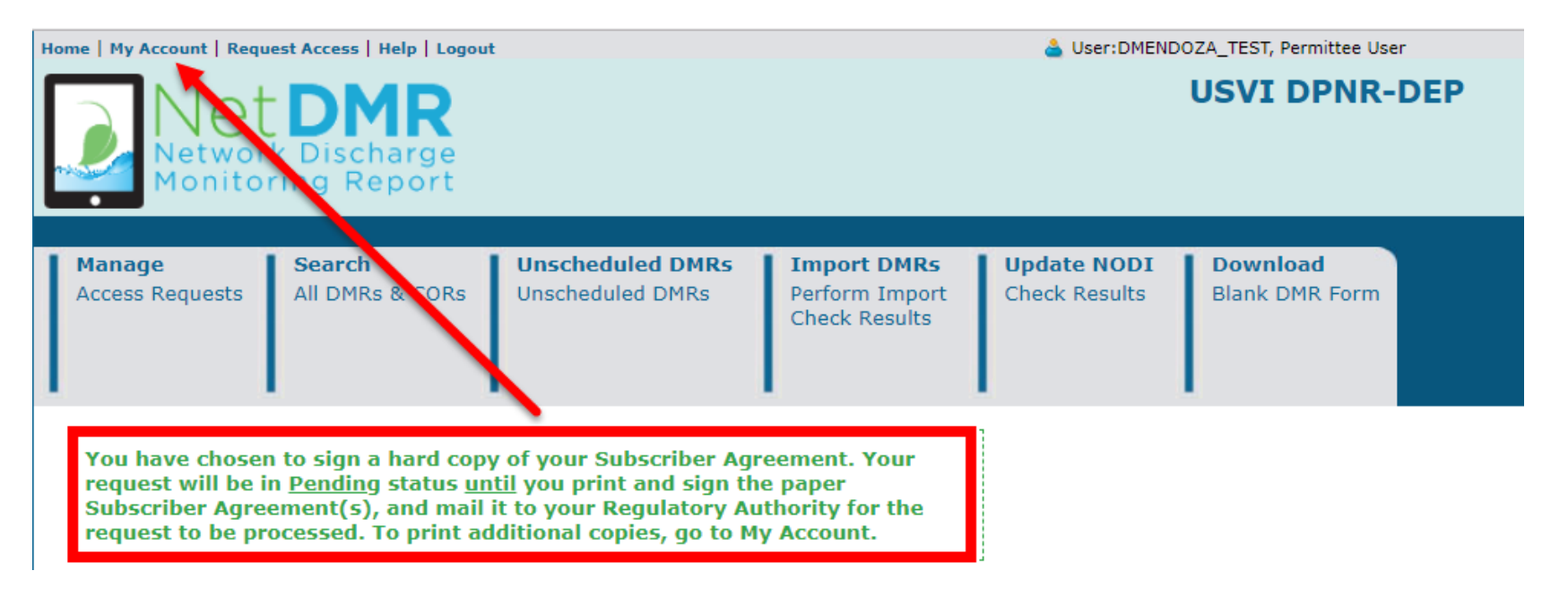

### **AMV Account**

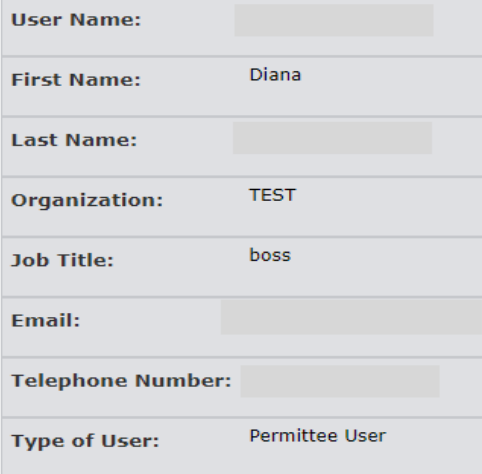

### **My Permits**

Click any underlined column title to sort the table rows in ascending or descending order by the information in that column. If you click View All or View Partial, the table will be the default sort order applied.

Showing 3 Permits Permit ID Access Rights Access Status Subscriber Agreement **Responsible Official Email Process Request Date Update Date** 09/05/18 06:28 PM 09/05/18 06:28 PM VI0040878 Edit Pending VI0040878 Signatory Pending  $\oplus$ Paper 09/05/18 06:41 PM 09/05/18 06:41 PM a9c23c9c-12cd-4bbc-a071-d902f0c2f9ba VI0050326 Signatory Pending Electronic 08/14/18 04:59 PM 09/02/18 07:49 PM a9a84e1c-a60c-4148-814f-5e351db12c71

### To print SA, click on printer icon

## ▶ A pop-up window with your SA will appear.

## Click on print.

Close Print Click on Print Agency: EPA Region 06 - AR-GM-LA-NM-OK-TX (Test) Subscriber Agreement Number: 5f20cc14-929b-4fdb-bbfb-7ff2e060bc37 Generated On: 2017-11-17 14:49:39.0 Account Reference: 16644 **NetDMR Subscriber Agreement Instructions Page** This form can be used for permits issued by: EPA Region 06 - AR-GM-LA-NM-OK-TX (Test), hereafter referred to as "the Regulatory Authority".

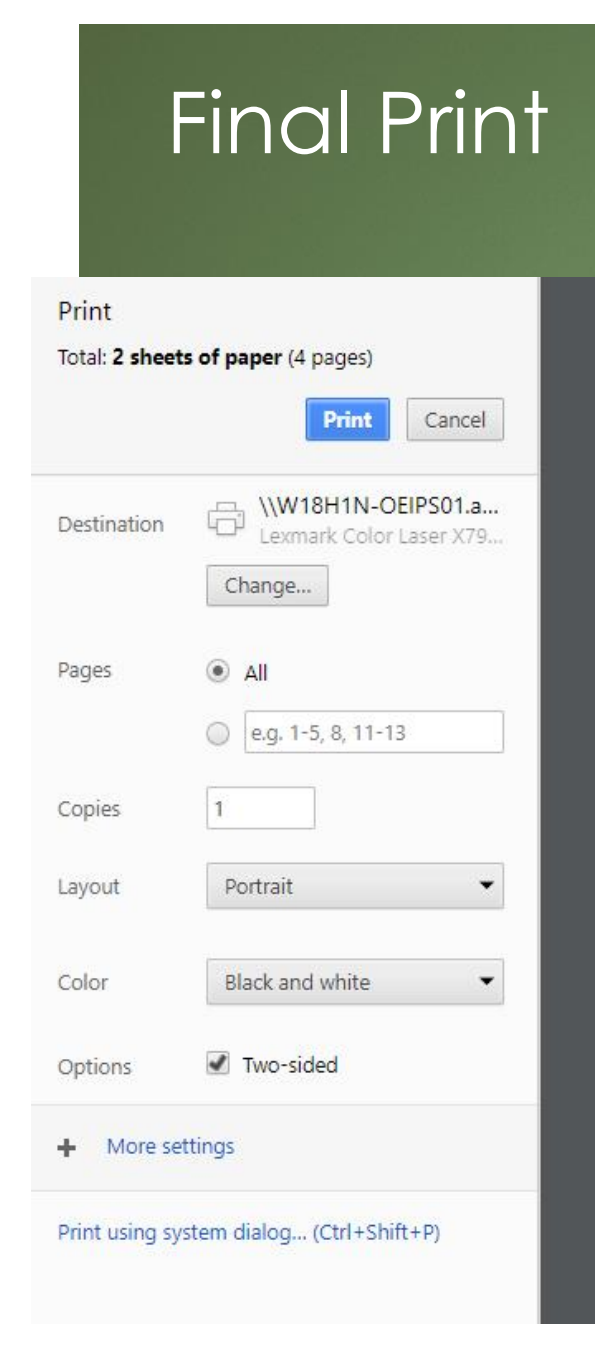

### Final Print 2008 **Subscriber Agreement** Agency: EPA Region 06 - AR-GM-LA-NM-OK-TX (Test) Subscriber Agreement Number: 5f20cc14-929b-4fdb-bbfb-7ff2e060bc37 Generated On: 2017-11-17 14:49:39.0 Account Reference: 16644 **NetDMR Subscriber Agreement Instructions Page** This form can be used for permits issued by: EPA Region 06 - AR-GM-LA-NM-OK-TX (Test), hereafter referred to as "the Regulatory Authority". **A. Signatory Authority Information** The Signatory Authority is the individual that intends to sign DMRs and signs this Subscriber Agreement in Section E. dianasigcdx@yahoo.com **Subscriber Name:** Diana Mendoza **CDX TEST1** dianasigcdx@yahoo.com  $(202)$  564-2349 **B. Permit Information** Signing privileges are requested for the following permits: **Facility Name Facility Address** Relationship **Authorized By UNKNOWN UNKNOWN** Facility Self BLOOMFIELD, NM 00000 **C. Terms and Conditions** · PURPOSE: This agreement creates a legally binding obligation for the signer of the Agreement (the Responsible Official and/or Signatory Authority) to abide by the terms and conditions for use of the NetDMR System, and memorializes a mutual understanding that the signer of this agreement is as legally bound, obligated, and responsible by use of the assigned electronic signature as by a hand-written signature.

11/17/2017

**User Name:** 

**Organization:** 

**Email Address:** 

**Phone Number:** 

**Permit ID** 

NM0000060

• ACCEPTANCE & EFFECT: Acceptance of this agreement by the Regulatory Authority shall be evidenced by notice from the Regulatory Authority, provided electronically, that this agreement has been approved.

## Where to mail SA

 As a **Duly Authorized Representative**, your **Responsible Official**  must sign your request before it is sent to the Regulatory Authority.

94

- ▶ You can find your RA's mailing information on the bottom of SA form.
- ▶ Your status will be Pending until your request is approved by the Regulatory Authority.

Print this form, save a copy for your records, and mail to: **USVI DPNR-DEP** Attn: Mr. Norman D. Williams 45 Mars Hill **TPDES Permitting Program** Frederiksted, VI 00840

## Approving/ Denying Paper Subscriber Agreement

▶ RA accesses NetDMR to approve/deny pending Signatory access role.

95

**Note: Paper process can take several** weeks to complete.

### 96

## Electronic Subscriber Agreement

- **For DAR to submit the Subscriber Agreement** electronically, the **Responsible Official (RO) must have a CDX account** and access to the NetDMR Program Service.
- **If RO chooses to submit Paper Subscriber Agreement,** DAR must also sign paper. Paper and Electronic process **cannot** be mixed.
- Electronic submission of Subscriber Agreement is much faster than paper. It can take only a few minutes to complete

## Electronical Signature 1977

- Upon clicking on "**Sign Electronically"**, a pop-up box will appear confirming you have chosen to sign your Subscriber Agreement electronically.
- Click on **Sign Electronically** to sign SA.
- **Note**: As a DAR, your RO must have access to NetDMR to approve request before it is sent to RA.

Please sign the Subscriber Agreement(s) by clicking the 'Sign Electronically' button below.

If you are a Responsible Official, your request will be sent directly to the Regulatory Authority via email. If you are a Duly Authorized Representative, your Responsible Official must access NetDMR to approve your request before it is sent to the Regulatory Authority.

Your status will be Pending until your request is approved by the Regulatory Authority. Thank you for choosing to sign your Subscriber Agreement electronically.

Sign Electronically Cancel

# Electronical Signature 198

### eSignature Authorization

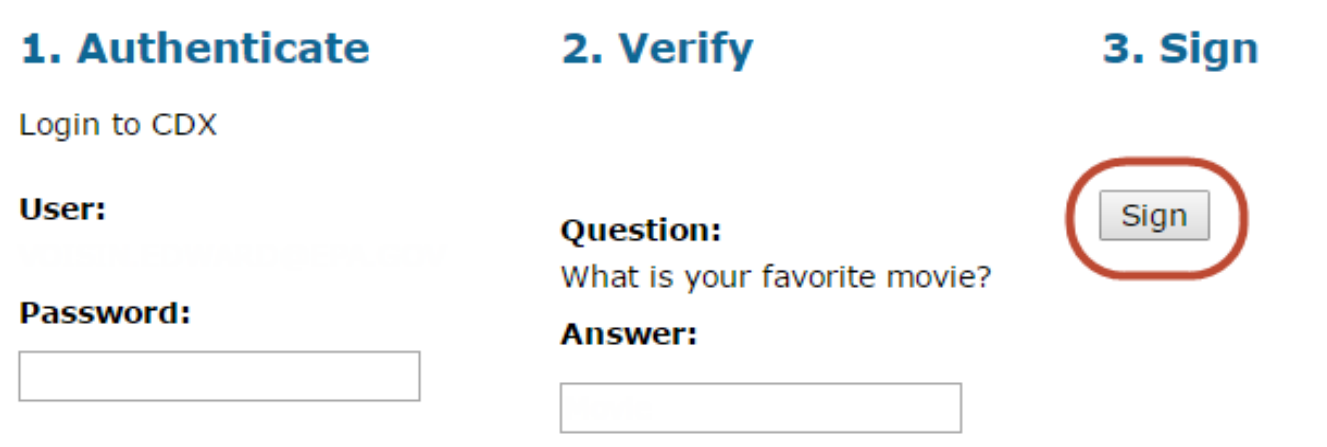

- ➢ Complete the following steps for authorization:
	- Enter password to start authenticate eSignature process.
	- **E** Answer security question
	- Click on "**Sign"**

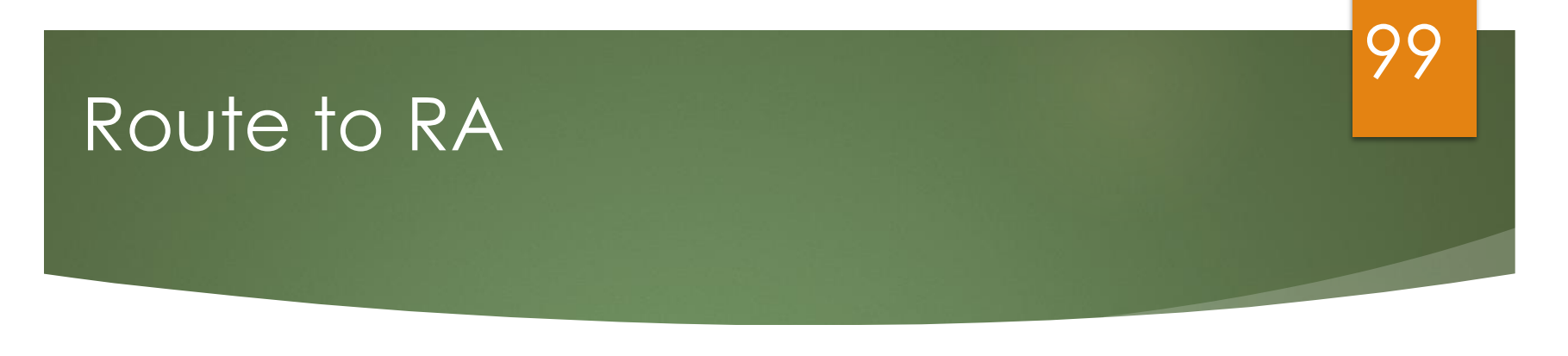

After signing SA, a message will appear confirming your electronical signature.

### **Request Access to a Permit and Associated DMRs**

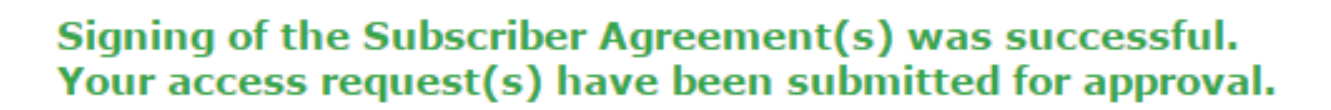

### Initial Request

### Reply C Reply All C Forward

Thu 9/6/2018 1:27 PM

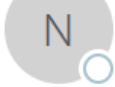

netdmr-notification-test@epacdx.net

Diana Mendoza has initiated a paper process NetDMR Signatory Request for vour approval (7c9b9e1d-721c-4512-bfe3-6c48a7bd5a23)

 $\overline{\phantom{a}}$ 

100

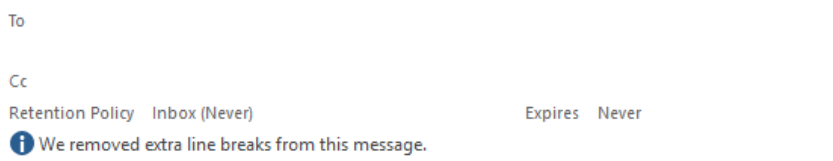

Diana Mendoza has initiated a paper process requesting the signatory role with access to the following Permit(s) in NetDMR for EPA Region 06 - AR-GM-LA-NM-OK-TX (Test):

Permit ID: GMG290001, Permitted Facility Name: SOJITZ ENERGY VENTURE, INC.

For reference, the Subscriber Agreement number for this request is 7c9b9e1d-721c-4512-bfe3-6c48a7bd5a23.

Upon receipt of the signed paper copy Subscriber Agreement(s), please log into NetDMR using EPA's Central Data Exchange (CDX) https://testngn.epacdxnode.net/oeca-netdmr-web/action/login and access the EPA Region 06 - AR-GM-LA-NM-OK-TX (Test) program service. Click Continue to NetDMR. Then, under Manage Access, review this request and approve or deny it once you have followed your organization's procedures for validating paper NetDMR signatory requests.

Thank you.

This message was sent from the EPA Region 06 - AR-GM-LA-NM-TX Test Environment.

### 101

## Request Approved

### Q Reply Q Reply All Q Forward

 $\mathbb N$ 

To

Thu 9/6/2018 1:18 PM

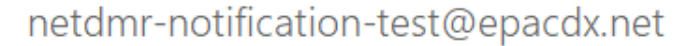

Nasrin Lescure has acted on Signatory Request(s) you submitted in NetDMR (a9a84e1c-a60c-4148-814f-5e351db12c71)

Cc Retention Policy Inbox (Never) Expires Never We removed extra line breaks from this message.

⋏

Nasrin Lescure has acted on a signatory request(s) with Subscriber Agreement number a9a84e1ca60c-4148-814f-5e351db12c71 for access to the following Permits in NetDMR for USVI DPNR-DEP:

Permitted Facility Name: GRAPETREE BAY HOTEL Permit ID: VI0050326 Status: Approved Comment:

For additional information about NetDMR, see https://netdmr.zendesk.com/hc/en-us.

Thank You.

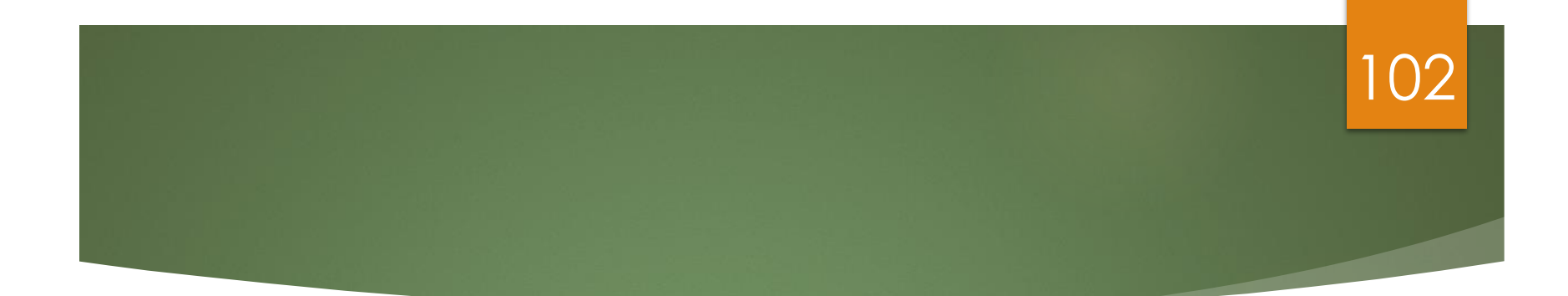

# **DMR Data Entry**

## Entering DMRs 103

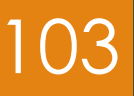

## ▶ Direct Data Entry

- **Import comma delimited file from** spreadsheets
- ▶ Edit/Correct DMRs
- **Delete DMRs**

### **Detailed instructions are contained in the Permittee/ Data Provider User Guide**

## **Video Demo: Finding DMRs Ready<sup>94</sup> for Data Entry:**

**To Stream:** [https://attendee.gotowebinar.com/recording/](https://attendee.gotowebinar.com/recording/7160705131666025474) 7160705131666025474

## DMR Errors

## 105

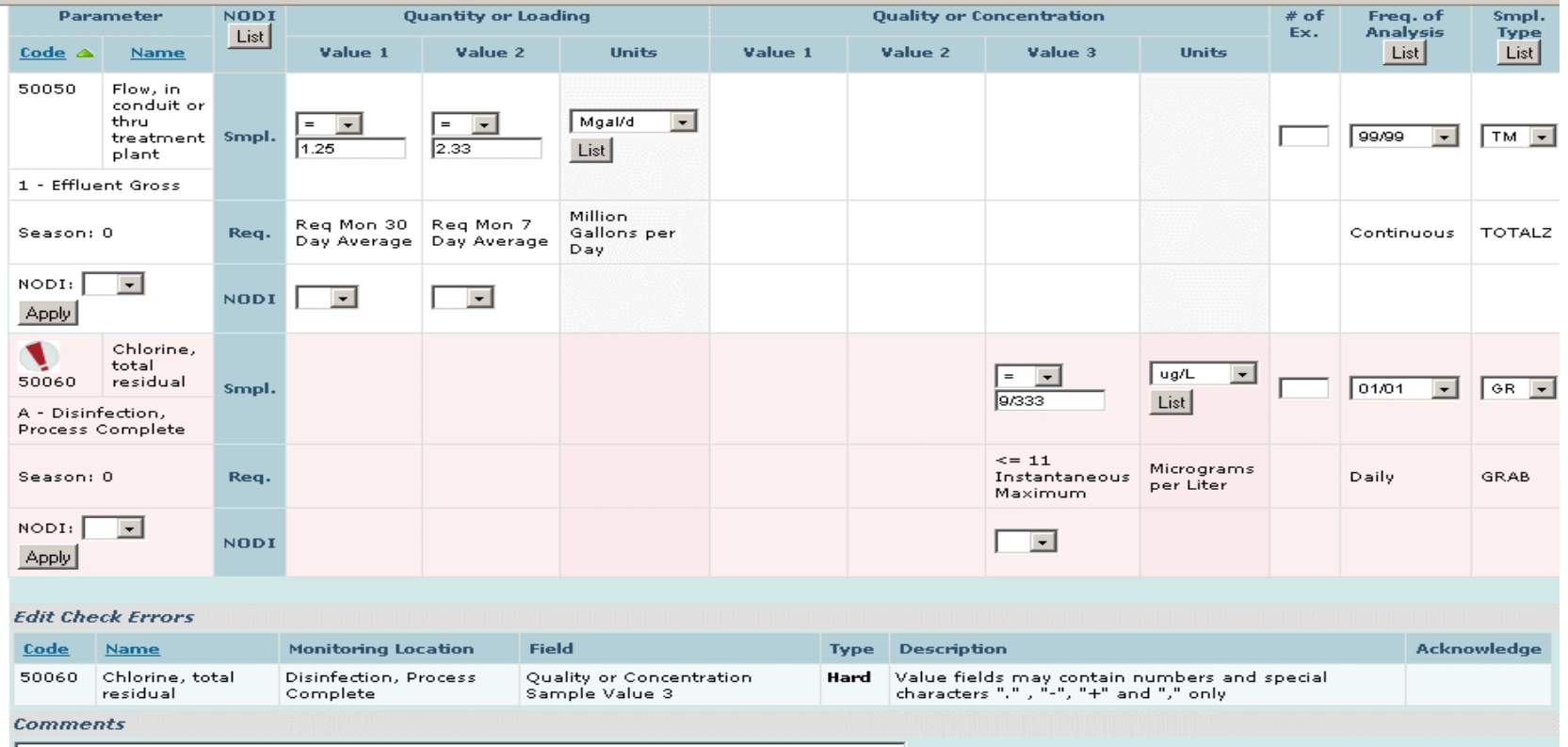

Indicated on DMR with pink hue and exclamation mark

## DMR Errors (Hard, Soft) 106

### **Edit Check Errors**

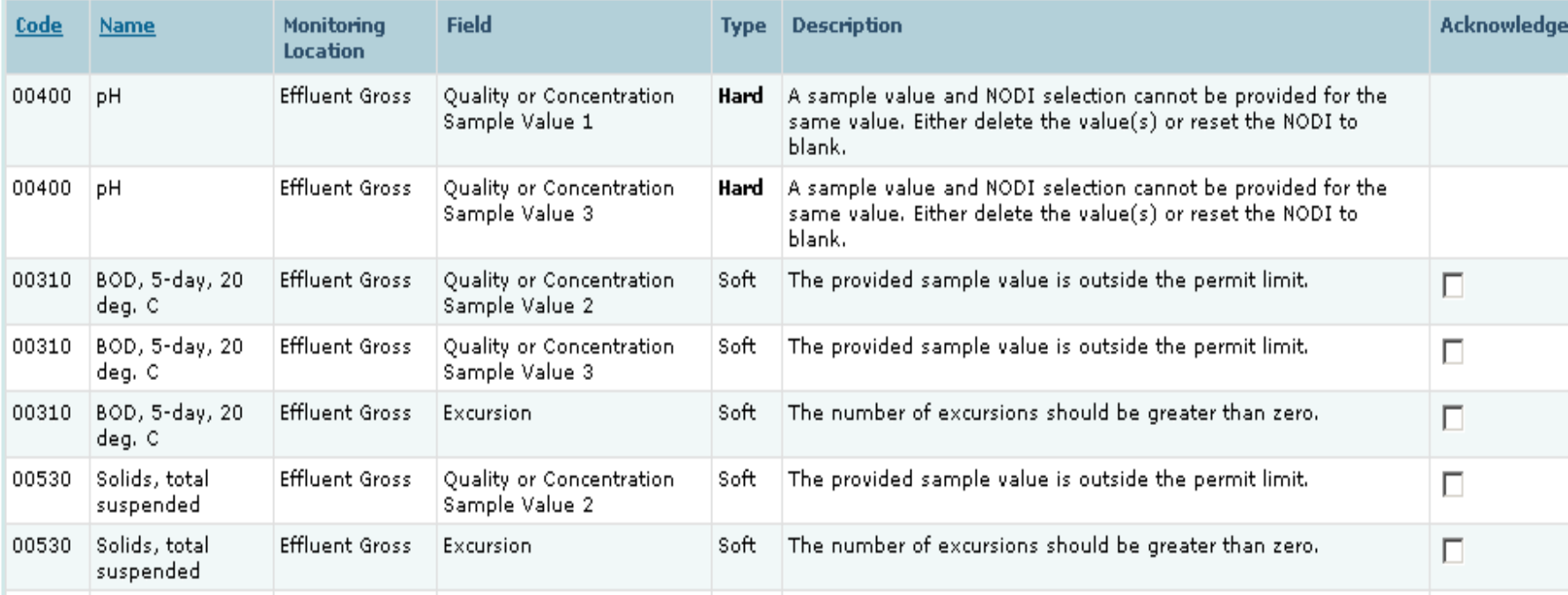

Hard Error – Must be resolved before signing DMR

Soft Error – Must be 'Acknowledged' (or resolved) before signing DMR

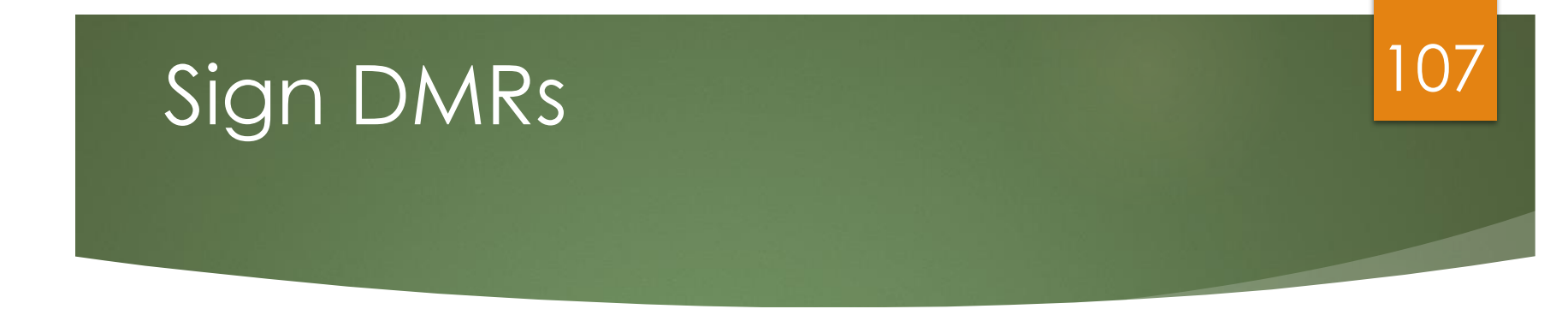

### ❖ **NOTE**: Blank DMRs cannot be signed

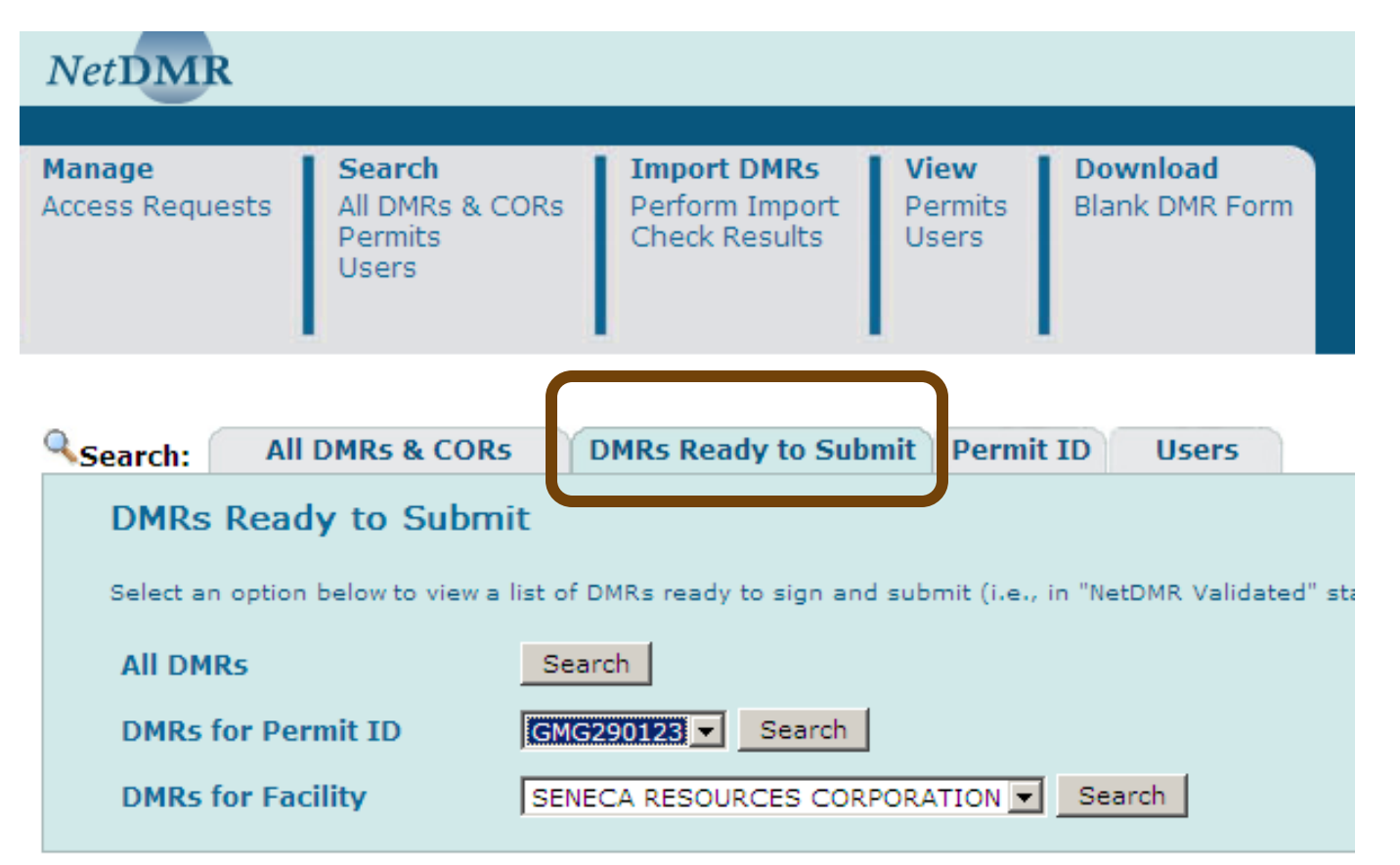

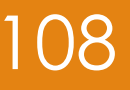

## Signature DMRs (cont.)

### Sign & Submit DMR

Use this page to sign and submit the selected DMR. Confirm your intention to submit by filling the checkbox in the Include in Submission column. Perform the submission by completing the signature fields at the bottom of the page.

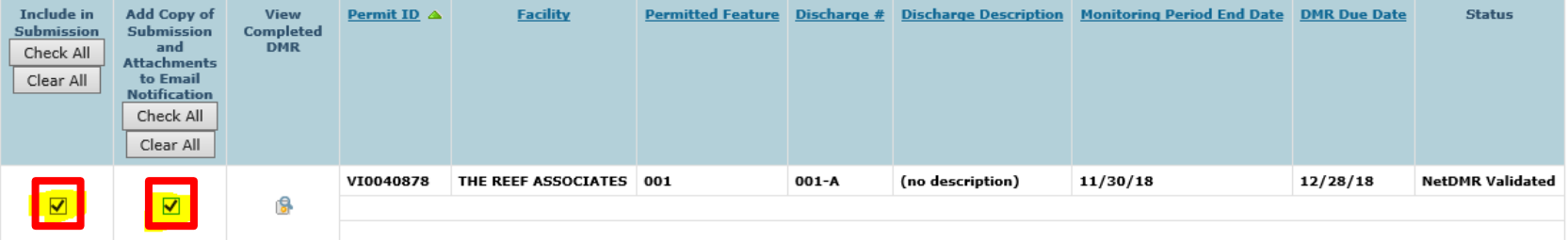

I certify under penalty of law that this submission was prepared under my direction or supervision in accordance with a system designed to assure that qualified personnel properly gather and evaluate the information submitted. Based on my inquiry of the person or persons who manage the system, or those directly responsible for gathering the information, the information submitted is, to the best of my knowledge and belief, true, accurate, and complete. I am aware that there are significant penalties for submitting false information, including the possibility of fine and imprisonment for knowing violations. By entering my password and security question answer and pressing the Submit button, I agree that:

By entering my password and security question answer and pressing the Submit button, I agree that:

- 1. I am Diana Mendoza.
- 2. I have not violated any term in my Electronic Signature Agreement.
- 3. I am otherwise without any reason to believe that the confidentiality of my password has been compromised now or at any time prior to this submission.
- 4. I have the authority to submit these data on behalf of the listed facilities.
- 5. This action constitutes an electronic signature equivalent to my written signature.
- 6. I understand that this attestation of fact pertains to the implementation, oversight, and enforcement of a federal environmental program and must be true to the best of my knowledge.

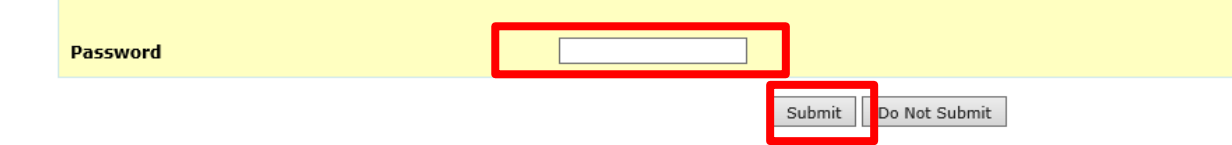
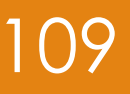

### Signature DMRs (cont.)

### Enter security question

### **Brand & Submit DMR**

Use this page to sign and submit the selected DMR. Confirm your intention to submit by filling the checkbox in the Include in Submission column. Perform the submission by completing the signature fields at the bottom of the page.

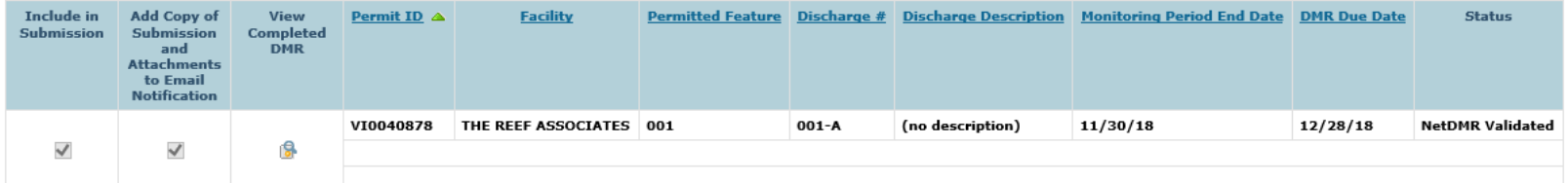

I certify under penalty of law that this submission was prepared under my direction or supervision in accordance with a system designed to assure that qualified personnel properly gather and evaluate the information submitted. Based on my inquiry of the person or persons who manage the system, or those directly responsible for gathering the information, the information submitted is, to the best of my knowledge and belief, true, accurate, and complete. I am aware that there are significant penalties for submitting false information, including the possibility of fine and imprisonment for knowing violations. By entering my password and security question answer and pressing the Submit button, I agree that:

By entering my password and security question answer and pressing the Submit button, I agree that:

- 1. I am Diana Mendoza.
- 2. I have not violated any term in my Electronic Signature Agreement.
- 3. I am otherwise without any reason to believe that the confidentiality of my password has been compromised now or at any time prior to this submission.
- 4. I have the authority to submit these data on behalf of the listed facilities.
- 5. This action constitutes an electronic signature equivalent to my written signature.
- 6. I understand that this attestation of fact pertains to the implementation, oversight, and enforcement of a federal environmental program and must be true to the best of my knowledge.

What is your favorite pet's name?

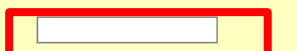

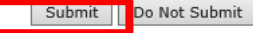

### Sign DMRs (cont.)

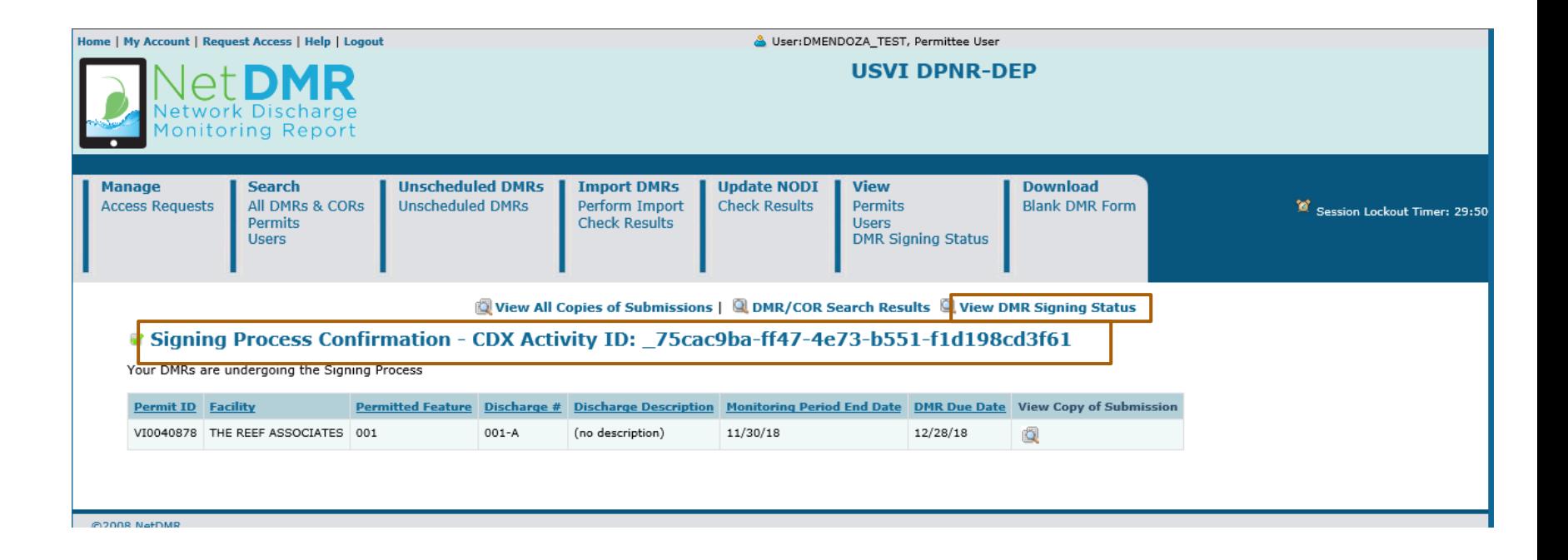

## Sign DMRs (cont.)

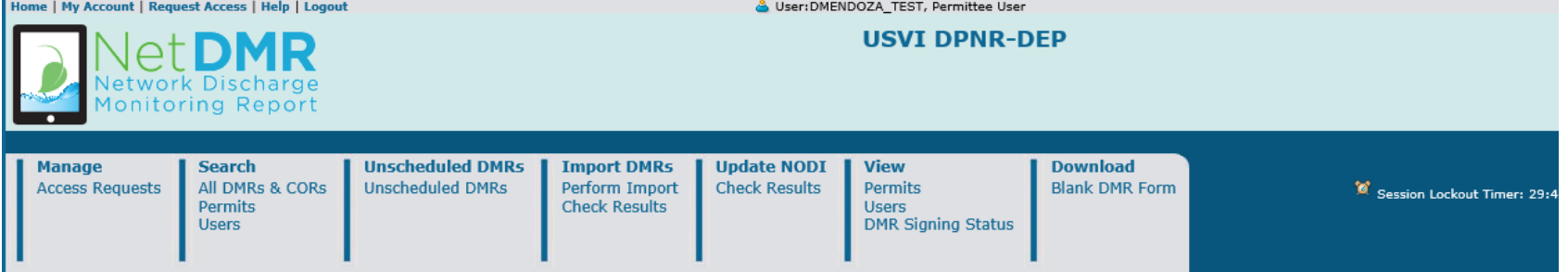

 $\overline{\mathbb{1}}$ 

### **DMR Signing Status**

This screen displays signing activity from the last 7 days.

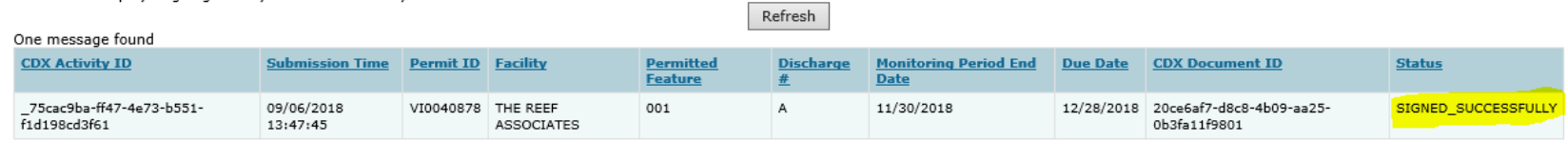

# Downloading 112

### Copy of Record (COR)

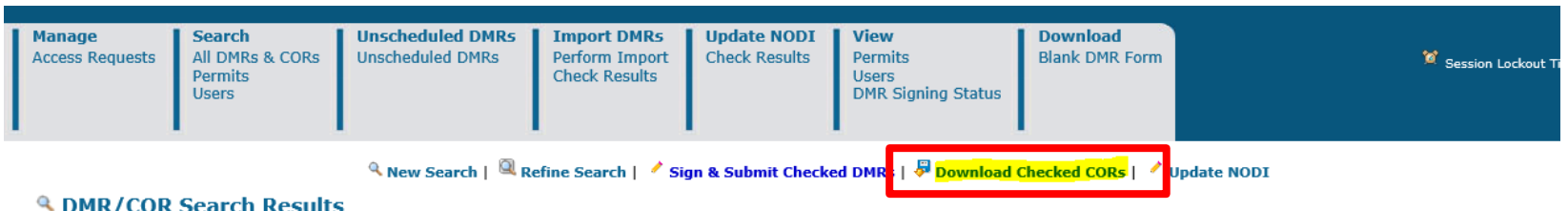

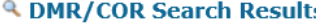

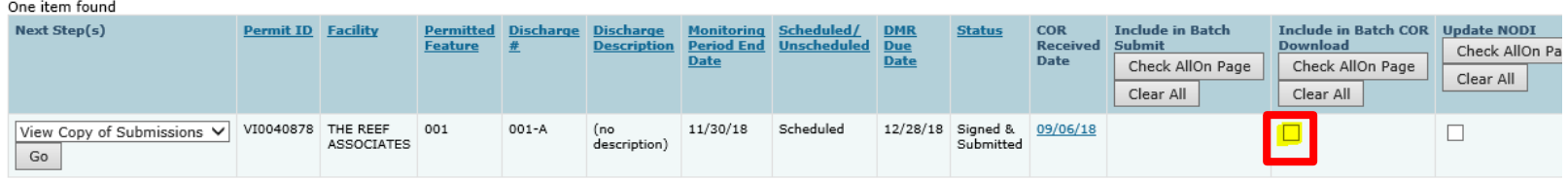

## Sample of COR

## 113

### **DMR Copy of Record**

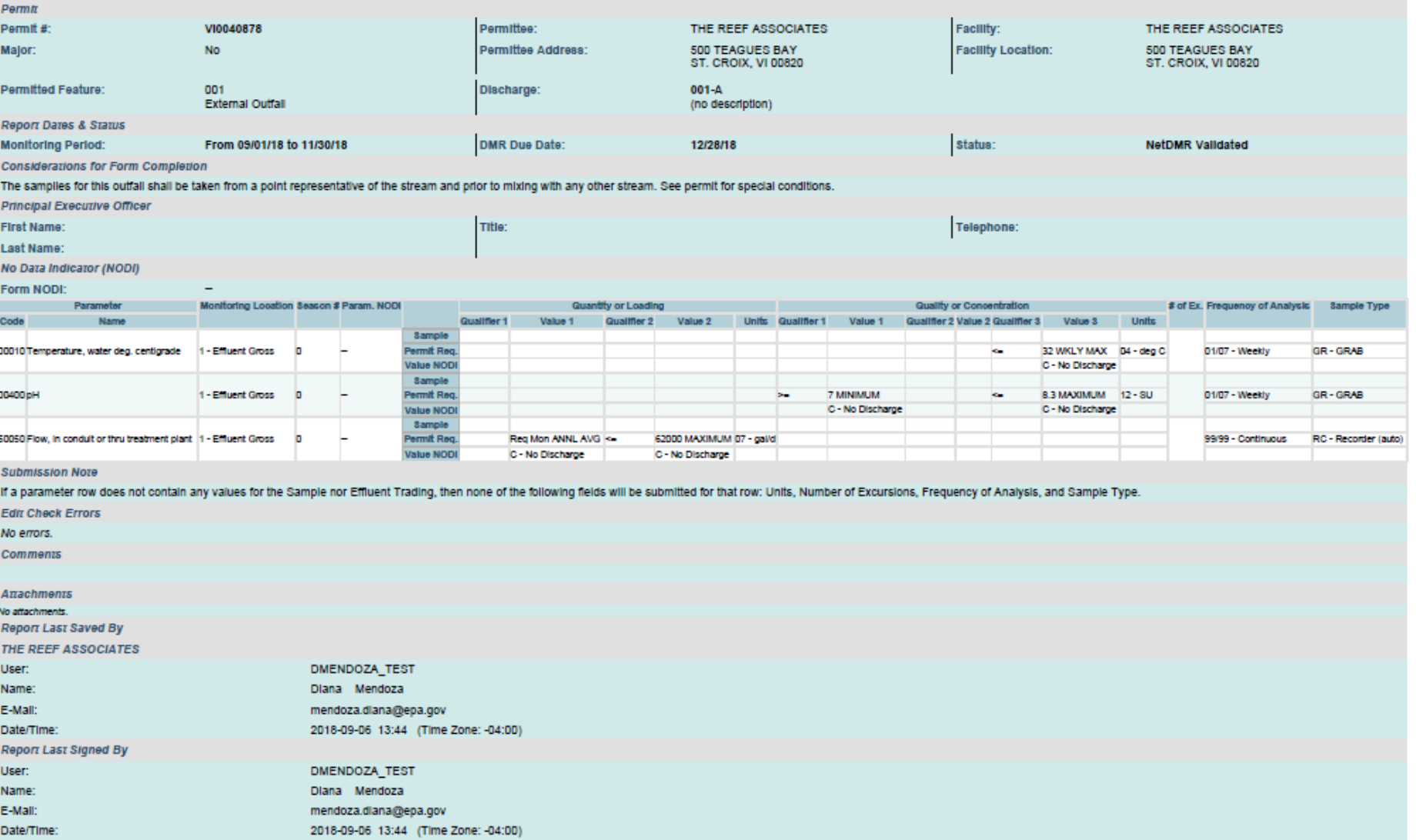

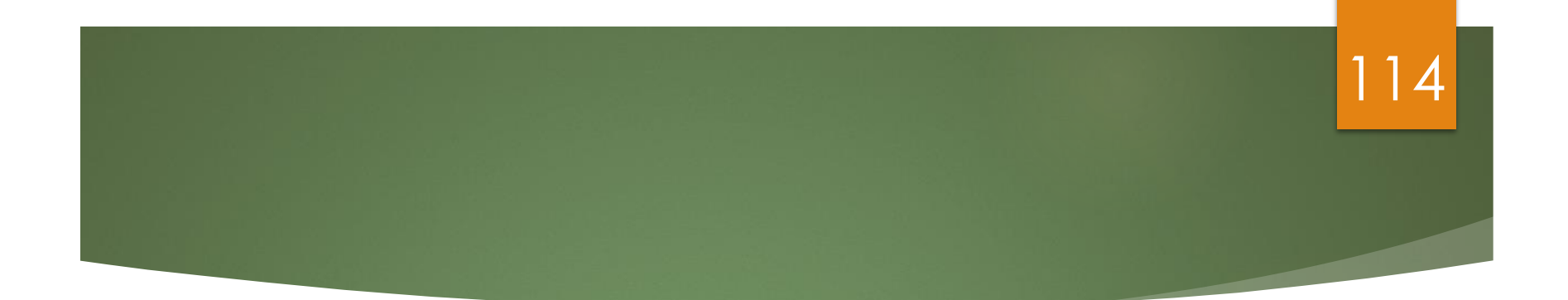

# **DMR Status**

## Signing Status

There are 4 signing status values:

- SIGNED\_SUCCESSFULLY Signing process completed
- SIGNING\_FAILED Signing process failed
- PROCESSING In the process of being signed at CDX
- PENDING In the queue to be sent to CDX for signing

The only values users should expect to see are the first 4: SIGNED\_SUCCESSFULLY, SIGNING\_FAILED, PROCESSING, PENDING.

115

### 116

### DMR Submission email – COR Submission Received

After DMR signed & submitted, from [netdmr-notification@epacdx.net](mailto:netdmr-notification-test@epacdx.net),

user receives **two** DMR submission emails

### **1- First email:**

From: <[netdmr-notification-test@epacdx.net](mailto:netdmr-notification-test@epacdx.net)> Date: Tue, Aug 21, 2018 at 10:20 AM Subject: **COR Submission Received for: VI0000019**

NetDMR has sent the following 1 DMR(s) to be signed.

CORs have been created for the following DMRs. These DMRs will be forwarded for further processing:

-------------------------------------------- Permitted Facility Name: HOVENSA LLC Permit ID: VI0000019 Permitted Feature: 001 Discharge: A - Composed of Wastewater from the lagoon systems. Monitoring Period End Date: 08/31/18 Signing Status: SIGNED SUCCESSFULLY Comment: Attachments included in the COR: No

### DMR Submission email - DMR(s) Submittal Passed/Warning/Failed

### 2- Second email DMR(s) Submittal Passed/Warning/Failed

From: <netdmr-notification-Date: Tue, Aug 21, 2018 at 10:20 AM Subject: NetDMR DMR(s) Submittal Passed for: VI0000019 To: netdmrsig@gmail.com

The following signed 1 DMR(s) were submitted to EPA and were successfully processed:

CDX Transaction ID: 3a3a152b-8456-4f3f-8548-ce16c422aa7f User ID: NETDMRSIG Timestamp: 08/21/201809:55:30

Permitted Facility Name: HOVENSA LLC<br>Permit ID: VI0000019 Permitted Feature: 001 Discharge: A - Composed of Wastewater from the lagoon systems. Monitoring Period End Date: 08/31/18

### 118

### **Subject: Action Required: Re-Sign and Submit**

**There are 3 scenarios** when a Sign and Submit will "FAILED" and the DMR is not successfully signed and submitted

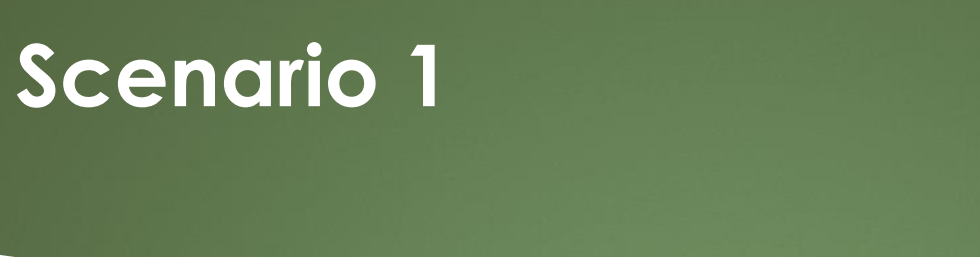

 Additional Data exists in ICIS that is not on the signed NetDMR DMR form. If this was not in place, a user could sign and submit a DMR form and still receive violations because the user did not know that ICIS was expecting additional DMR data.

119

- The following email is received and the user is instructed to edit the DMR again which will pull in the new data from ICIS onto the NetDMR DMR form.
- When this email is received, the status of the DMR form in NetDMR is set to "DMR Validation Errors". When they user edits the form, a web service call is made and all of the new data from ICIS is pulled onto the NetDMR DMR form. The user will add the new missing DMR values and re-sign and submit the form.

**From:** [netdmr-notification@epa.gov](mailto:netdmr-notification@epa.gov)  **Sent:** Tuesday, June 19, 2018 2:16 PM **To:** xxxxxx@gmail.com **Subject: Action Required**: Re-Sign and Submit the Following DMR(s) for: NCXDMR001

NetDMR has sent the following 1 DMR(s) to be signed.

An error occurred during the signing of the following DMR(s). As a result, your submission was not successfully submitted and a Copy of Record (COR) was not created for this transaction. **Please login to NetDMR, select the following DMR(s), and follow the instructions below to re-sign and successfully submit the DMR(s) as soon as possible:**

-------------------------------------------- Permitted Facility Name: FAC SITE Permit ID: NCXDMR001 Permitted Feature: 001 Discharge: B - (no description) Monitoring Period End Date: 01/31/18 Signing Status: FAILED **Comment**: Error: The DMR was not successfully signed and submitted. Please login to NetDMR, search for the failed DMR, edit the DMR, correct the data issues, click save and re-sign. Once you successfully re-sign and submit your DMR, you should receive two emails from [netdmr-notification@epa.gov](mailto:netdmr-notification@epa.gov) stating that the DMR was received and submitted successfully.

Attachments included in the COR: No

CORs have been created for the following DMRs. These DMRs will be forwarded for further processing:

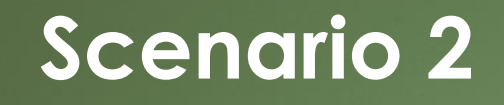

A system error occurred and CDX or Web Services could not be reached during the signing.

The user is instructed to re-sign the DMR again. When this email is received, the status of the DMR remains at "DMR Validated" and is ready to be re-signed by the user.

120

**From:** [netdmr-notification@epa.goc](mailto:netdmr-notification@epa.goc) **Sent:** Monday, June 18, 2018 2:46 PM **To:** [darpermittee@gmail.com](mailto:darpermittee@gmail.com); **Subject**: Action Required: Re-Sign and Submit the Following DMR(s) for: NCXDMR00

NetDMR has sent the following 1 DMR(s) to be signed.

An error occurred during the signing of the following DMR(s). As a result, your submission was not successfully submitted and a Copy of Record (COR) was not created for this transaction. **Please login to NetDMR, select the following DMR(s), and follow the instructions below to re-sign and successfully submit the DMR(s) as soon as possible:**

-------------------------------------------- Permitted Facility Name: FAC SITE Permit ID: NCXDMR001 Permitted Feature: 001 Discharge: A - (no description) Monitoring Period End Date: 01/31/18 Signing Status: FAILED

**Comment**: Error: The DMR was not successfully signed and submitted. Please login to NetDMR, search for the failed DMR and re-sign. Once you successfully re-sign and submit your DMR, you should receive two emails from [netdmr-notification@epa.gov](mailto:netdmr-notification@epa.gov) stating that the DMR was received and submitted successfully.

Attachments included in the COR: Yes

18MegaBytes6.zip

CORs have been created for the following DMRs. These DMRs will be forwarded for further processing:

### **Scenario 3**

A system error occurred where the COR could not be located during a sign and submit:

The user is instructed to re-sign the DMR again. When this email is received, the status of the DMR remains at "DMR Validated" and is ready to be re-signed by the user.

121

The user is instructed to re-sign the DMR again. When this email is received, the status of the DMR remains at "DMR Validated" and is ready to be re-signed by the user.

**From:** netdmr-notification@epa.gov **Sent:** Tuesday, March 13, 2018 11:08 AM **To:** [darpermittee@gmail.com](mailto:darpermittee@gmail.com); **Subject: Action Required**: Resign and Submit the Following DMR(s) for: NCSDMR001

NetDMR has sent the following 1 DMR(s) to be signed.

--------------------------------------------

An error occurred during the signing of the following DMR(s). As a result, your submission was not successfully submitted and a Copy of Record (COR) was not created for this transaction. **Please login to NetDMR, select the following DMR(s), and follow the instructions below to re-sign and successfully submit the DMR(s) as soon as possible:**

Permitted Facility Name: FAC SITE Permit ID: NCSDMR001 Permitted Feature: 001 Discharge: A - (no description) Monitoring Period End Date: 06/30/17 Signing Status: FAILED **Comment**: Error: Your signature failed. The Copy of Record was not created for this transaction. Please login to NetDMR, search for the failed DMR and re-sign. Once you successfully re-sign and submit your DMR, you should receive two emails from [netdmr-notification@epa.gov](mailto:netdmr-notification@epa.gov) stating that the DMR was received and submitted successfully. Attachments included in the COR: Yes

CORs have been created for the following DMRs. These DMRs will be forwarded for further processing

122

### **Notice of Non-Receipt for Report** Required by your Permit – **Overdue** DMRs by 7,14, 21 days

Dear Permittee or Authorized Representative:

We are contacting you to assist you in complying with your NPDES permit reporting requirements. This is a notification that we have not received a required discharge monitoring report, but is NOT an official notice of violation.

As of **08/29/2018**, the following Discharge Monitoring Reports (DMRs) are overdue to **Illinois EPA** by **14** days:

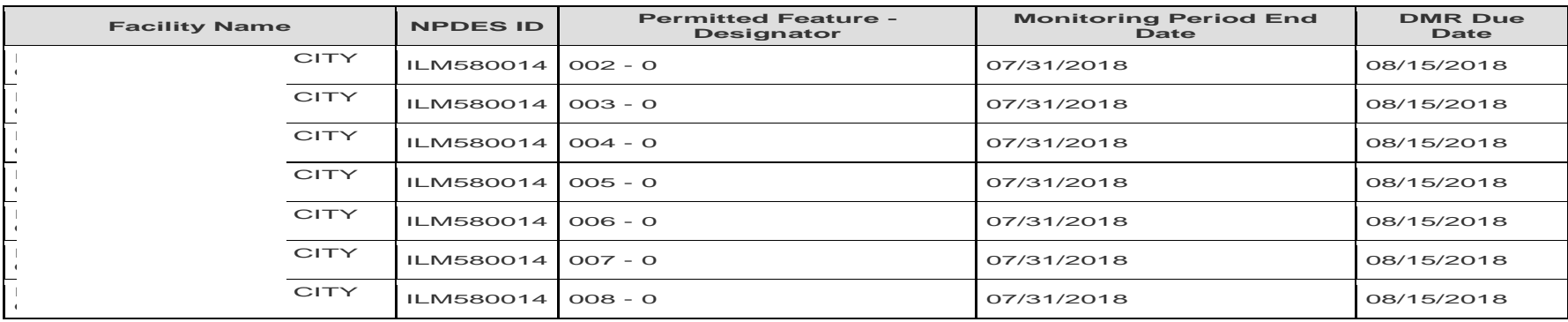

Failure to submit your DMR(s) in a timely fashion constitutes non-compliance with the requirements of your NPDES permit **ILM580014**. Please be sure to submit all overdue DMRs immediately via NetDMR.

If you have already submitted your DMR, please contact us immediately at the email address below so we can help resolve this problem. If you have questions, require technical assistance or think this information is in error, please email epa.NetDMR@illinois.gov with your NPDES ID, your contact information, and specific information regarding the problem so we can investigate the issue. After you submit your overdue DMR(s) the system will automatically recognize that you have done this.

As a reminder, compliance information about your permit is available to the public on EPA's Enforcement Compliance History Online (ECHO) website at https://echo.epa.gov

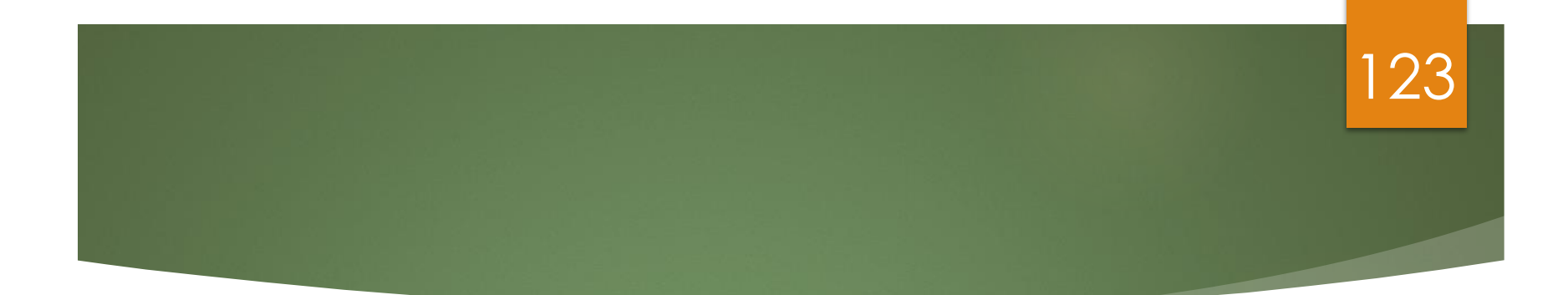

# **NODI**

### No Discharge

 Even if you have no discharge, you will still need to submit DMR stating there is no discharge with a **No Data Indicator (NODI)** or else risk designation of **Significant Noncompliance (SNC)** of every quarter until submitted.

124

 SNC will reflect noncompliance in ECHO until otherwise corrected.

### Active NODI Codes 125

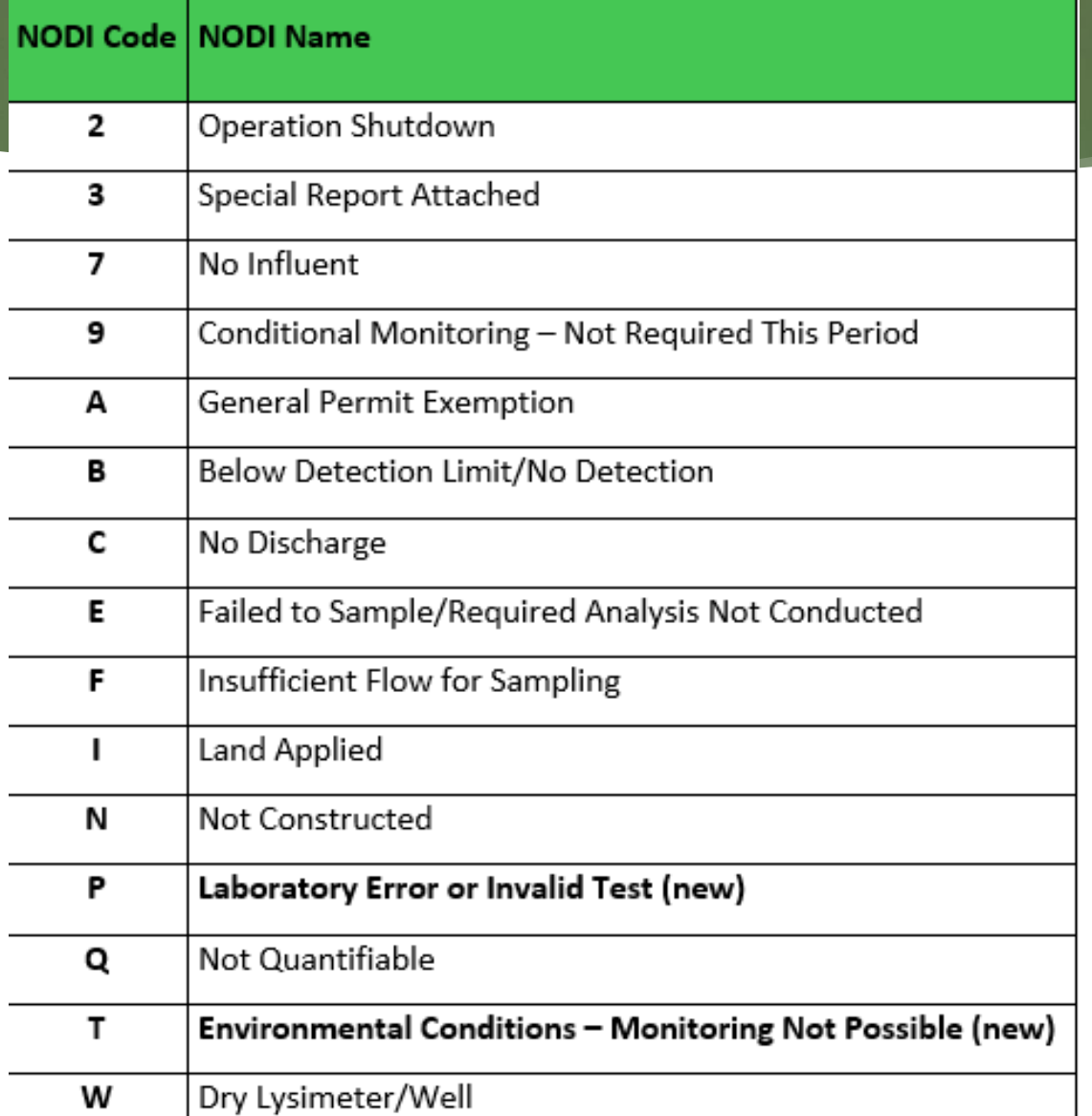

## Inactive NODI Codes 126

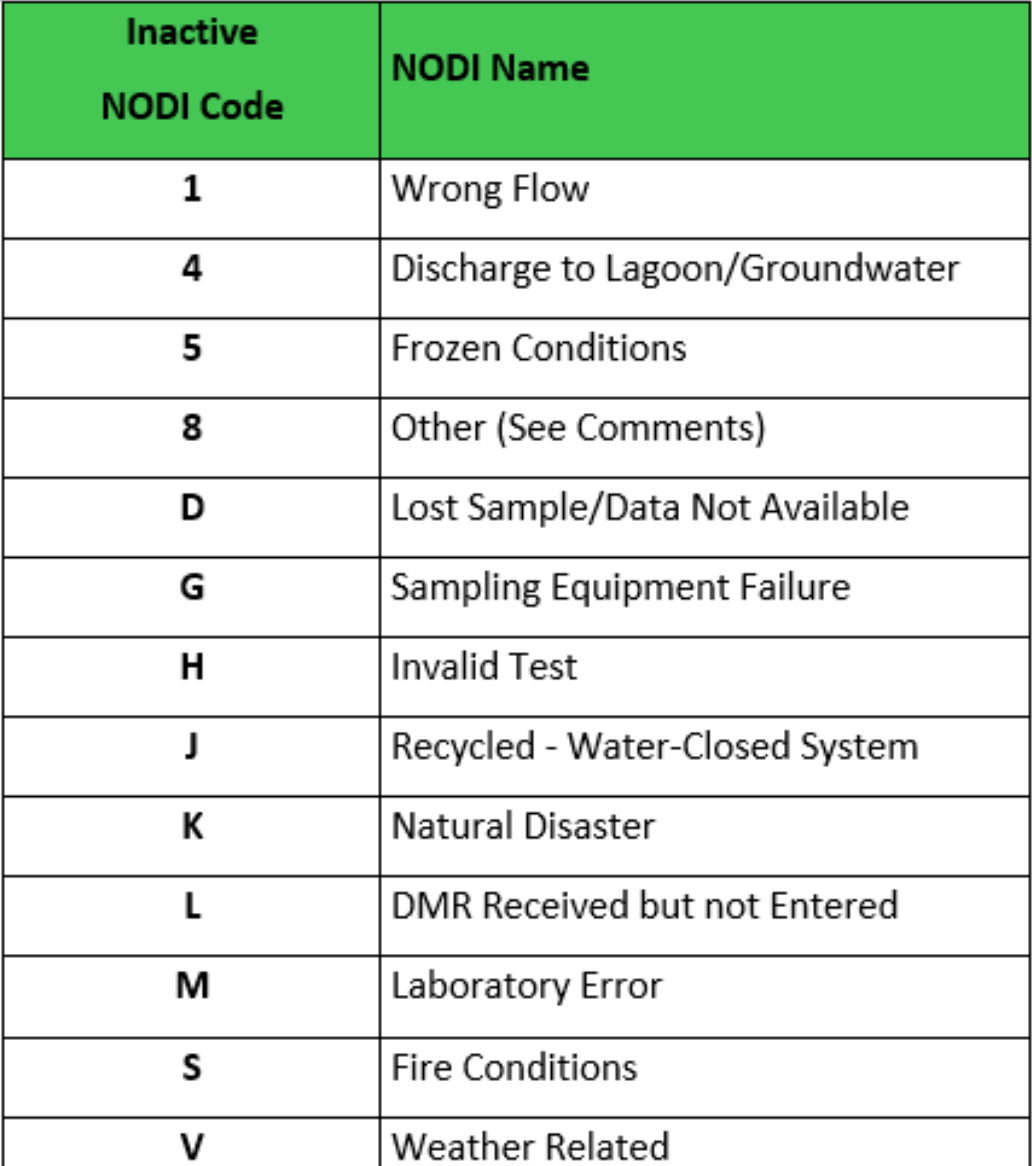

## Update NODI 127

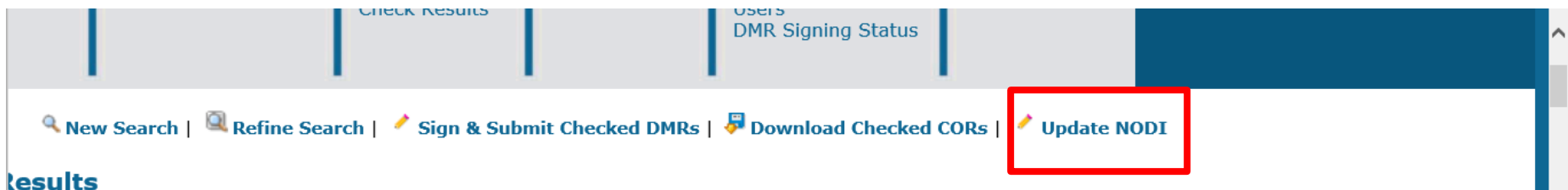

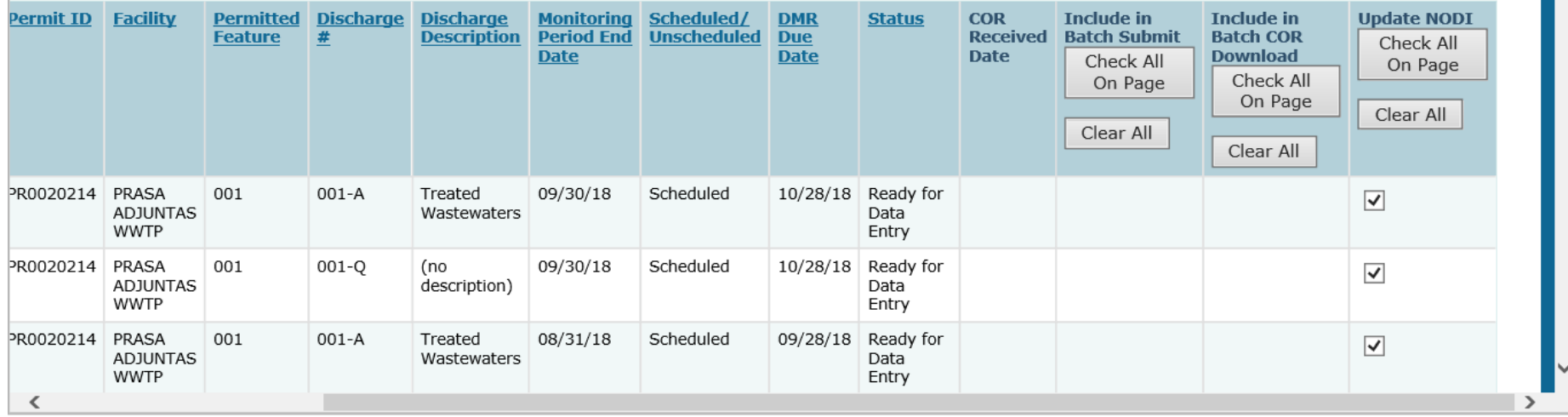

### Update NODI

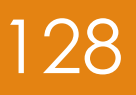

### **Update NUDI**

### **Select New NODI Values**

Select a NODI code below or select delete. Click the 'Save & Exit' option above when done.

For a Non-Delete Update NODI transaction, please send an email to netdmr@epa.gov if you do not receive an email with the subject line NetDMR Import DMR Complete within 24 hours after clicking 'Save & Exit'.

For a Delete Update NODI transaction, please send an email to netdmr@epa.gov if you receive an error message after clicking 'Save & Exit'.

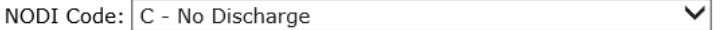

Delete:  $\Box$ 

### **Description**

Enter a description for the Update NODI transaction. The description will help to identify the transaction when viewing the Update NODI Results.

Description: No discharge

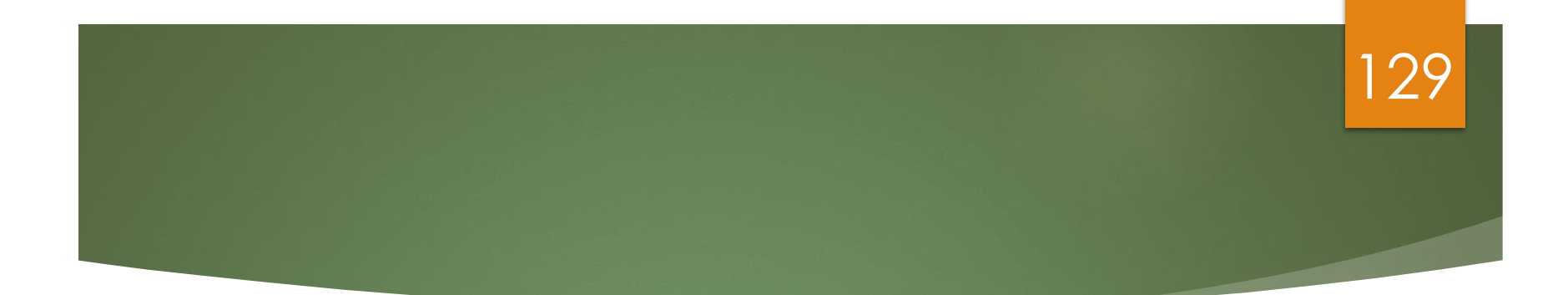

# **Import DMRs**

## Importing Files

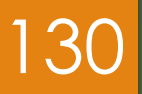

**IMPORT Files allowed for:** 

- New data
- **Partially entered data (in progress)**
- **DMR Corrections**

## Roles for Importing

131

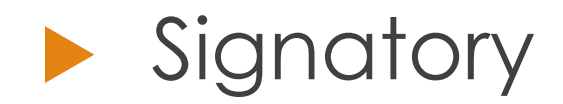

- Import file
- Sign DMR

 Edit Import file

### 132

## Import DMR File Processing

**Two people Importing at the same time or if** you make small revision and submitted a file 2 times…. let the first one finish before submitting the 2<sup>nd</sup> file

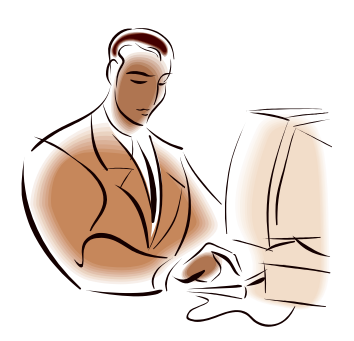

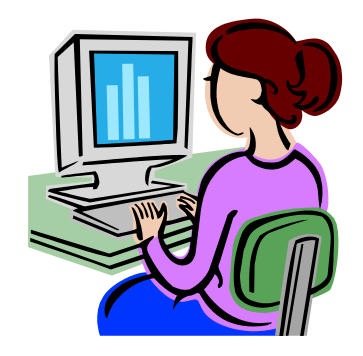

## <sup>133</sup> **Video Demo: How to Import DMRs:**

### **ServiceNow link:**

https://usepa.servicenowservices.com/oeca\_icis?id= [kb\\_article\\_view&sys\\_kb\\_id=ddfb60851b960950cb91a7](https://usepa.servicenowservices.com/oeca_icis?id=kb_article_view&sys_kb_id=ddfb60851b960950cb91a759bc4bcb53&spa=1) 59bc4bcb53&spa=1

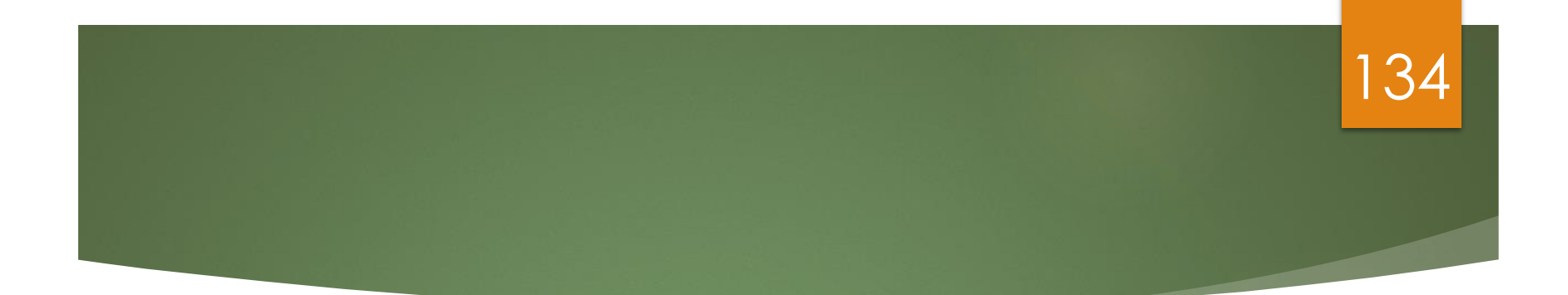

# **Resources**

## Where do I find out more about **NetDMR?**

### **Q New Service Now URL:**

### https://usepa.servicenowservices.com/oeca\_ici s?id=netdmr\_homepage

135

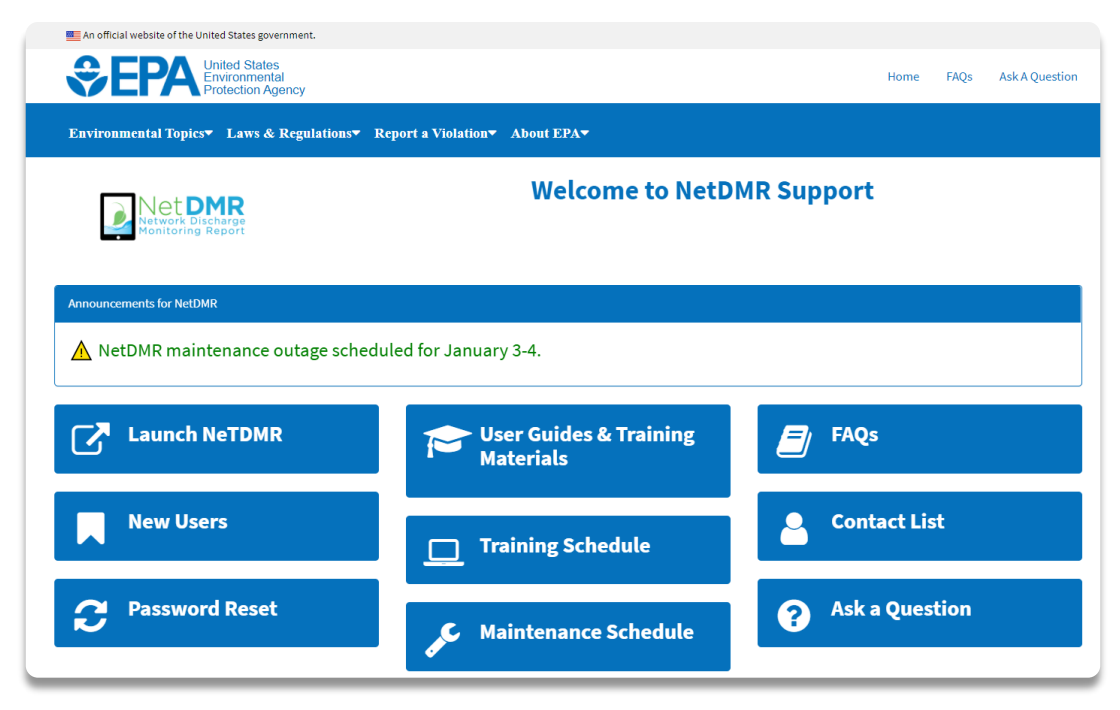

### 136

## **Users Support Contact Information:**

- ❑ EPA (NPDES eReporting) Helpdesk (**recommended**)
	- Email: [NPDESeReporting@epa.gov](mailto:NPDESeReporting@epa.gov)
	- Phone: 1-877-227-8965
	- ✓ Issues with CDX and NetDMR: Creating account in CDX, changing email address/Organization only, requesting access to permit (DAR/RO), submitting DMRs
- ❑ CDX Help Desk
	- Email: [helpdesk@epacdx.net](mailto:helpdesk@epacdx.net)
	- ✓ Phone: 888-890-1995
	- **ONLY** If user's require name change (first and last)